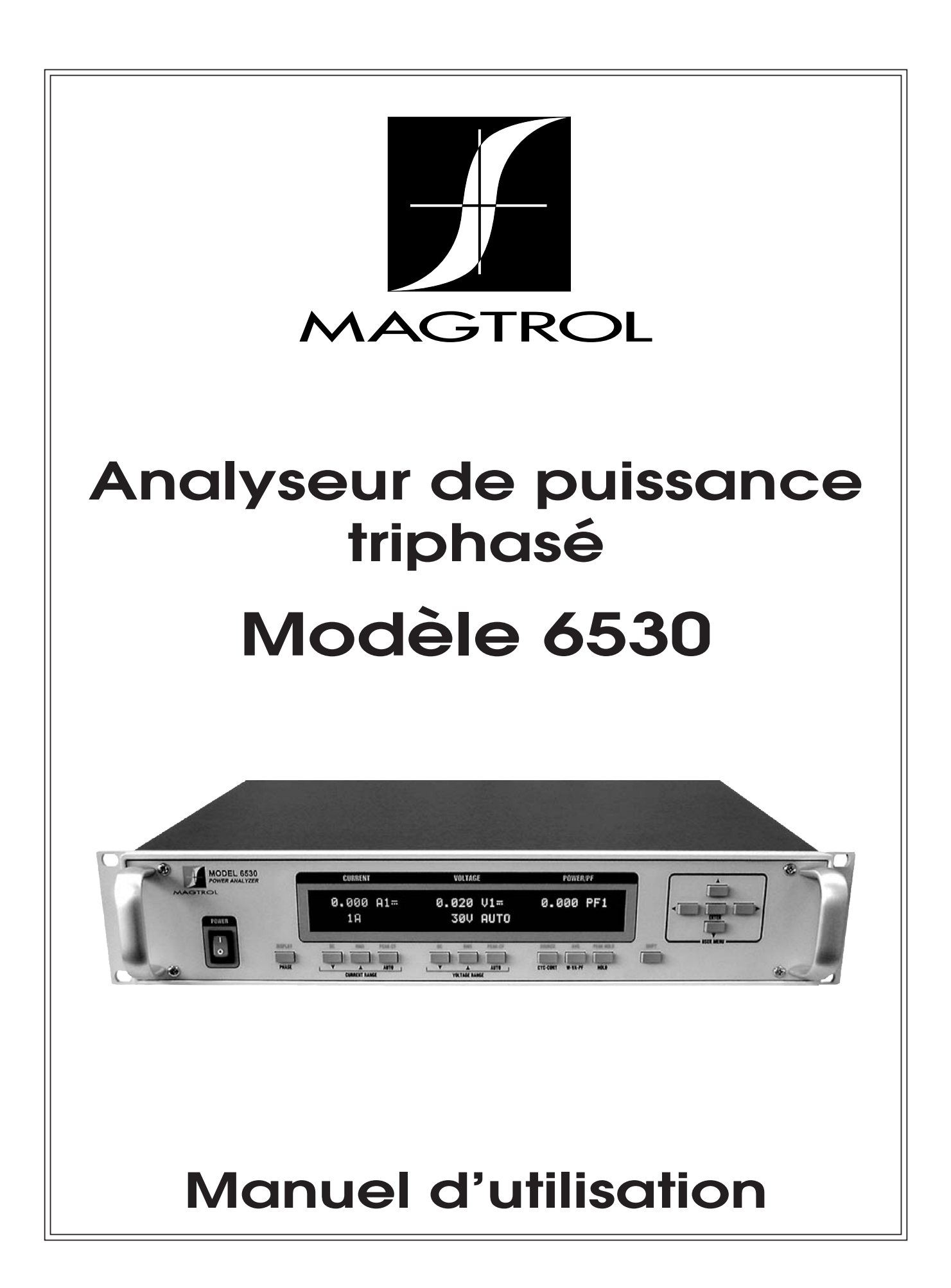

Ce document a été élaboré avec le plus grand soin possible. Cependant, Magtrol Inc. refuse d'endosser toute responsabilité dans l'éventualité d'erreurs ou d'omissions. Il en va de même pour tout dommage découlant de l'utilisation d'informations contenues dans ce manuel.

#### **COPYRIGHT**

Copyright ©2001-2005 Magtrol, Inc. All rights reserved. Copying or reproduction of all or any part of the contents of this manual without the express permission of Magtrol is strictly prohibited.

#### **TRADEMARKS**

LabVIEW™ is a trademark of National Instruments Corporation. National Instruments™ is a trademark of National Instruments Corporation. Windows® is a registered trademark of Microsoft Corporation.

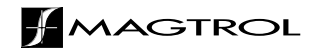

# Remarques concernant la sécurité

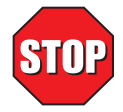

- 1. Il est obligatoire de mettre à terre tous les freins dynamométriques ainsi que les équipements électroniques. Cela permet de protéger aussi bien les utilisateurs que les appareils.
- 2. La mise à terre du châssis de l'analyseur de puissance triphasé modèle 6530 doit être effectuée en utilisant la vis de mise à terre sur la face arrière de l'analyseur et en respectant les normes de sécurité en vigueur.
- 3. Ne faire fonctionner les moteurs testés ainsi que les freins dynamométriques qu'après avoir pris toutes les mesures de sécurité requises.

# Enregistrement des modifications

L'éditeur se réserve le droit d'effectuer toute modification, même partielle, du présent manuel sans avis préalable. Les mises à jour des manuels sont disponibles et peuvent être téléchargeables à partir du site web de Magtrol www.magtrol.com/support/manuals.htm.

Comparez la date d'édition de ce manuel avec celle de la dernière mise à jour du document qui se trouve sur internet. La liste des modifications suivante répertorie les mises à jour réalisées.

## **DATE DES MODIFICATIONS**

Première édition française, révision D – novembre 2005

Version française 1ère édition, révision D, basée sur la version anglaise du 6530 édition 1ère, révision F.

### **LISTE DES MODIFICATIONS**

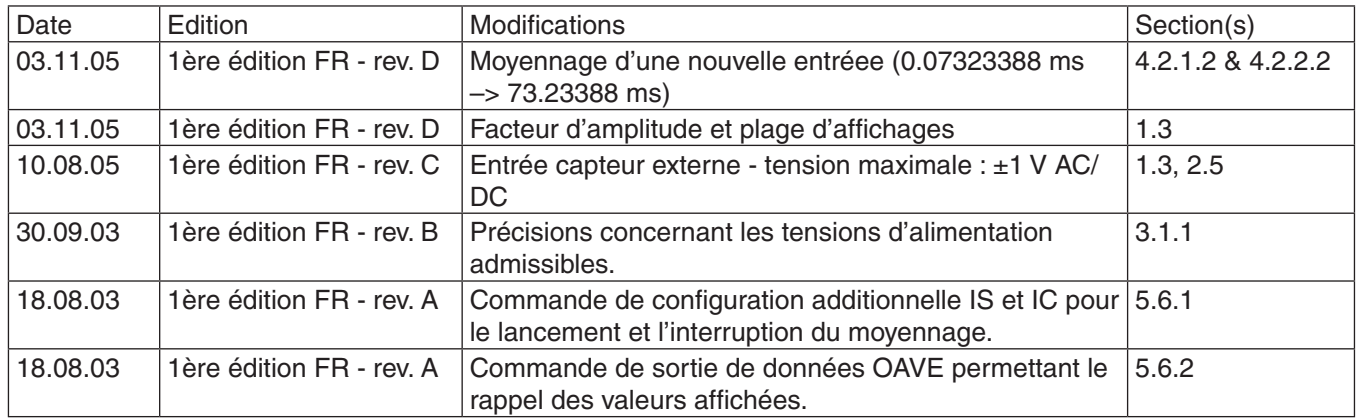

# Table des matières

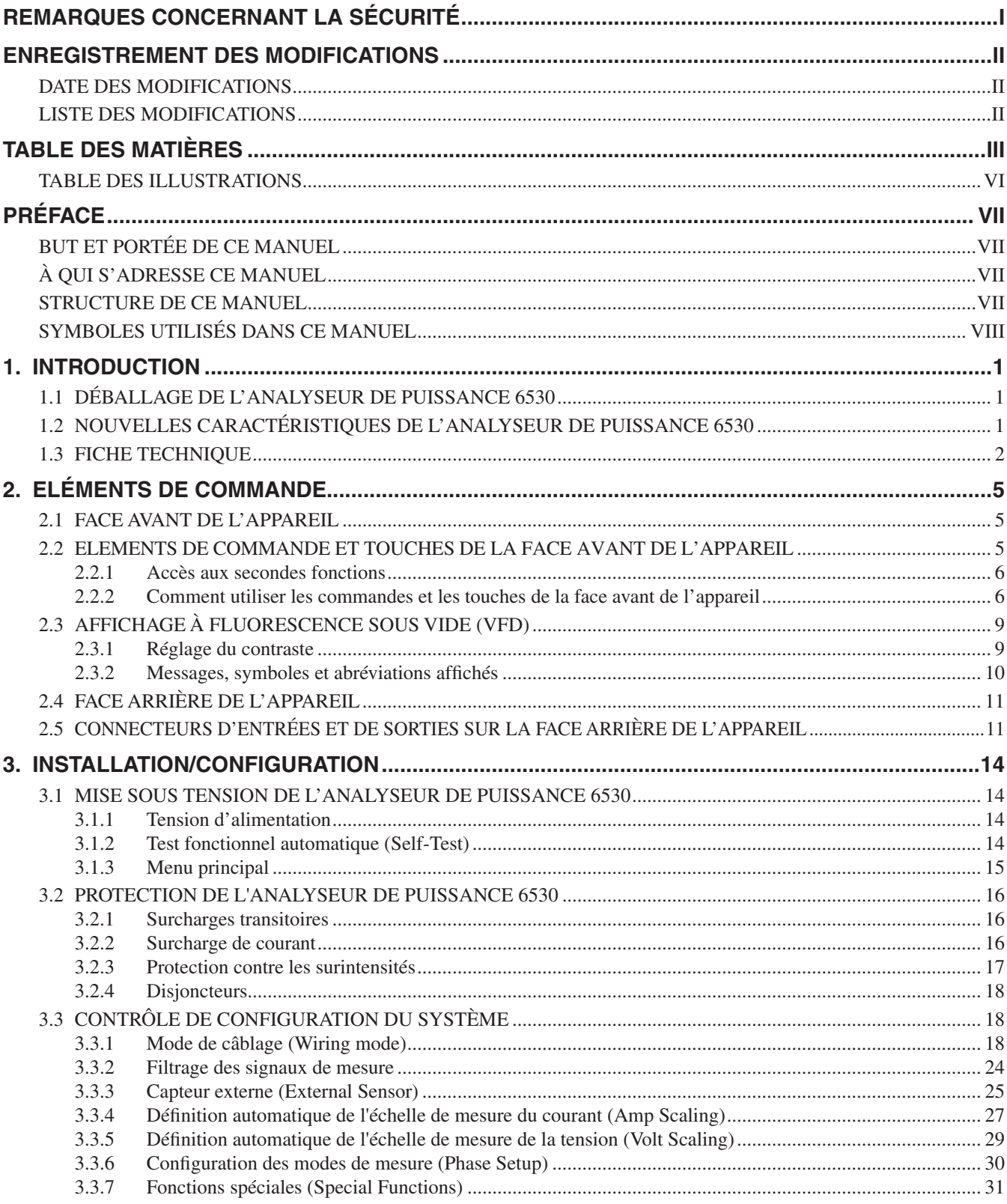

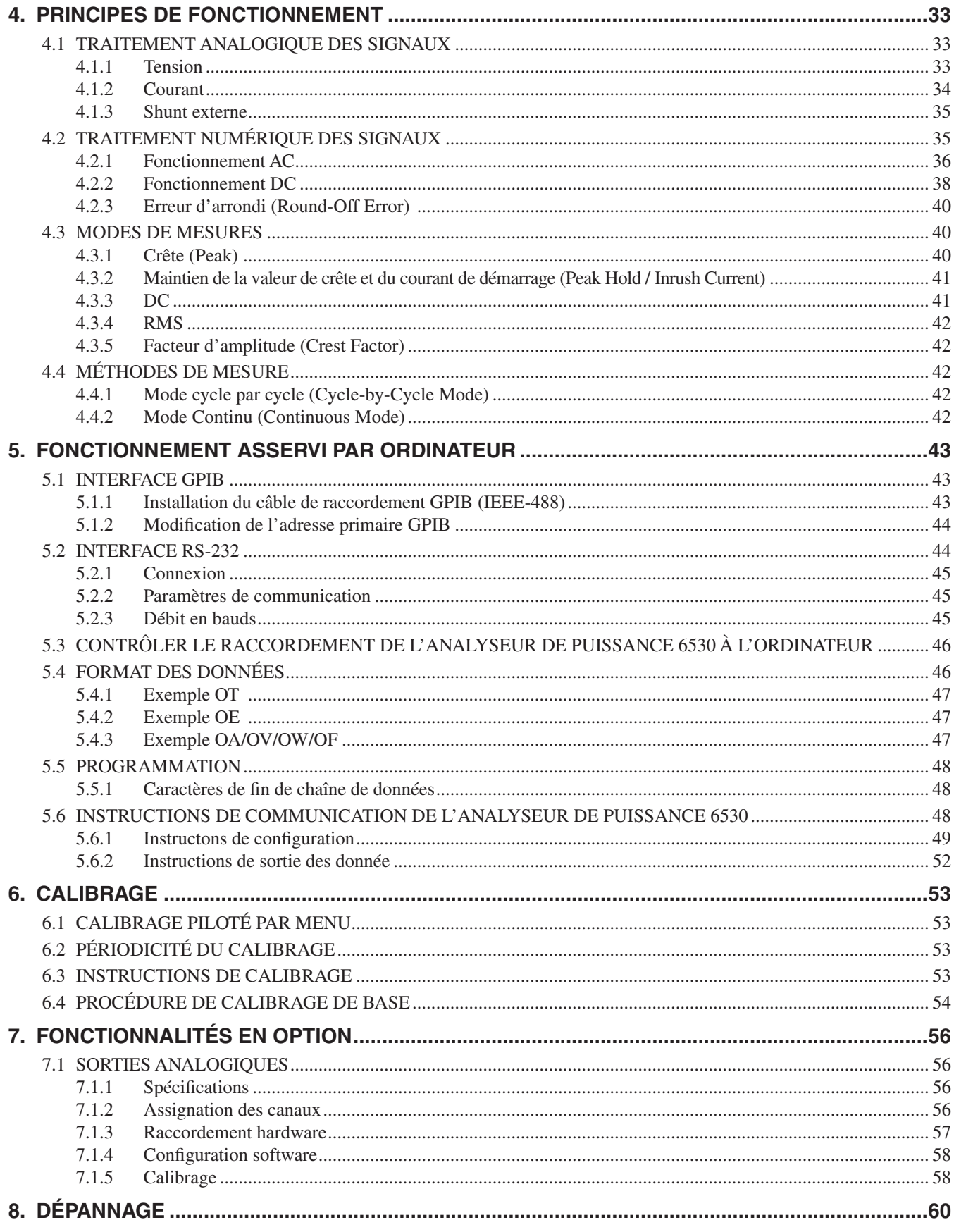

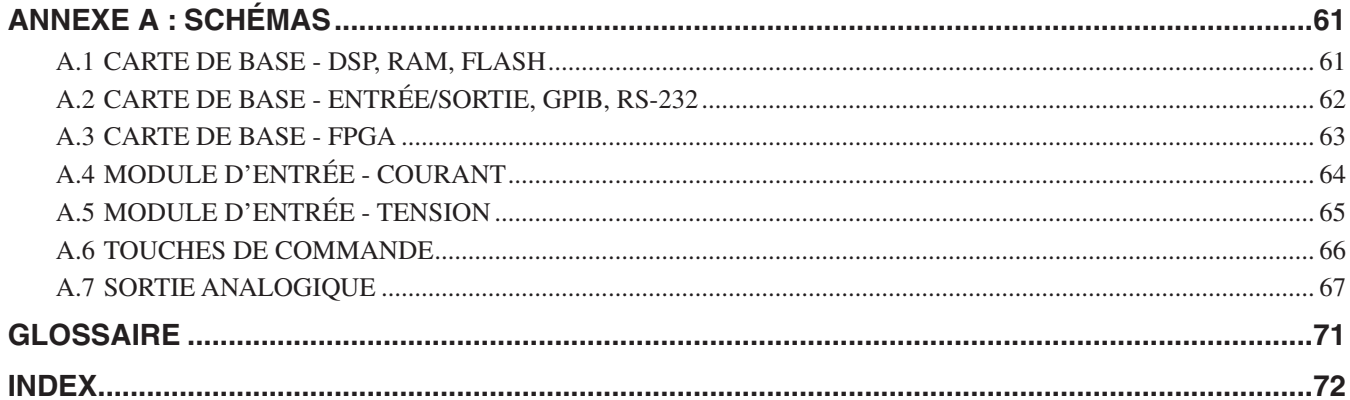

### **TABLE DES ILLUSTRATIONS**

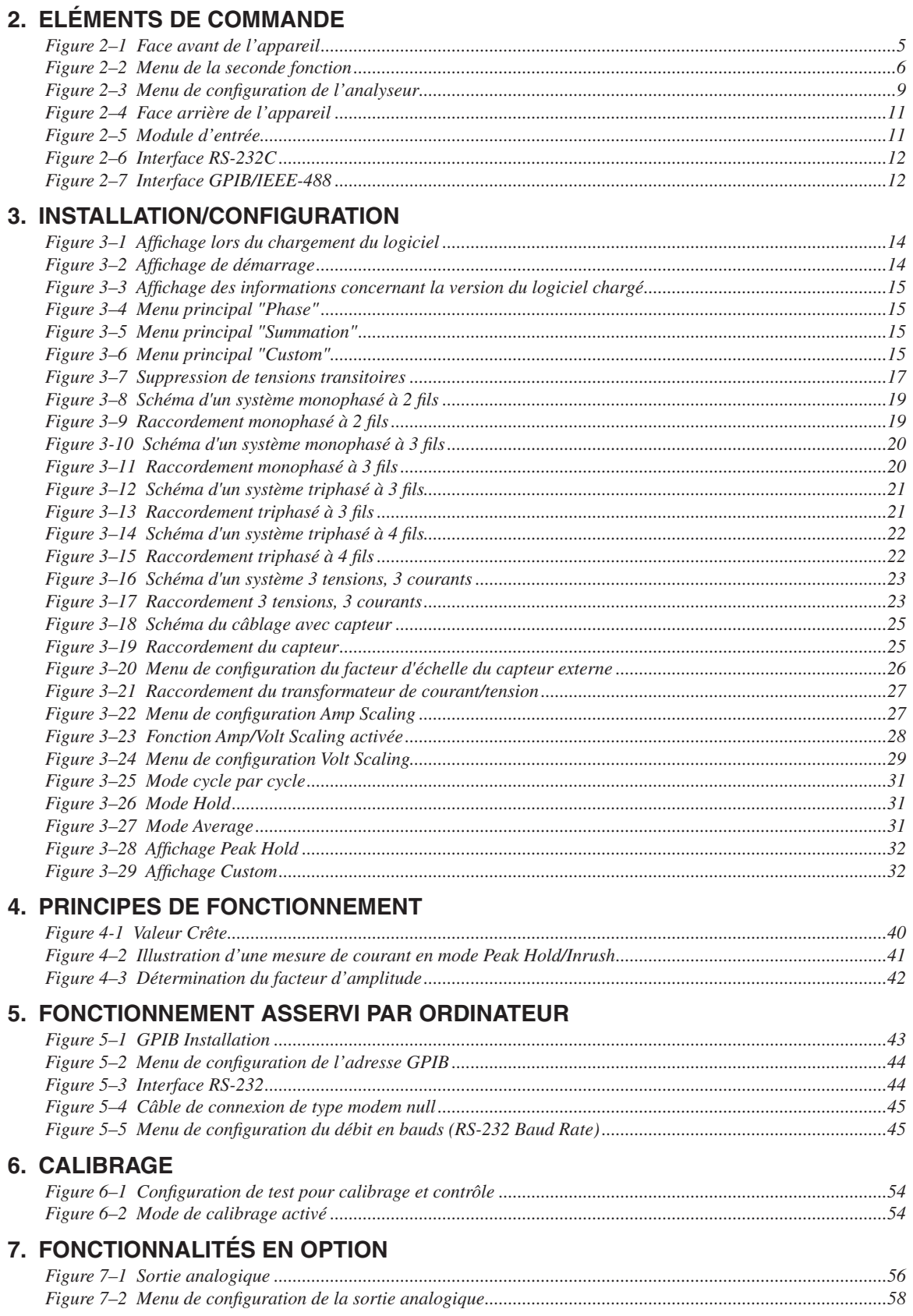

# **BUT ET PORTÉE DE CE MANUEL**

Ce manuel contient toutes les informations nécessaires à la mise en service et à l'utilisation de l'analyseur de puissance Magtrol 6530. Il doit être lu attentivement par l'utilisateur de l'analyseur et placé dans un lieu sûr pour consultations ultérieures.

# **À QUI S'ADRESSE CE MANUEL**

Ce manuel s'adresse à des utilisateurs de l'analyseur de puissance modèle 6530 qui veulent mesurer des puissances, soit directement avec l'analyseur, soit en combinaison avec n'importe quel frein dynamométrique à hystérésis, à courant de Foucault ou à poudre, les contrôleurs dynamométriques Magtrol et le logiciel de test moteurs M-TEST.

### **STRUCTURE DE CE MANUEL**

Ce paragraphe résume les informations contenues dans ce manuel. Certaines informations ont été délibérément répétées dans le but de réduire au minimum les renvois et de faciliter la compréhension du manuel.

Résumé des différents chapitres :

- Chapitre 1: INTRODUCTION Contient la fiche technique de l'analyseur de puissance modèle 6530 décrivant ses caractéristiques mécaniques et électriques.
- Chapitre 2: ÉLÉMENTS DE COMMANDE Décrit les éléments de commande qui se trouvent sur la face avant et arrière de l'analyseur de puissance.
- Chapitre 3: INSTALLATION/CONFIGURATION Décrit les options d'installation et de configuration de l'analyseur de puissance modèle 6530*,* son mode de câblage, ses filtres de mesure, son capteur externe, ses fonctions permettant de définir automatiquement les échelles de mesure du courant et de la tension, les instructions de configuration pour la mesure de phase ainsi que les fonctions spéciales disponibles.
- Chapitre 4: PRINCIPES DE FONCTIONNEMENT Contient les informations théoriques à la base du fonctionnement de l'analyseur telles que le traitement analogique et numérique des signaux, les modes et méthodes de mesure.
- Chapitre 5: FONCTIONNEMENT ASSERVI PAR ORDINATEUR Décrit l'utilisation de l'analyseur de puissance modèle 6530 couplé avec un ordinateur (PC) et contient des informations concernant les cartes interfaces IEEE-488 et RS-232, le formatage des données, les instructions de programmation et de commandes.
- Chapitre 6: CALIBRAGE Décrit la procédure de calibrage et sa programmation dans le temps.
- Chapitre 7: FONCTIONNALITÉS EN OPTION Décrit les diverses fonctionnalités de l'analyseur 6530 telles que les sorties analogiques, disponibles en option.

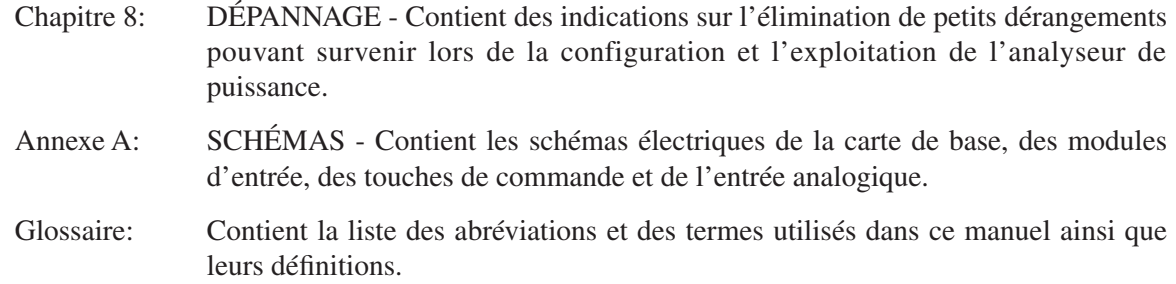

# **SYMBOLES UTILISÉS DANS CE MANUEL**

Les symboles et les styles d'écriture suivants sont utilisés dans ce manuel afin de mettre en évidence certaines parties importantes du texte :

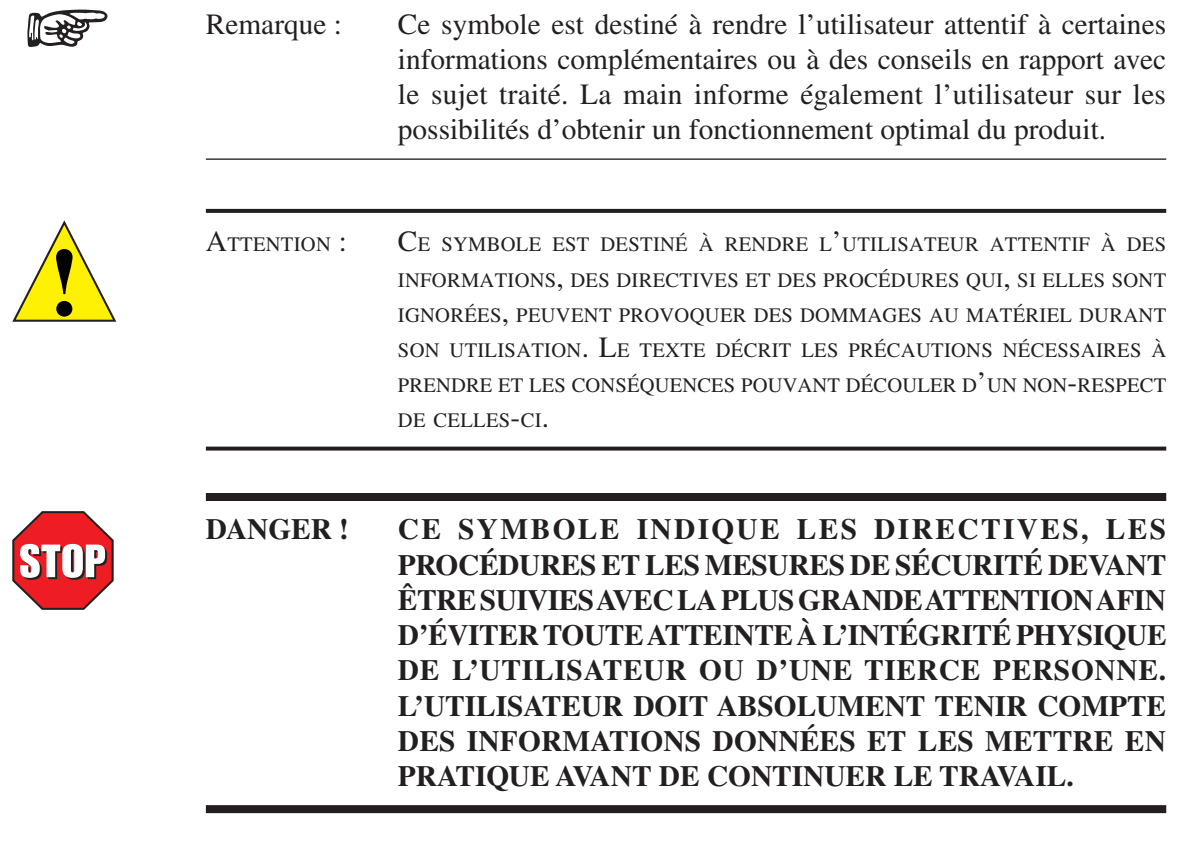

# 1. Introduction

# **1.1 DÉBALLAGE DE L'ANALYSEUR DE PUISSANCE 6530**

Votre analyseur de puissance 6530 a été emballé avec soin pour le protéger des aléas du transport.

1. Veuillez soigneusement contrôler le contenu du carton réutilisable avant de vous en débarrasser.

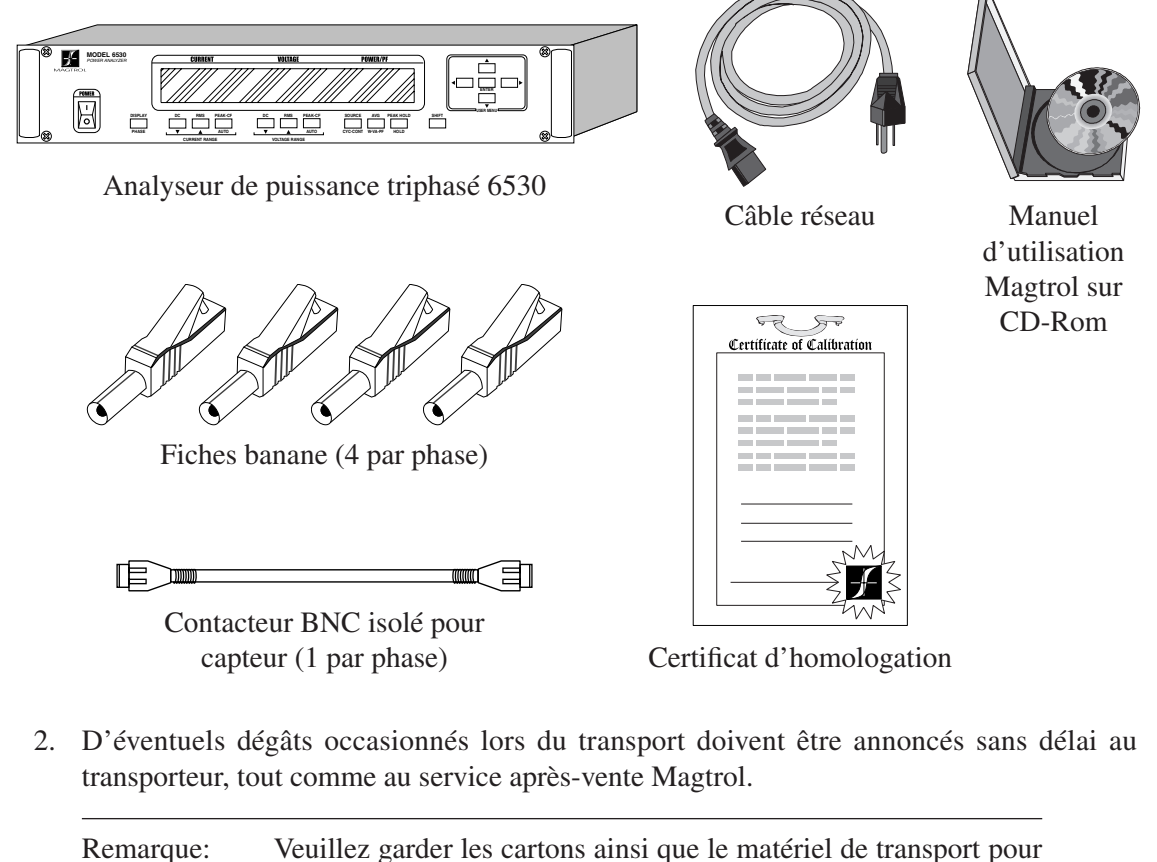

réutilisation lors d'un renvoi de l'analyseur de puissance pour calibrage ou maintenance.

# **1.2 NOUVELLES CARACTÉRISTIQUES DE L'ANALYSEUR DE PUISSANCE 6530**

Le nouvel analyseur de puissance modèle 6530 a été développé à partir de son prédécesseur 6510. Les nouvelles fonctions suivantes en font un appareil unique:

- **Analog Outputs:** modules enfichables offrant 12 canaux de sorties analogiques (tension, courant et puissance).
- • **Peak Hold:** maintien des valeurs maximales mesurées (courant, puissance et tension) depuis la dernière mise à zéro de la fonction.
- Average: affichage de la moyenne de tension, de courant et de puissance sur une durée définie par la fonction.
- • **Custom Readout:** configuration de l'affichage pour une présentation des données formatées selon les besoins de l'utilisateur.

# **1.3 FICHE TECHNIQUE** Introduction<br>
FICHE TECHNIQUE<br>
FICHE TECHNIQUE

# Analyseur de puissance modèles 6510*e* et 6530

# **CARACTÉRISTIQUES**

- **Mesures mono- et triphasées:** mesures de puissance mono- (6510*e*) ou triphasées (6530)
- **Plages:** jusqu'à 600 V<sub>rms</sub> à 20 A en charge permanente
- Interfaces: RS-232 et IEEE-488
- Vitesses max. de transmission de données: 100 par seconde
- **Précision max.:** 0.1%
- Affichage à fluorescence sous vide: affichage du courant, de la tension, de la puissance et du facteur de puissance de grande qualité, aisément lisible et librement configurable
- **Mesures:** en continu ou cycle par cycle
- Bande passante: DC jusqu'à 100 kHz
- • **Puissance d'entrée:** 120/240 Vrms, 60/50 Hz et 20 VA max
- **Auto Ranging:** adaptation automatique de la plage de mesure garantissant une précision optimale
- **Isolation:** 1000 V<sub>rms</sub> vers la terre, 750 V<sub>rms</sub> entre phases

# **DESCRIPTION**

Les analyseurs de puissance 6510e et 6530 sont des instruments faciles à utiliser dans un grand nombre d'applications demesure de puissance. Ils permettent les mesures de courant, de tension, de puissance (WetVA), de fréquence, de facteur d'amplitude, de valeur crête de tension et de courant et de facteur de puissance de 0 à 100 kHz et d'afficher toutes ces valeurs . Ces analyseurs peuvent être utilisés soit indépendamment, soit en combinaison avec des freins à hystérésis, à courant de Foucault ou à poudre, ainsi qu'avec tout type de contrôleur de frein dynamométrique Magtrol et avec le logiciel M-TEST pour tout type de test moteurs plus exigeant.

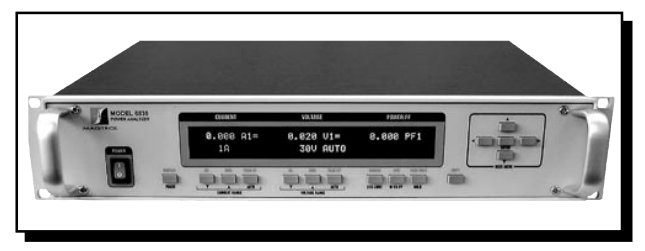

- Average: affichage de la moyenne du courant, de la tension et de la puissance mesurée
- Peak Hold: maintien des valeurs maximales mesurées (courant, puissance et tension dans n'importe quelle combinaison)
- Analog Outputs: module enfichable pour 12 canaux analogiques de sortie (tension, courant, puissance)
- **Entrée pour shunt externe**
- **Certificat de calibrage: NIST**
- **Montage dans rack:** 19" (482.6 mm) avec poignées

• Calibrage d'équipements de test et de mesure Luminaires/ballasts Outils électriques **Transformateurs** 

## appliCations

- Moteurs et entraînements
- Equipements de bureau
- Appareils électroménagers Convertisseurs de puissance
- Equipements haute tension
- - Alimentations à découpage

La vitesse de transmission de données des analyseurs 6510*e*/6530 en font des équipements idéaux pour exécuter des tests aussi bien statiques que dynamiques.

# Configurations Du système

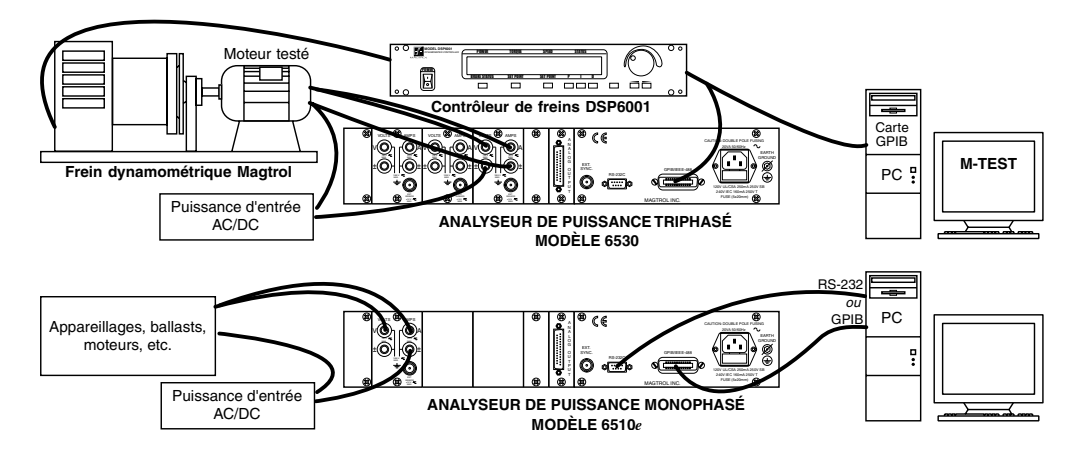

# **Spécifications**

# **6510***e***/6530**

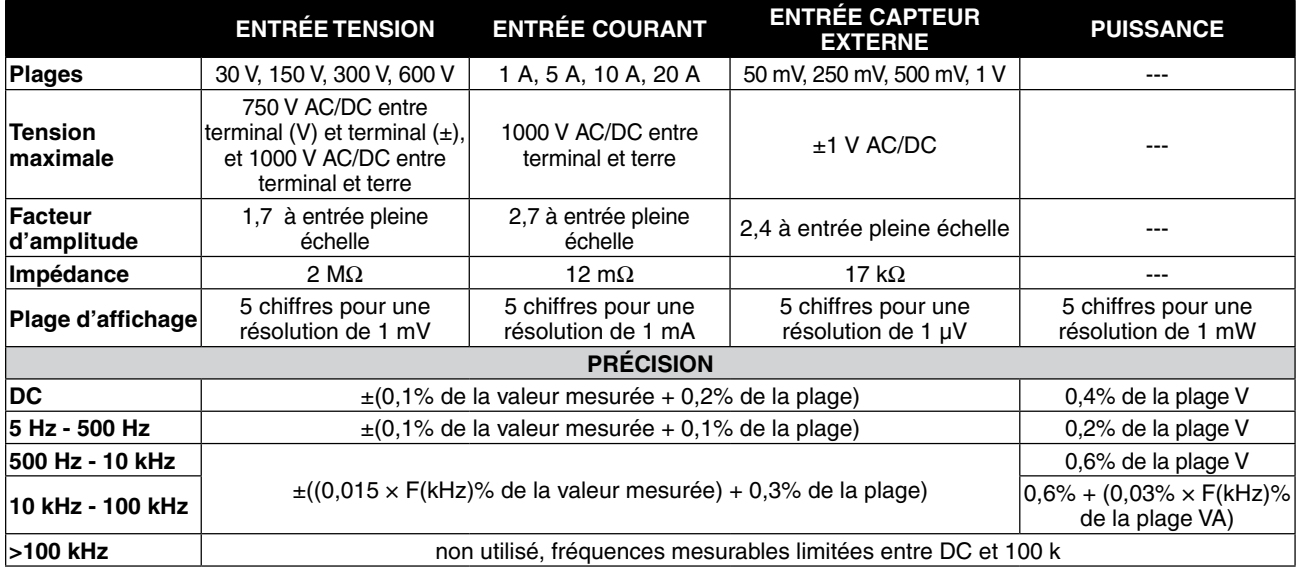

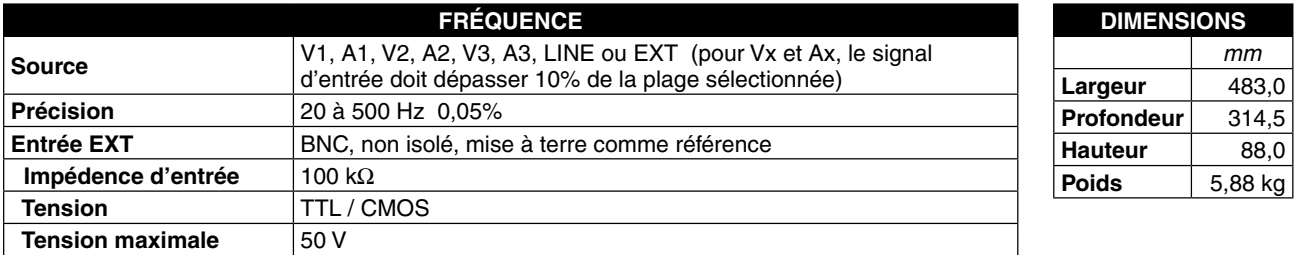

# faCe avant De l'appareil

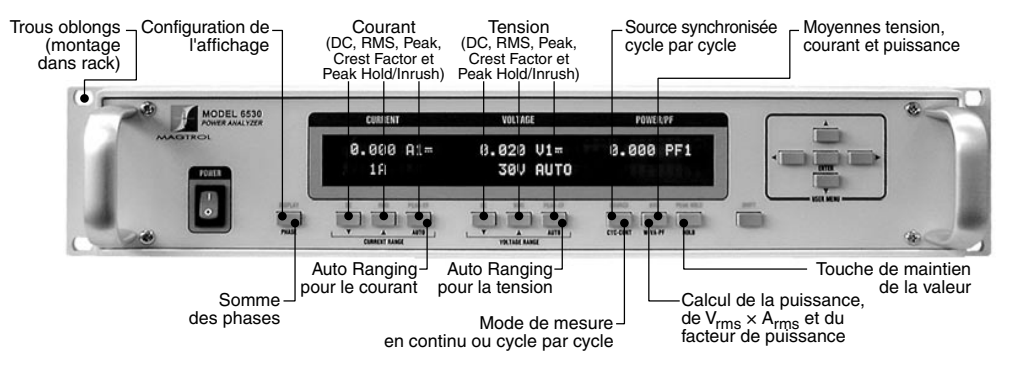

# faCe arrière De l'appareil

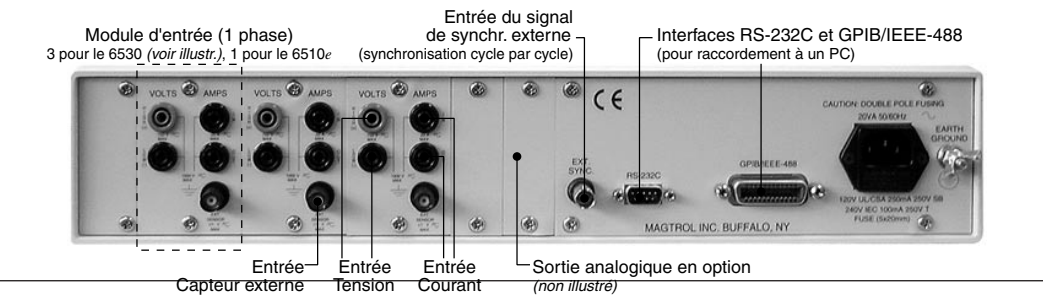

# Informations pour la commande

# **6510***e***/6530**

# option sortie analogique shunts/Capteurs externes

#### **Caractéristiques**

La sortie analogique est un module enfichable développé spécialement pour les analyseurs de puissance monophasés 6510*e* et triphasés 6530. Elle offre jusqu'à 12 canaux (3 pour le modèle 6510*e* , 12 pour le modèle 6530) de sortie analogique (tension, courant et puissance). Un signal de sortie calibré  $\pm 10$  volts est disponible. L'option de sortie analogique permet d'appliquer un facteur d'échelle à chaque sortie. La fonction permettant de définir automatiquement l'échelle de mesure du courant est appliquée à tous les canaux de courant, celle de l'échelle de mesure de la puissance à tous les canaux de puissance.

#### **Caractéristiques:**

- Installation simple: module plug-in configurant automatiquement l'analyseur de puissance
- Actualisations fréquentes de la sortie toutes les 5 ms
- Sortie protégée contre les courts-circuits
- Calibré en usine: données de calibrage mémorisées sur carte (EEPROM)
- Connexions à 25 contacts (standard industriel).

L'option de sortie analogique peut être utilisée avec les analyseurs de puissance 6510*e* ou 6530 pour la mise à disposition d'informations à un traceur XY ou à une interface avec acquisition de données. La sortie analogique peut être également utilisée dans des systèmes de sécurité pour déclencher une alarme.

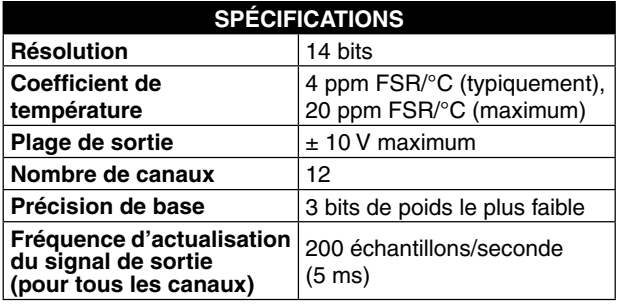

#### informations pour la CommanDe

**6510***e* Analyseur de puissance monophasé

**6510***e***-01** Analyseur de puissance monophasé avec option de sortie analogique

**6530** Analyseur de puissance triphasé

Tél: +41 (0)26 407 3000

**6530-01** Analyseur de puissance triphasé avec option de sortie analogique

*Egalement disponible pour shunt externe (50 à 1000 A). Contacter Magtrol pour la commande.*

Lorsque le courant mesuré dépasse constamment 20 A, un capteur externe doit être utilisé. Magtrol dispose de trois types de shunts externes adaptés aux analyseurs de puissance haute vitesse Magtrol 6510*e* et 6530.

Les shunts HA sont raccordés à l'aide de cosses vissées et possèdent un socle en matière isolante permettant un montage sur une surface conductrice. Les shunts LAB le sont également, le raccordement au circuit dont on veut mesurer le courant se faisant par contre à l'aide vis à ailettes et celui du circuit de mesure par des écrous moletés. Les shunts FL sont montés sur un pont de dimensions réduites mais possèdent des terminaux de connexion de grandes dimensions.

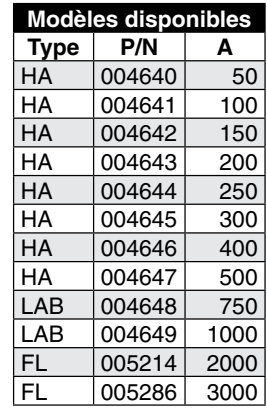

La conception de ces shunts permet de les utiliser dans des

environnements extrêmes. Tous les shunts sont calibrés (traçabilité selon N.I.S.T.).

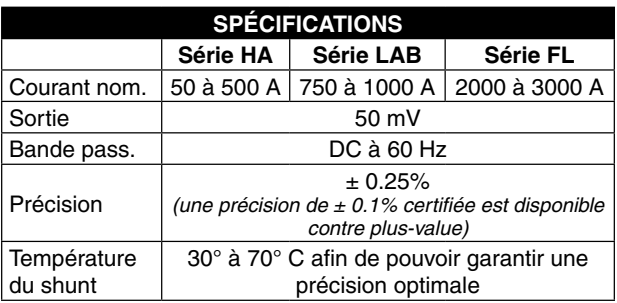

#### **raccordement du shunt**

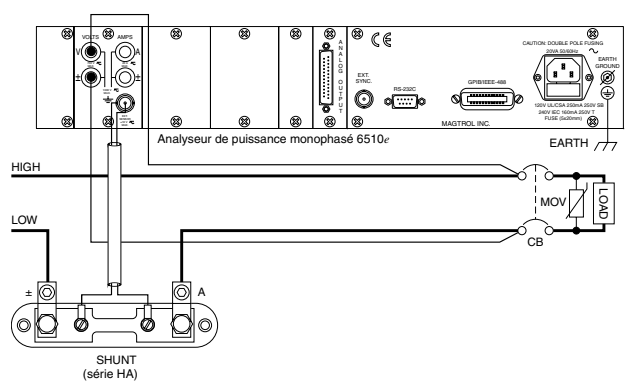

Chine • Inde

*6510e6530-FR 01/07*

*Suite au développement de nos produits, nous nous réservons le droit de modifier les spécifications sans avis préalable.*

4

# 2. Eléments de commande

## **2.1 FACE AVANT DE L'APPAREIL**

La face avant de l'analyseur de puissance est équipée d'un interrupteur principal, de 16 touches de contrôle et d'un affichage à fluorescence sous vide (VFD).

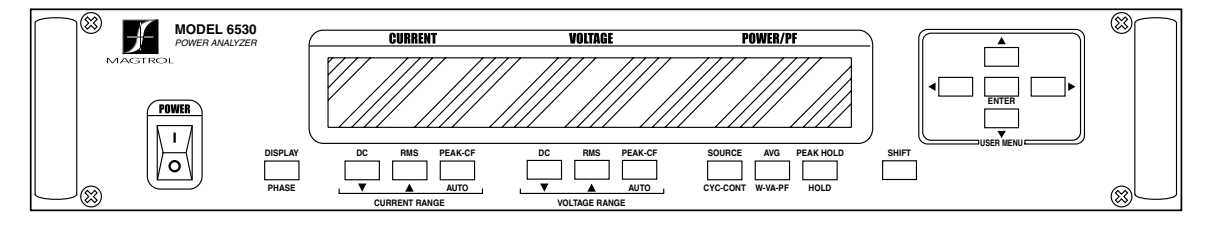

*Figure 2–1 Face avant de l'appareil*

# **2.2 ELEMENTS DE COMMANDE ET TOUCHES DE LA FACE AVANT DE L'APPAREIL**

L'analyseur de puissance est équipé des commandes et touches suivantes (de gauche à droite):

- un interrupteur principal
- 10 touches à double fonction:

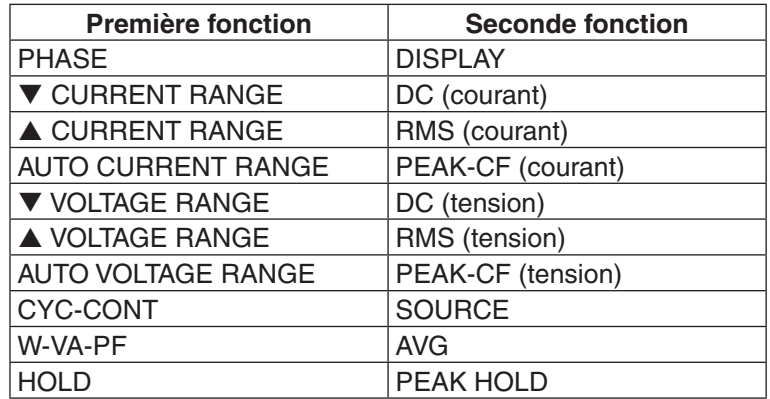

- une touche SHIFT qui permet d'accéder aux secondes fonctions indiquées en bleu au-dessus des touches de commande
- 5 touches dédiées au USER MENU :
	- flèche vers la gauche
	- $\bullet$  flèche vers la droite  $\blacktriangleright$
	- flèche vers le haut  $\triangle$
	- $\cdot$  flèche vers le bas  $\nabla$
	- • ENTER

#### **2.2.1 Accès aux secondes fonctions**

Procéder comme suit pour accéder à la seconde fonction d'une touche de commande:

1. Appuyer brièvement sur la touche bleue SHIFT. Le mot "SHIFT" est alors affiché:

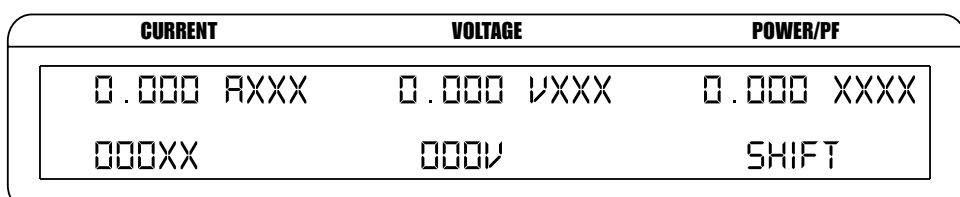

*Figure 2–2 Menu de la seconde fonction*

2. Appuyer sur la touche de la fonction désirée, désignée en bleu.

#### **2.2.2 Comment utiliser les commandes et les touches de la face avant de l'appareil**

### 2.2.2.1 Commandes/touches à simple fonction

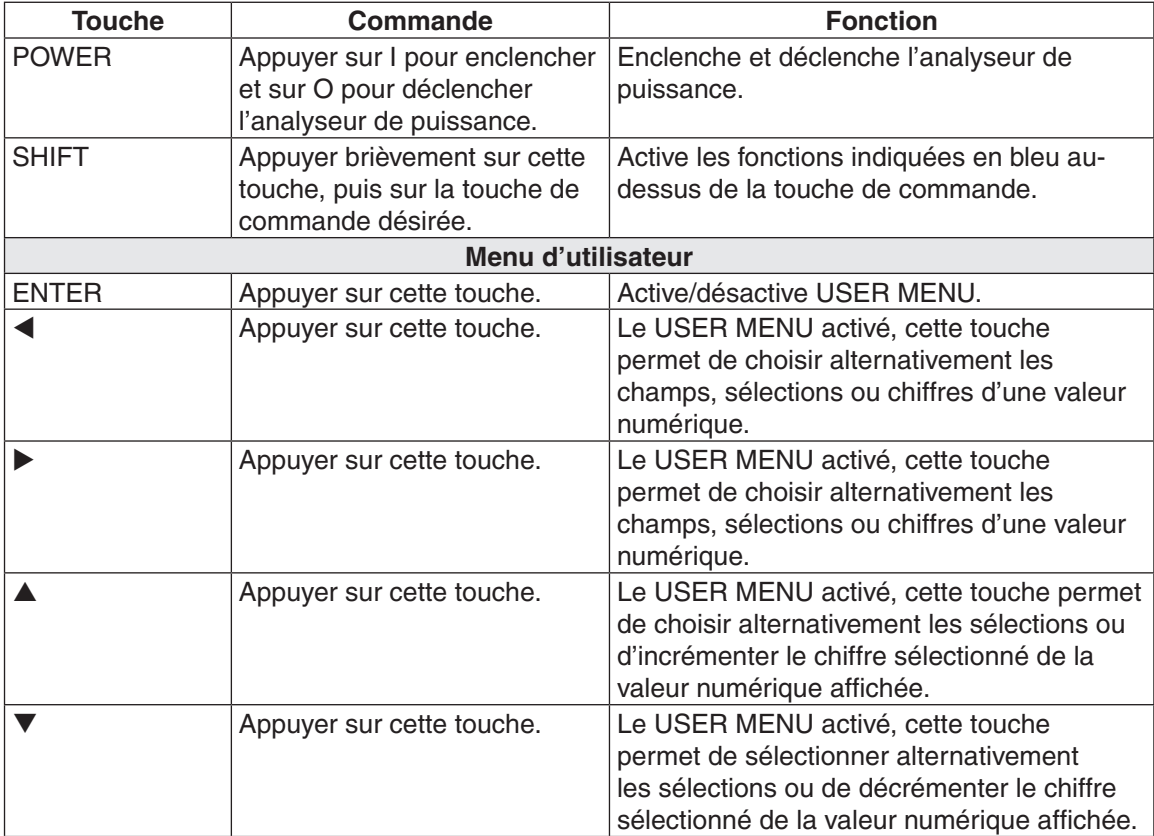

# 2.2.2.2 Touches à double fonction

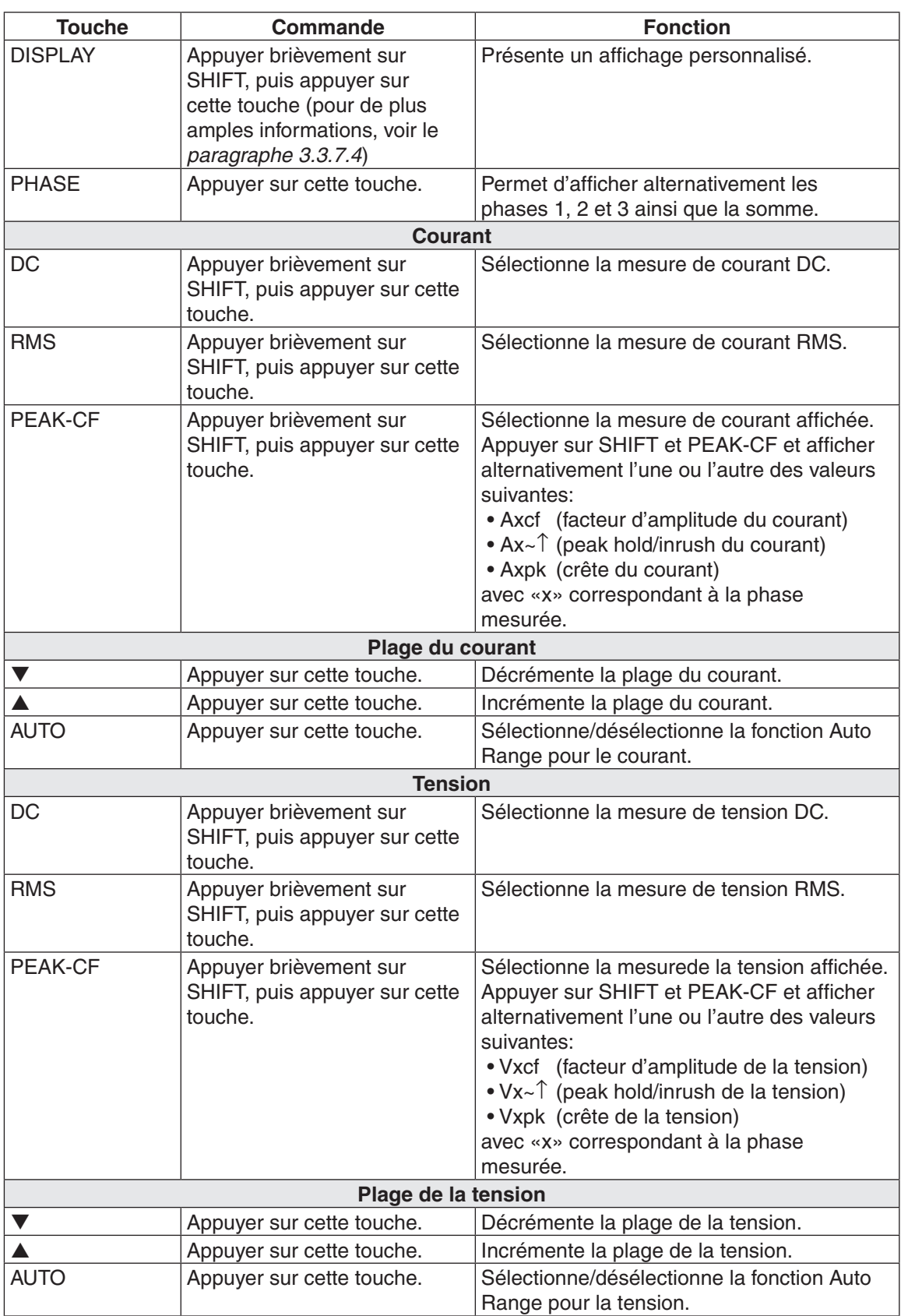

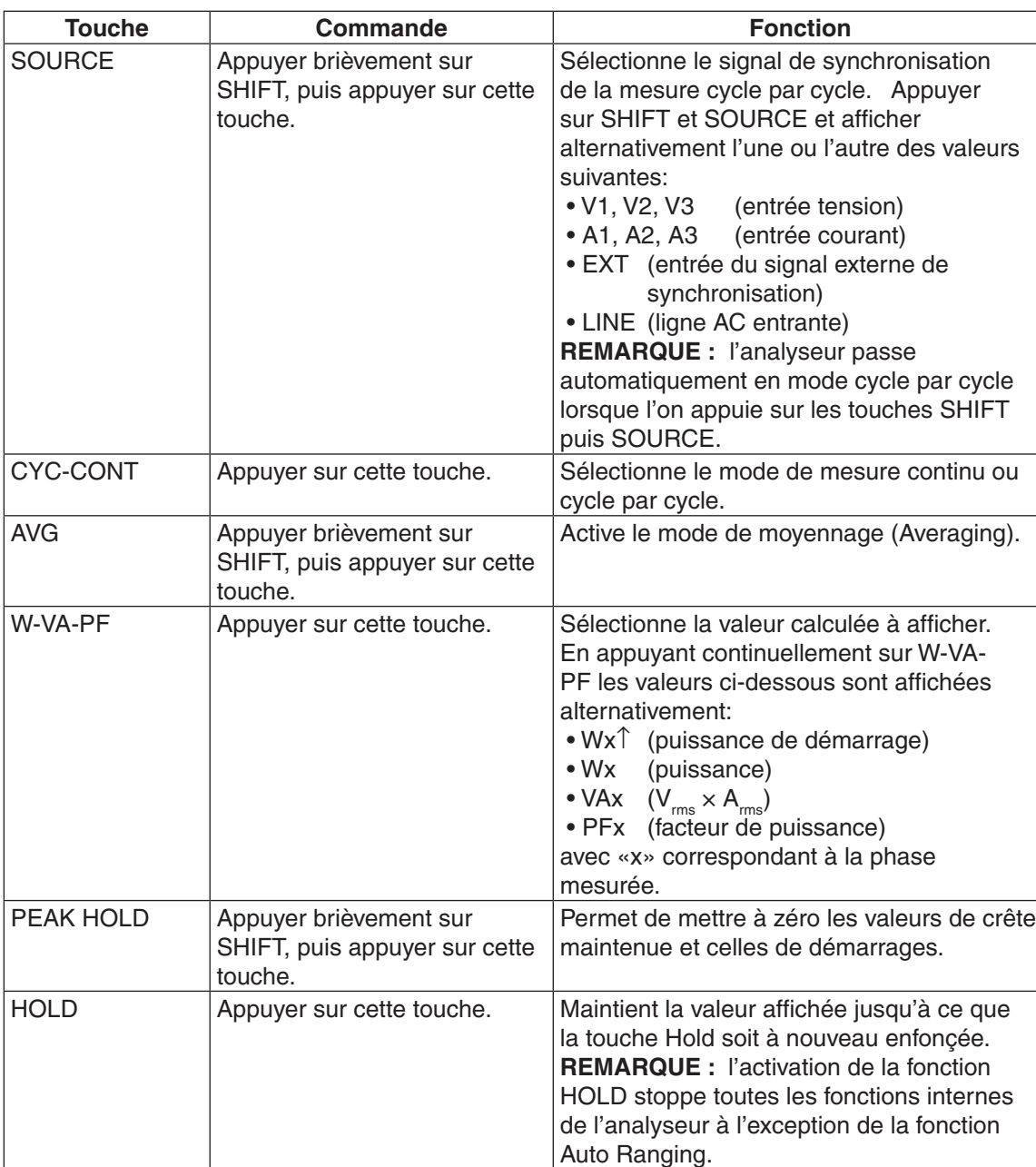

# **2.3 AFFICHAGE À FLUORESCENCE SOUS VIDE (VFD)**

L'affichage VFD permet d'informer l'utilisateur sur les fonctions de contrôle disponibles, les tensions et les courants des phases.

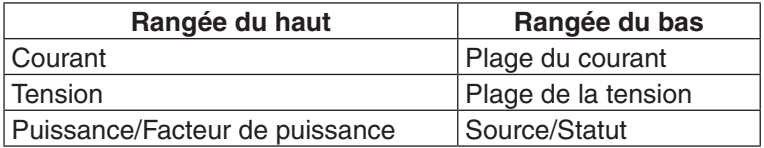

#### **2.3.1 Réglage du contraste**

A la sortie de l'usine, le contraste de l'affichage de l'analyseur de puissance 6530 (Contrast Setting) est réglé au minimum afin de garantir une durée de vie maximale à l'affichage. Procéder comme suit en utilisant USER MENU sur la face avant de l'appareil, lorsque le contraste d'affichage doit être augmenté afin de permettre une meilleure lisibilité:

1. Appuyer sur la touche ENTER. Les informations suivantes sont affichées:

| <b>CURRENT</b> | VOLTAGE<br><b>DEVICE</b>                             | <b>POWER/PF</b> |
|----------------|------------------------------------------------------|-----------------|
|                | $\triangleleft$ xxxxxxxxxxxx xxxxxx $\triangleright$ |                 |
|                | — XXXXXX— XXXXX— <del>V</del>                        |                 |
|                | <b>SELECTIONS</b>                                    |                 |

*Figure 2–3 Menu de configuration de l'analyseur*

- 2. Appuyer sur les touches  $\triangleright$  et  $\triangleleft$  pour faire apparaître "I/O" à l'affichage.
- 3. Appuyer sur la touche ENTER.
- 4. Appuyer sur les touches  $\triangleright$  et  $\triangleleft$  pour faire apparaître "DISPLAY BRIGHTNESS" à l'affichage.
- 5. Appuyer sur les touches  $\blacktriangle$  et  $\nabla$  pour obtenir le contraste désiré.
- 6. Appuyer sur ENTER pour retourner au menu principal.

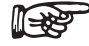

Remarque: Les contrastes suivants sont disponibles: faible (low), moyen (medium) et fort (high). Il est conseillé de travailler avec un contraste le plus bas possible afin de ne pas user trop rapidement les segments les plus utilisés et se retrouver avec d'importantes différences de luminosité d'un segment à l'autre.

#### **2.3.2 Messages, symboles et abréviations affichés**

Les messages, symboles et abréviations suivants sont utilisés par l'analyseur de puissance 650 *:*

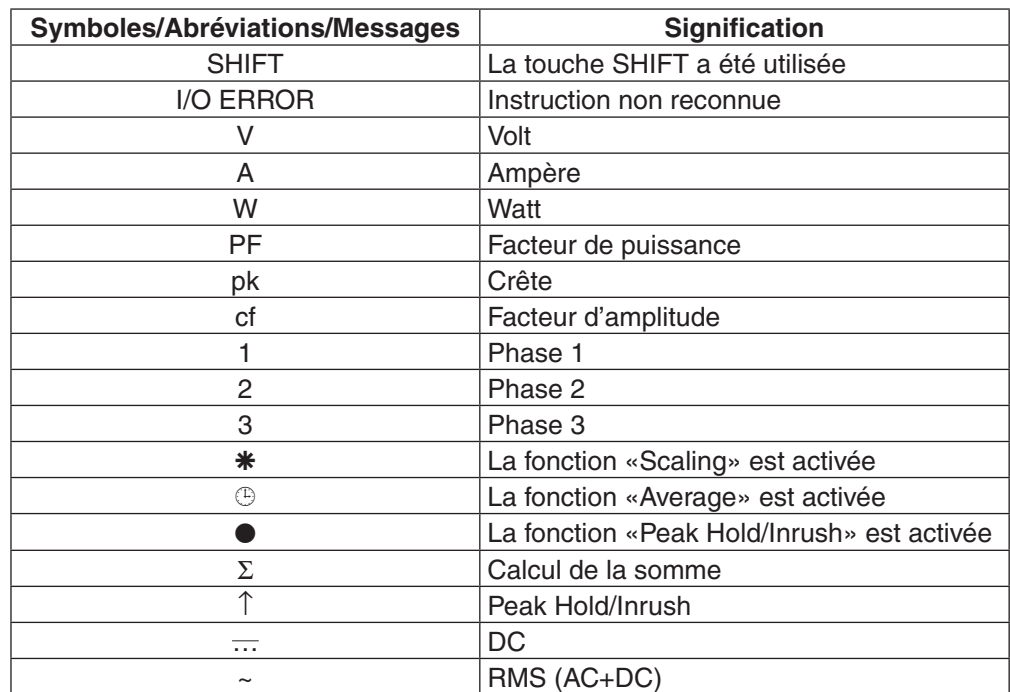

### **2.4 FACE ARRIÈRE DE L'APPAREIL**

La face arrière de l'analyseur de puissance est équipée de connecteurs permettant le raccordement des équipements adéquats.

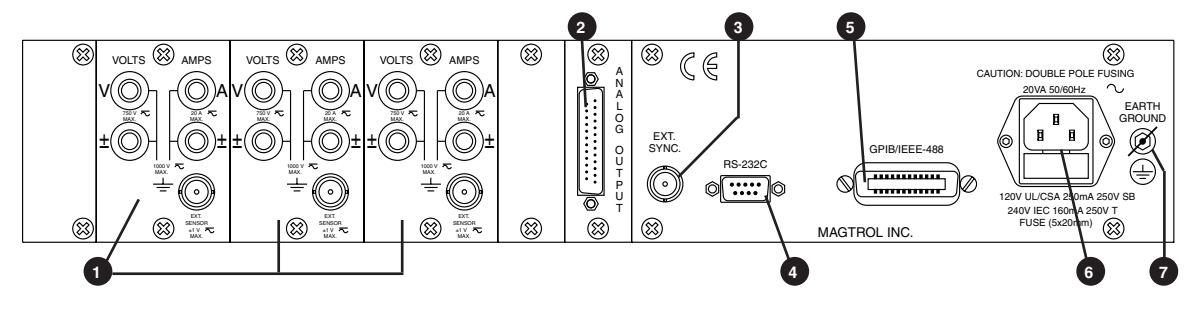

*Figure 2–4 Face arrière de l'appareil*

# **2.5 CONNECTEURS D'ENTRÉES ET DE SORTIES SUR LA FACE ARRIÈRE DE L'APPAREIL**

 INPUT MODULE Ce module est équipé des connecteurs d'entrée (courant, tension) et du connecteur de raccordement du capteur externe.

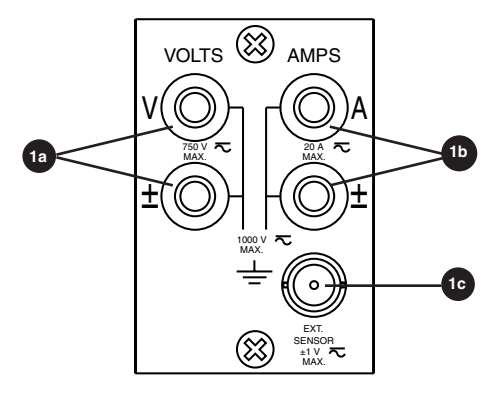

*Figure 2–5 Module d'entrée*

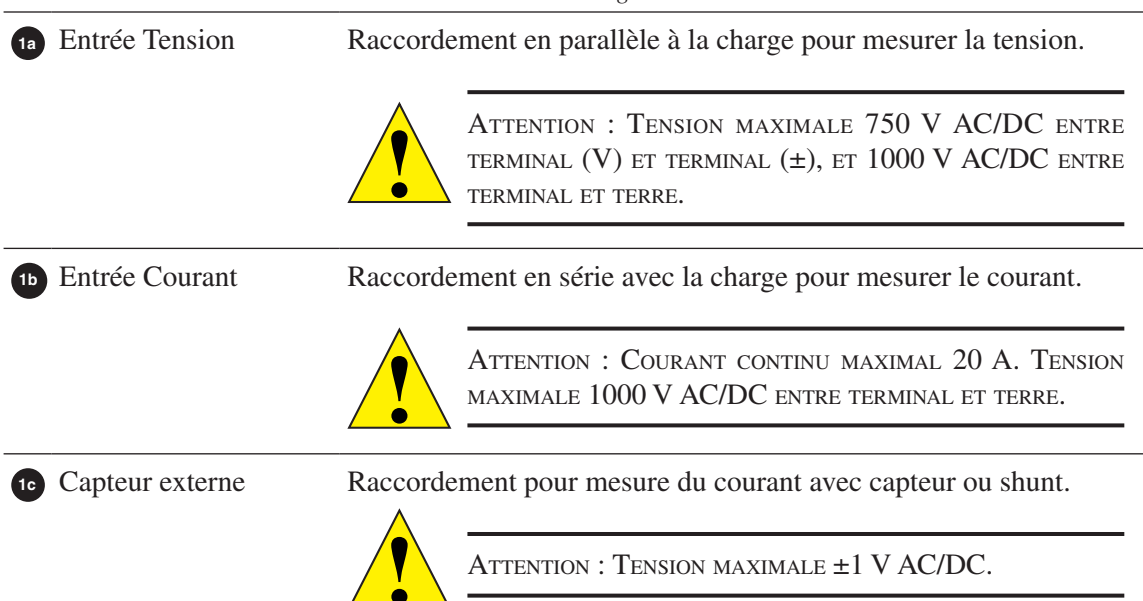

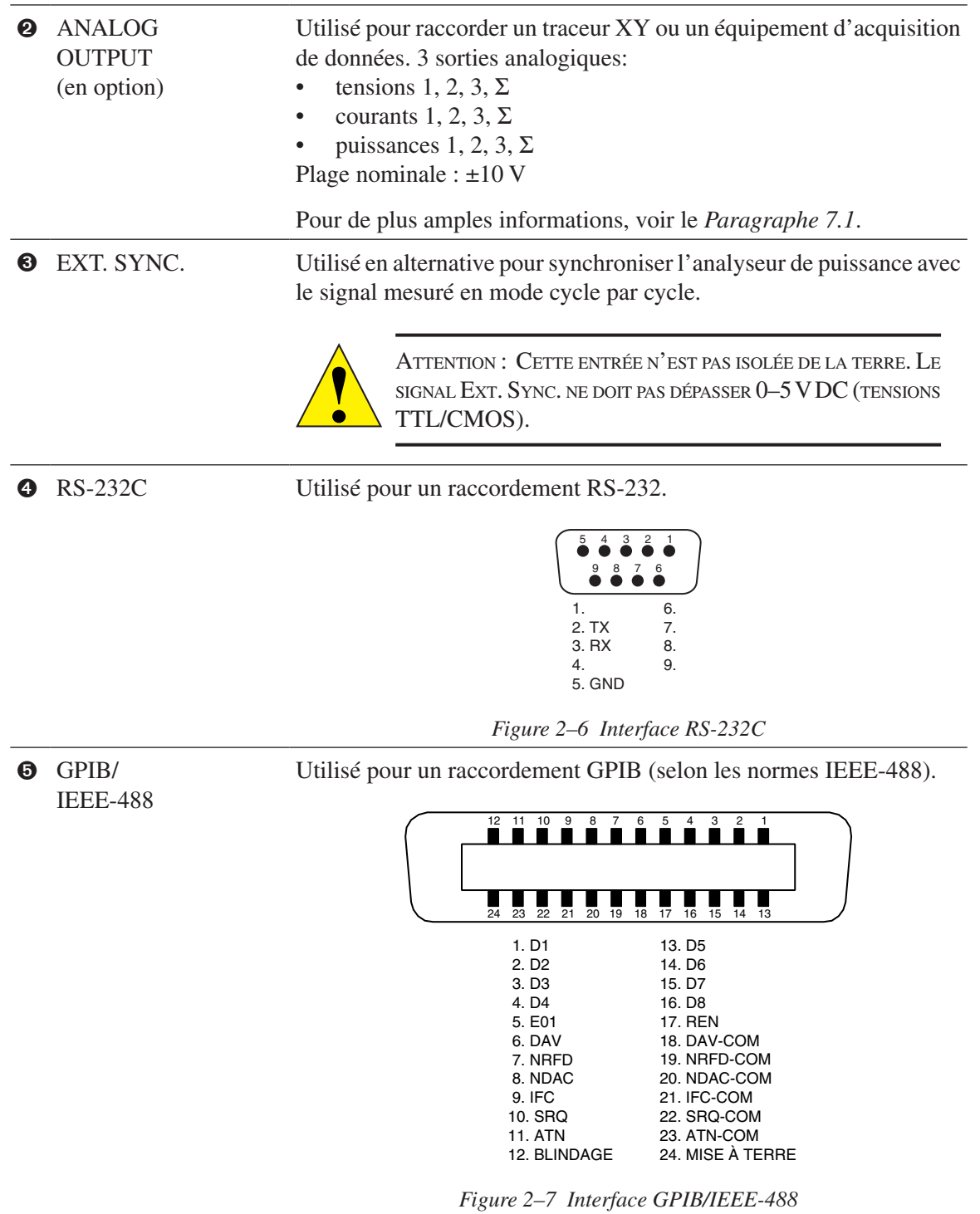

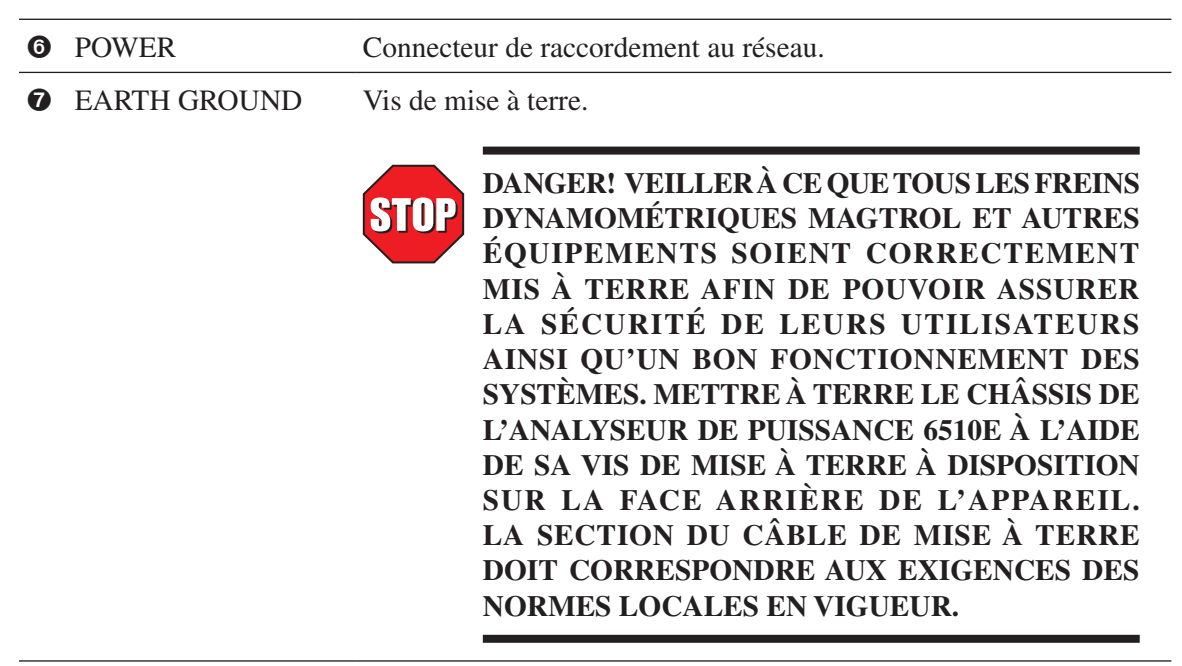

# 3. Installation/Configuration

¶<del>⊾≿</del>

Remarque : Avant l'installation du contrôleur, lire attentivement le *Chapitre 2* concernant les éléments de commande se trouvant sur la face avant et arrière de l'analyseur de puissance 6530.

### **3.1 MISE SOUS TENSION DE L'ANALYSEUR DE PUISSANCE 6530**

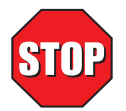

**DANGER! POUR ÉVITER TOUT RISQUE D'ÉLECTROCUTION, VEILLER À CE QUE L'APPAREIL SOIT CORRECTEMENT MIS À TERRE AVANT SON ENCLENCHEMENT.**

#### **3.1.1 Tension d'alimentation**

L'analyseur de puissance triphasé 6530 fonctionne à une tension d'alimentation entre 85 et 264 VAC de 50 à 60 Hz.

#### **3.1.2 Test fonctionnel automatique (Self-Test)**

Après avoir mis sous tension l'analyseur de puissance 6530, l'appareil affichera brièvement tous ses segments (série de rectangles) pour indiquer le chargement de son logiciel.

| <b>CURRENT</b> | <b>VOLTAGE</b> | <b>POWER/PF</b> |
|----------------|----------------|-----------------|
|                |                |                 |
|                |                |                 |

*Figure 3–1 Affichage lors du chargement du logiciel*

Une fois le logiciel chargé, le message suivant apparaît à l'affichage:

| <b>CURRENT</b> | <b>VOLTAGE</b>         | <b>POWER/PF</b> |
|----------------|------------------------|-----------------|
|                | MAGIROL 6530           |                 |
|                | 3-PHRSE POWER RNALYZER |                 |
|                |                        |                 |

*Figure 3–2 Affichage de démarrage*

Puis, l'appareil affichera les informations concernant la version du logiciel installé dans l'analyseur de puissance Magtrol 6530.

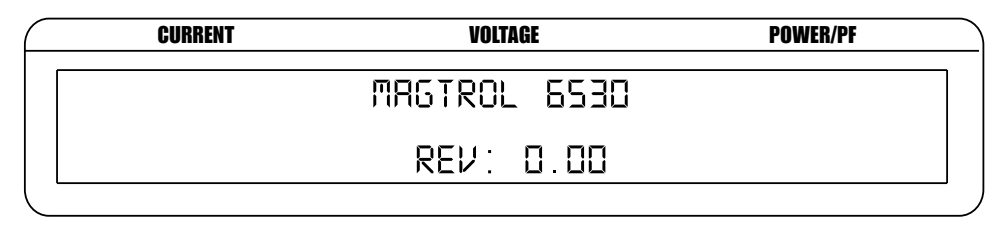

*Figure 3–3 Affichage des informations concernant la version du logiciel chargé*

#### **3.1.3 Menu principal**

Lorsque l'analyseur de puissance 6530 est prêt à fonctionner, le menu principal du logiciel est affiché. Ce menu apparaîtra tel que défini lors de la dernière configuration de l'appareil. Il peut se présenter sous la forme "Phase", "Custom" ou "Summation",

Le menu "Phase" (phase 1 à 3) apparaît comme suit à l'affichage:

| <b>CURRENT</b> | <b>VOLTAGE</b> | <b>POWER/PF</b> |  |
|----------------|----------------|-----------------|--|
| O OOO AXXX     | O OOO VXXX     | D OOO XXXX      |  |
| <b>OOOXX</b>   | <b>MNAV</b>    |                 |  |

*Figure 3–4 Menu principal "Phase"*

Le menu "Summation" contient des informations concernant les 3 phases. La tension affichée correspond à la moyenne de la tension de chaque phase, celles de courant et de puissance à la somme des phases.

| <b>CURRENT</b> | <b>VOLTAGE</b> | <b>POWER/PF</b> |  |
|----------------|----------------|-----------------|--|
| . OOO R∑X<br>П | ∴OOO V∑X<br>П  | HΣX<br>0.000    |  |
|                |                |                 |  |

*Figure 3–5 Menu principal "Summation"*

Le menu "Custom" présente un maximum de 6 champs, leurs sélections dépendant du mode de mesure choisi.

| <b>CURRENT</b> | VOLTAGE                                                          | <b>POWER/PF</b>   |
|----------------|------------------------------------------------------------------|-------------------|
| R BRB XXXX     | n nnn XXXX                                                       | <b>R BRA XXXX</b> |
| $0.000$ XXXX   | $\Box$ $\Box \Box \Box$ $\Box$ $\chi$ $\times$ $\times$ $\times$ | D OOO XXXX        |

*Figure 3–6 Menu principal "Custom"*

#### **3.2 PROTECTION DE L'ANALYSEUR DE PUISSANCE 6530**

Avant toute utilisation de l'analyseur de puissance 6530 pour mesurer des puissances, il est nécessaire de prendre connaissance et d'observer les recommandations concernant les surcharges transitoires, les protections contre les surintensités et le dimensionnement des disjoncteurs.

#### **3.2.1 Surcharges transitoires**

Raccorder le suppresseur de signaux transitoires en parallèle avec toutes les charges inductives. Effectuer sa sélection et son dimensionnement selon les instructions de son distributeur.

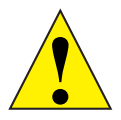

Attention: L'analyseur de puissance 6530 peut être endommagé par une tension transitoire excessive générée par des charges inductives non munies de suppresseur de signaux transitoires. Les dégâts occasionnés ne sont pas couverts par la garantie Magtrol.

#### **3.2.2 Surcharge de courant**

Les circuits de mesure de l'analyseur de puissance 6530 ne sont pas protégés par des fusibles. Des surcharges de courant peuvent de ce fait occasionner des surchauffes internes de l'appareil et occasionner des dégâts dans les circuits électroniques.

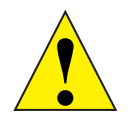

Attention: Les dégâts occasionnés par des surcharges de courant ne sont pas couverts par la garantie Magtrol.

Il est conseillé de connaître précisément les conditions de charge de l'appareil et de contrôler toutes les connexions. Lorsqu'une surcharge est détectée, déclencher immédiatement tous les appareils raccordés, localiser le problème et y remédier, puis remettre les appareils en marche. Tout éventuel disjoncteur doit être placé côté charge de l'analyseur de puissance 6530 (en aval). Le circuit d'entrée se caractérisera par une impédance basse qui protégera l'analyseur de puissance 6530 de surcharges. Lorsqu'un disjoncteur doit être placé sur le circuit d'entrée, veiller à ce que son déclenchement soit retardé après celui du disjoncteur côté charge.

#### **3.2.3 Protection contre les surintensités**

Utiliser des varistances à oxyde métallique (Metal Oxide Varistors ou MOV) ou tout autre système de suppression de signaux transitoires connectés en parallèle à la charge. Ces suppresseurs sont absolument nécessaires lorsque des charges inductives sont utilisées. Les systèmes triphasés doivent disposer d'un suppresseur par charge connectée.

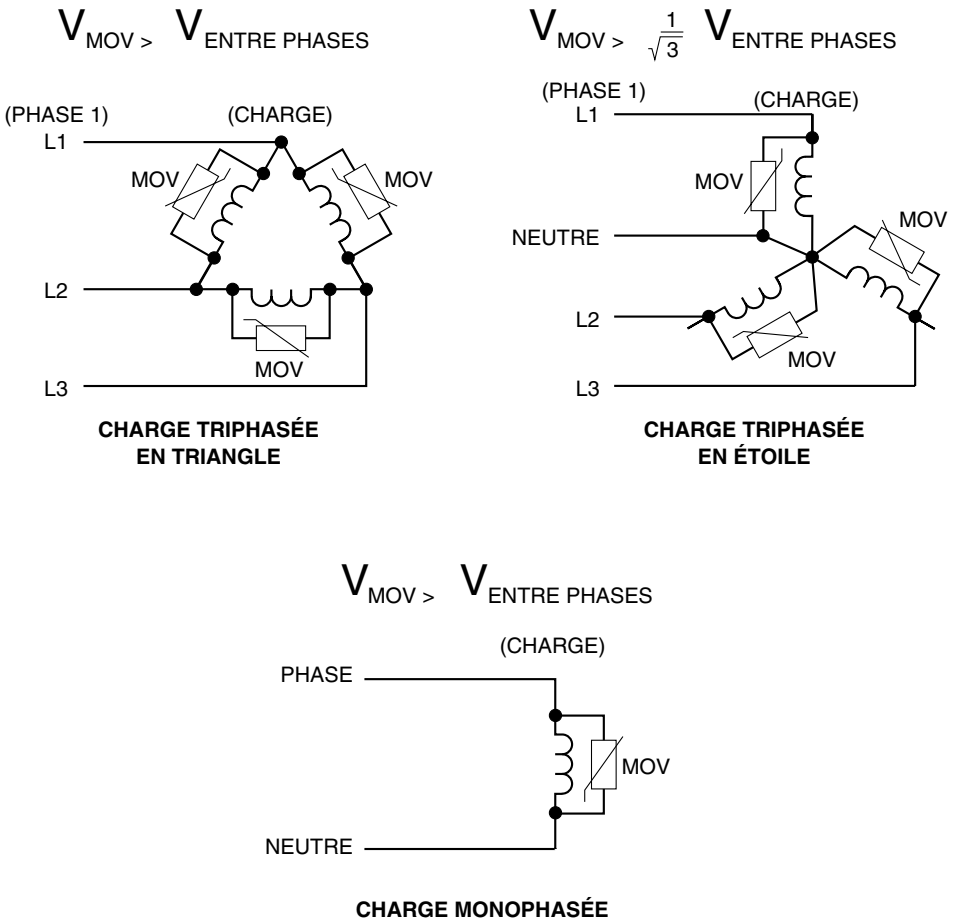

**ENTRE PHASE ET NEUTRE**

*Figure 3–7 Suppression de tensions transitoires*

#### **3.2.4 Disjoncteurs**

Avec les circuits décrits au *Paragraphe 3.3.1.1*, il est intéressant d'utiliser la fonctionnalité de mesure à distance de la tension de l'analyseur de puissance 6530*.* En mesurant la tension directement sur la charge, la précision de mesure est augmentée car la chute de tension dans les câbles de raccordement n'est plus prise en compte. Lors d'une surcharge, le disjoncteur met la charge hors tension. Le circuit de mesure à distance de la tension est raccordé côté phase du disjoncteur afin d'éviter à l'analyseur de puissance 6530 d'être mis à contribution par des tensions inductives transitoires lors du déclenchement du disjoncteur. Veiller à ce que les câbles entre le disjoncteur et la charge soient de section suffisante et les plus courts possible.

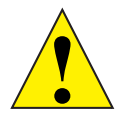

Attention: Lors d'une utilisation d'un disjoncteur sur l'entrée de l'analyseur de puissance 6530, veiller à ce que le circuit réalisé permette d'éviter que le disjoncteur cité plus haut n'entre en action avant l'ouverture du disjoncteur de la charge. Cela permet d'éviter d'endommager l'appareil avec des tensions induites transitoires. De tels dégâts ne sont pas couverts par la garantie Magtrol.

### **3.3 CONTRÔLE DE CONFIGURATION DU SYSTÈME**

Avant de pouvoir utiliser l'analyseur de puissance 6530, ce dernier doit être configuré et raccordé à tous les équipements nécessaires à la mesure de puissance.

#### **3.3.1 Mode de câblage (Wiring mode)**

L'analyseur de puissance 6530 est utilisé pour des mesures de systèmes mono-, bi- ou triphasé.

#### 3.3.1.1 Raccordement hardware

Les modes de câblage suivants peuvent être réalisés:

- 1 phase, 2 fils
- 1 phase, 3 fils
- 3 phases, 3 fils
- 3 phases, 4 fils
- 3 tensions, 3 courants

Les schémas suivants illustrent les modes de mesure de puissance, ainsi que les schémas et les modes de raccordements réalisables.

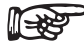

Remarque: La puissance effective est le produit de  $I_{rms}$ , de  $U_{rms}$  et du cos $\emptyset$ , l'angle Ø correspondant au déphasage entre le courant et la tension.

La puissance apparente correspond au produit de  $I_{rms}$  et de  $U_{rms}$ .

### **1 phase, 2 fils**

- • Mesure de puissance monophasée
- Raccordement à n'importe quel module d'entrée
- Calcul du facteur de puissance selon les formules suivantes:

Courants  $\Sigma = A_x$ , Tensions  $\Sigma = V_x$ 

Puissance effective =  $W_{\alpha}$ 

Puissance apparente =  $V_{rms\textcircled{d}} \times A_{ms\textcircled{d}} = V_{\textcircled{d}} A_{\textcircled{d}}$ 

Facteur de puissance =  $W_{\alpha}/V_{\alpha}A_{\alpha}$ 

- (avec Ø pour indiquer la phase utilisée)
- Ce mode de mesure est principalement utilisé dans les cas d'applications avec des moteurs AC et DC.

Les schémas suivants illustrent le mode de câblage pour des mesures de systèmes monophasés à 2 fils.

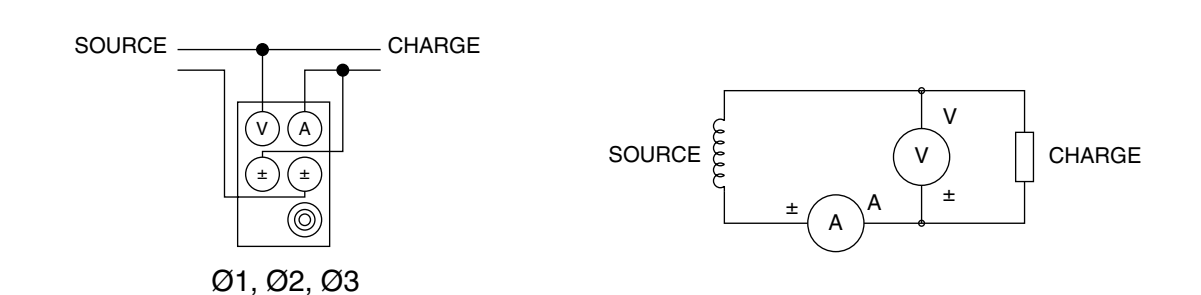

*Figure 3–8 Schéma d'un système monophasé à 2 fils*

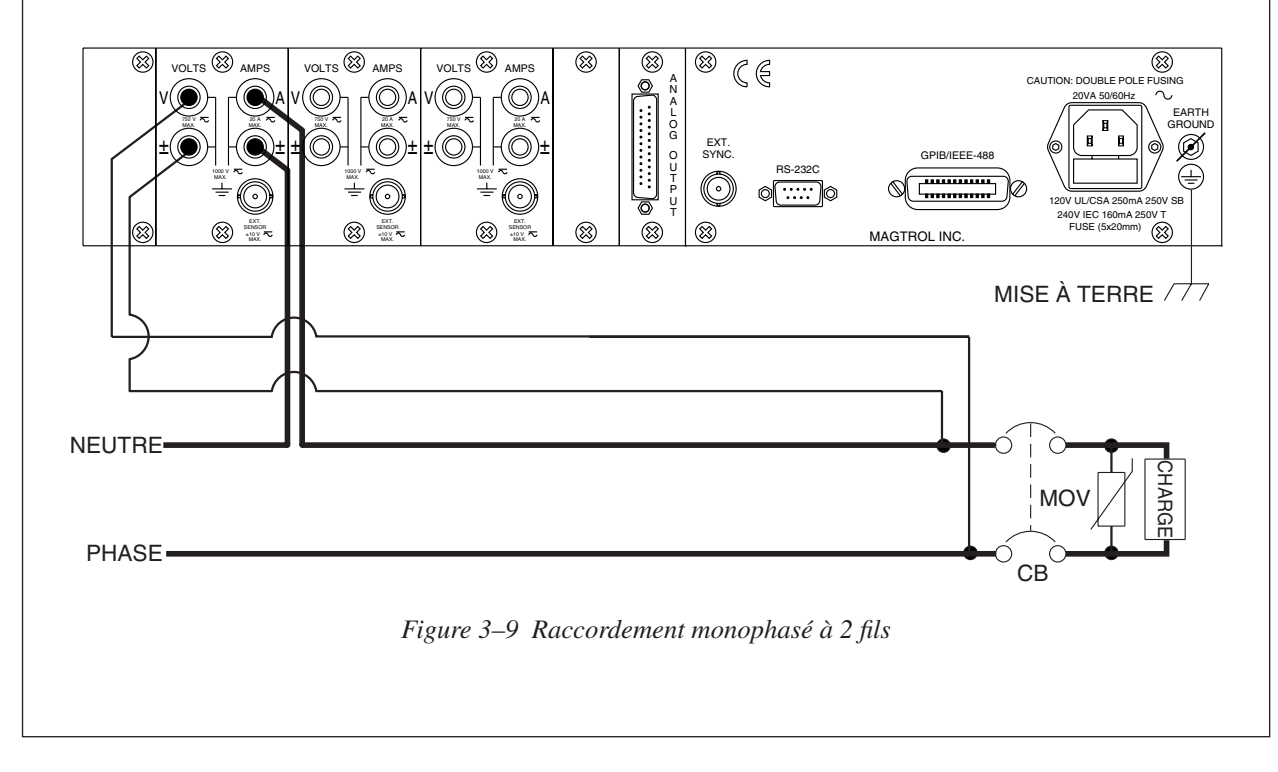

#### **1 phase, 3 fils**

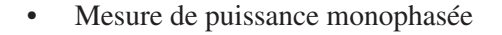

- Raccordement aux modules d'entrée 1 et 3
- Calcul du facteur de puissance selon les formules suivantes: Courants  $\Sigma = (A_1 + A_3)/2$ , Tensions  $\Sigma = (V_1 + V_3)/2$ Puissance effective =  $\Sigma W = W_1 + W_3$

Puissance apparente =  $(V_{\text{rms1}} \times A_{\text{ms1}}) + (V_{\text{ms3}} \times A_{\text{ms3}}) = V_1 A_1 + V_3 A_3$ Facteur de puissance =  $\Sigma W/(V_1 A_1 + V_3 A_3)$ 

Les schémas suivants illustrent le mode de câblage pour des mesures de systèmes monophasés à 3 fils. Seules les phases 1 et 3 sont utilisées.

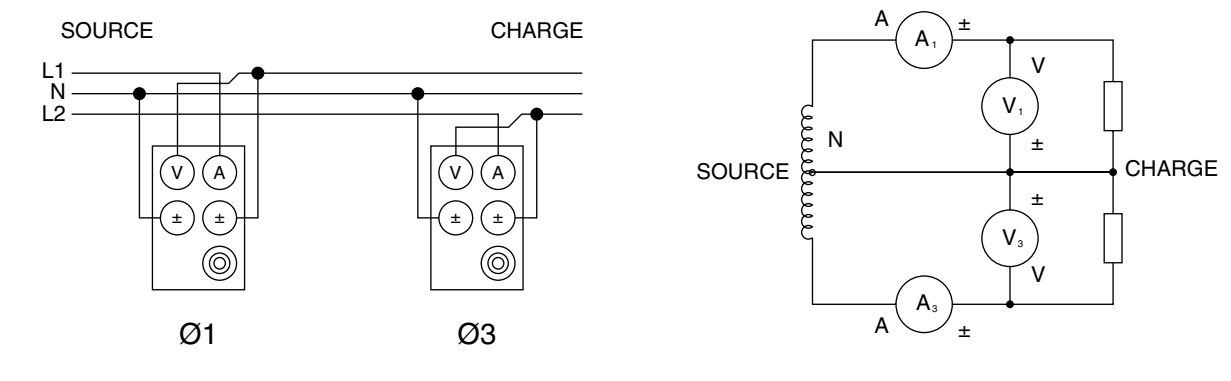

*Figure 3-10 Schéma d'un système monophasé à 3 fils*

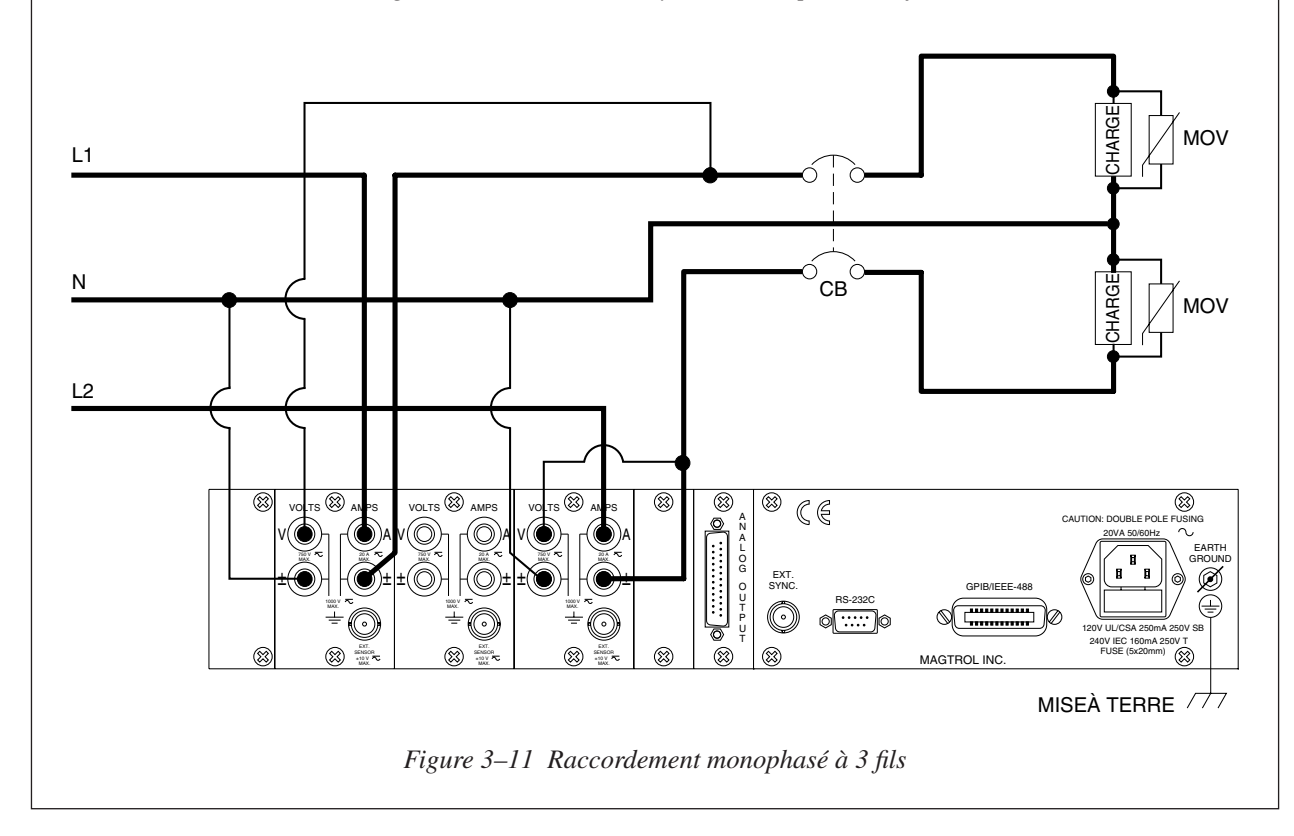

### **3 phases, 3 fils**

- • Mesure de puissance triphasée
- Raccordement aux modules d'entrée 1 et 3
- Calcul du facteur de puissance selon les formules suivantes: Courants  $\Sigma = (A_1 + A_3)/2$ , Tensions  $\Sigma = (V_1 + V_3)/2$

Puissance efective =  $\Sigma W = W_1 + W_3$ 

Puissance apparent 
$$
=\frac{\sqrt{3}}{2} \left( (V_{\text{rms1}} \times A_{\text{rms1}}) + (V_{\text{rms3}} \times A_{\text{rms3}}) \right) = \frac{\sqrt{3}}{2} (V_1 A_1 + V_3 A_3)
$$
  
Factor de puissance  $= \Sigma W / \frac{\sqrt{3}}{2} (V_1 A_1 + V_3 A_3)$ 

Les schémas suivants illustrent le mode de câblage pour des mesures de systèmes triphasés à 3 fils. Seules les phases 1 et 3 sont utilisées.

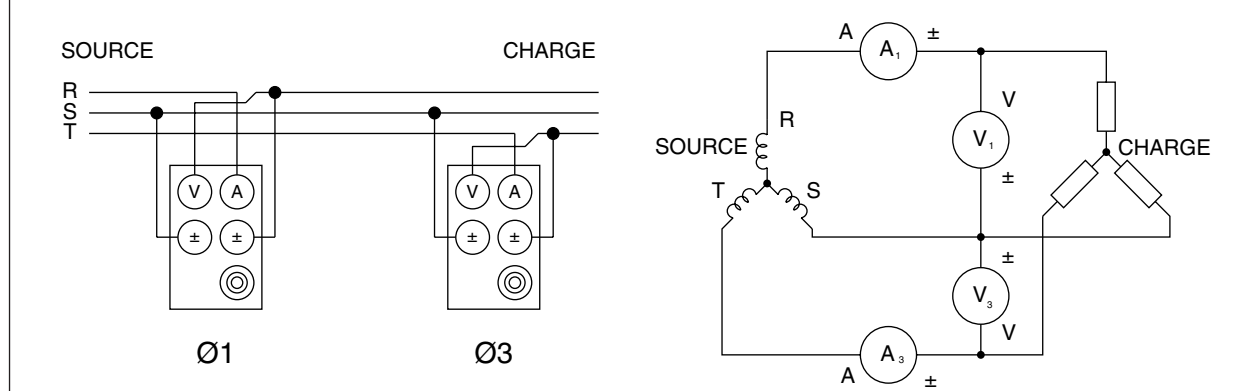

*Figure 3–12 Schéma d'un système triphasé à 3 fils*

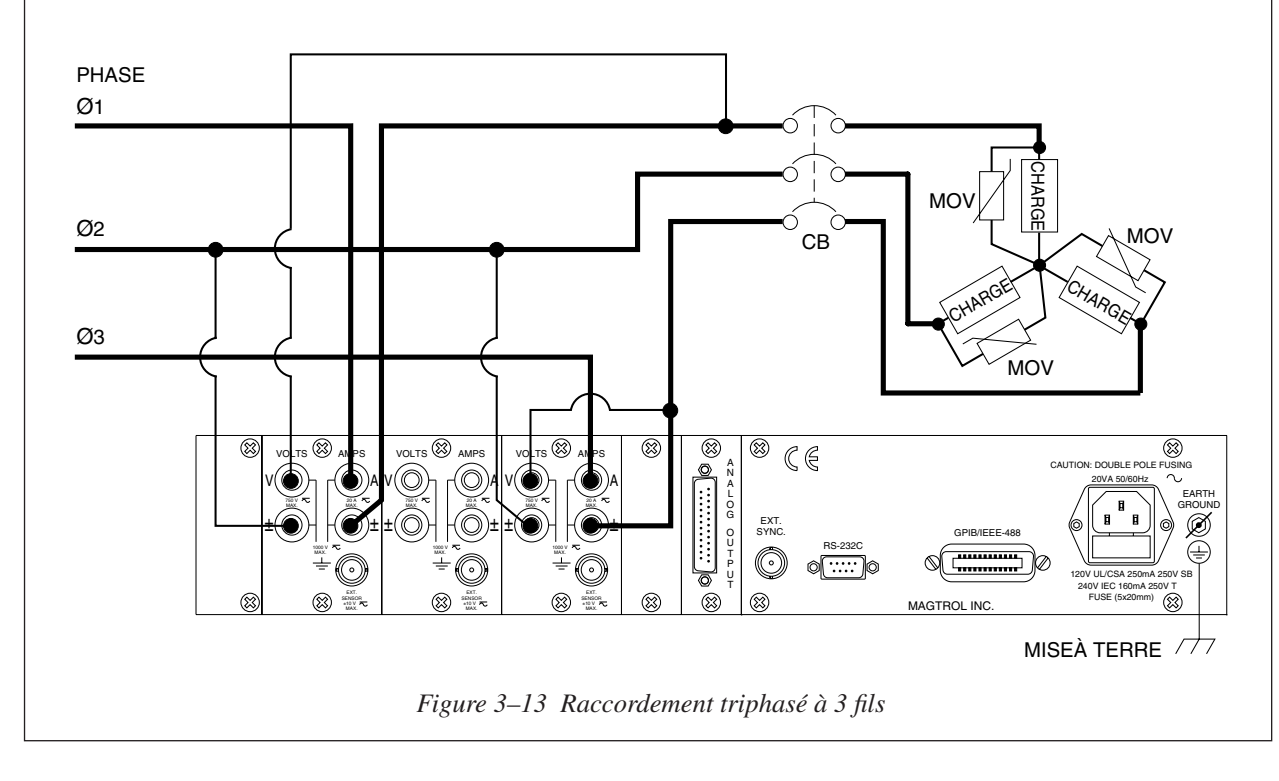

#### **3 phases, 4 fils**

- Mesure de puissance triphasée
- Raccordement aux 3 phases
- Calcul du facteur de puissance selon les formules suivantes:
	- Courants  $\Sigma = (A_1 + A_2 + A_3)/3$ , Tensions  $\Sigma = (V_1 + V_2 + V_3)/3$

Puissance effective =  $\Sigma W = W_1 + W_2 + W_3$ 

Puissance apparente =

 $(V_{\text{rms1}} \times A_{\text{rms1}}) + (V_{\text{rms2}} \times A_{\text{rms2}}) + (V_{\text{rms3}} \times A_{\text{rms3}}) = V_1 A_1 + V_2 A_2 + V_3 A_3$ Facteur de puissance =  $\Sigma W/(V_1 A_1 + V_2 A_2 + V_3 A_3)$ 

Les schémas suivants illustrent le mode de câblage pour des mesures de systèmes triphasés à 4 fils.

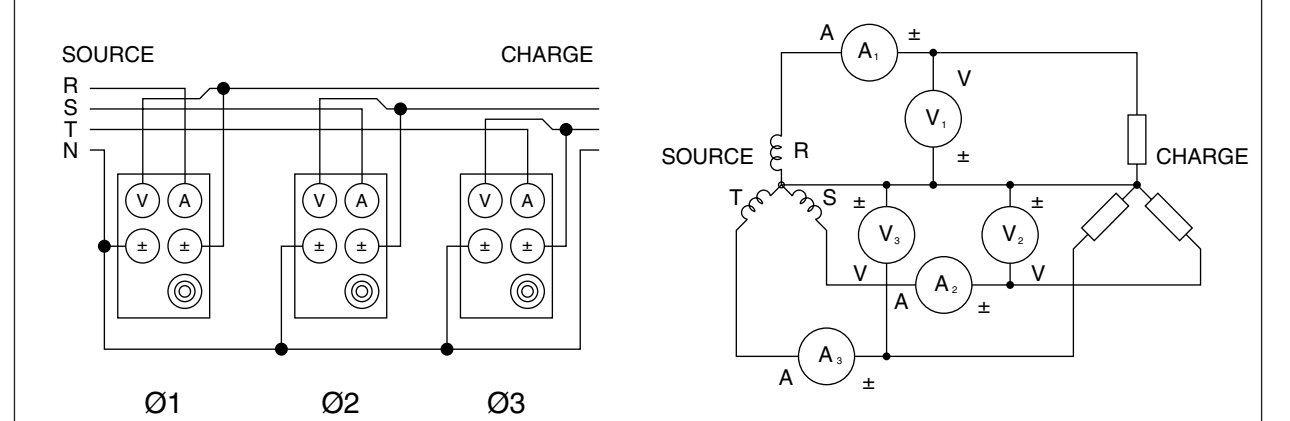

*Figure 3–14 Schéma d'un système triphasé à 4 fils*

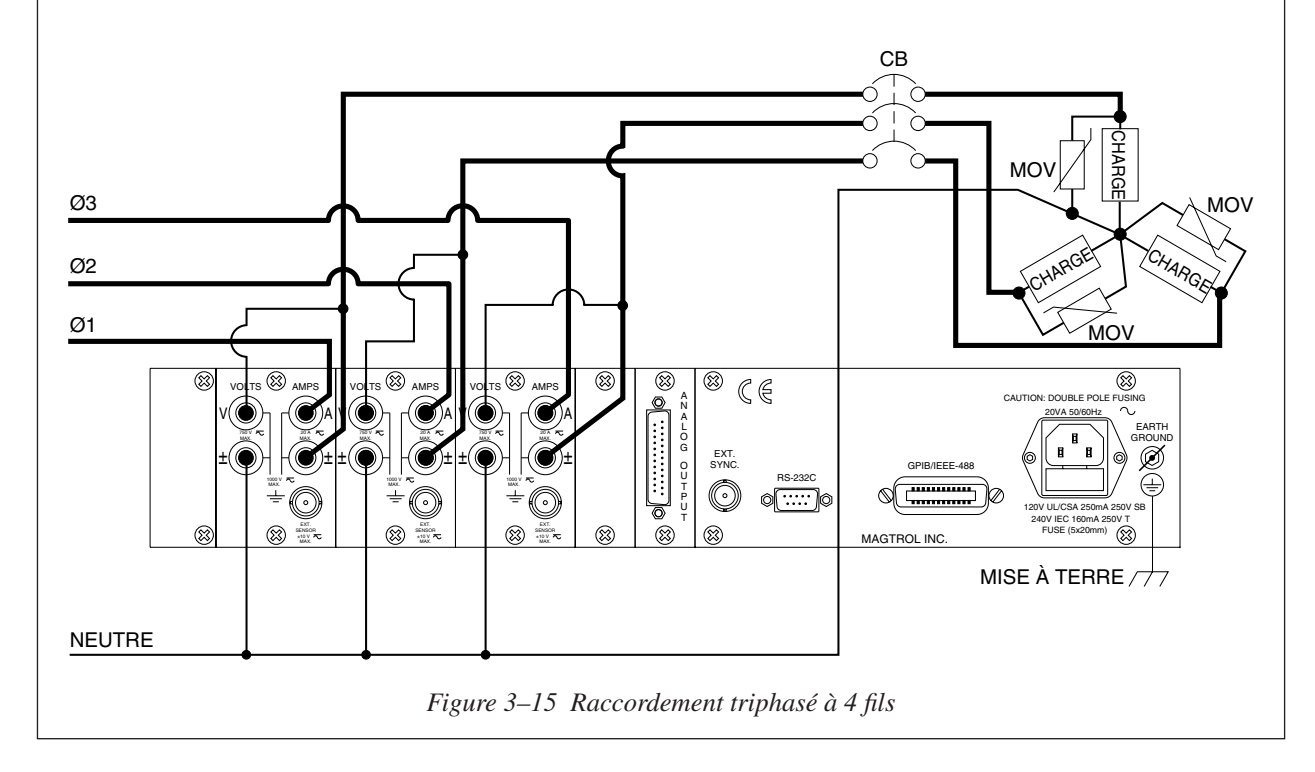

#### **3 tensions, 3 courants**

- Mesure de puissance triphasée
- Raccordement aux 3 phases
- Calcul du facteur de puissance selon les formules suivantes: Courants  $\Sigma = (A_1 + A_2 + A_3)/3$ , Tensions  $\Sigma = (V_1 + V_2 + V_3)/3$ Puissanc effective =  $\Sigma W = W_1 + W_3$

Puissance apparent 
$$
=\frac{\sqrt{3}}{3} \left( (V_{\text{rms1}} \times A_{\text{rms1}}) + (V_{\text{rms2}} \times A_{\text{rms2}}) + (V_{\text{rms3}} \times A_{\text{rms3}}) \right) = \frac{\sqrt{3}}{3} (V_1 A_1 + V_2 A_2 + V_3 A_3)
$$
  
Factor de puissance  $= \Sigma W / \frac{\sqrt{3}}{3} (V_1 A_1 + V_2 A_2 + V_3 A_3)$ 

• Ce mode de mesure est principalement utilisé pour des moteurs triphasés.

Les schémas suivants illustrent le mode de câblage pour des mesures de systèmes 3 tensions, 3 courants.

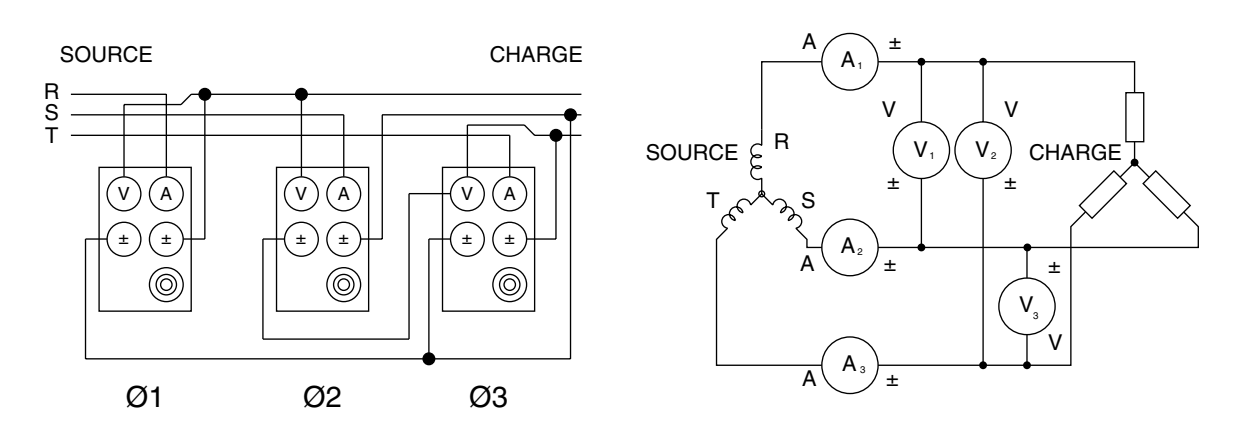

*Figure 3–16 Schéma d'un système 3 tensions, 3 courants*

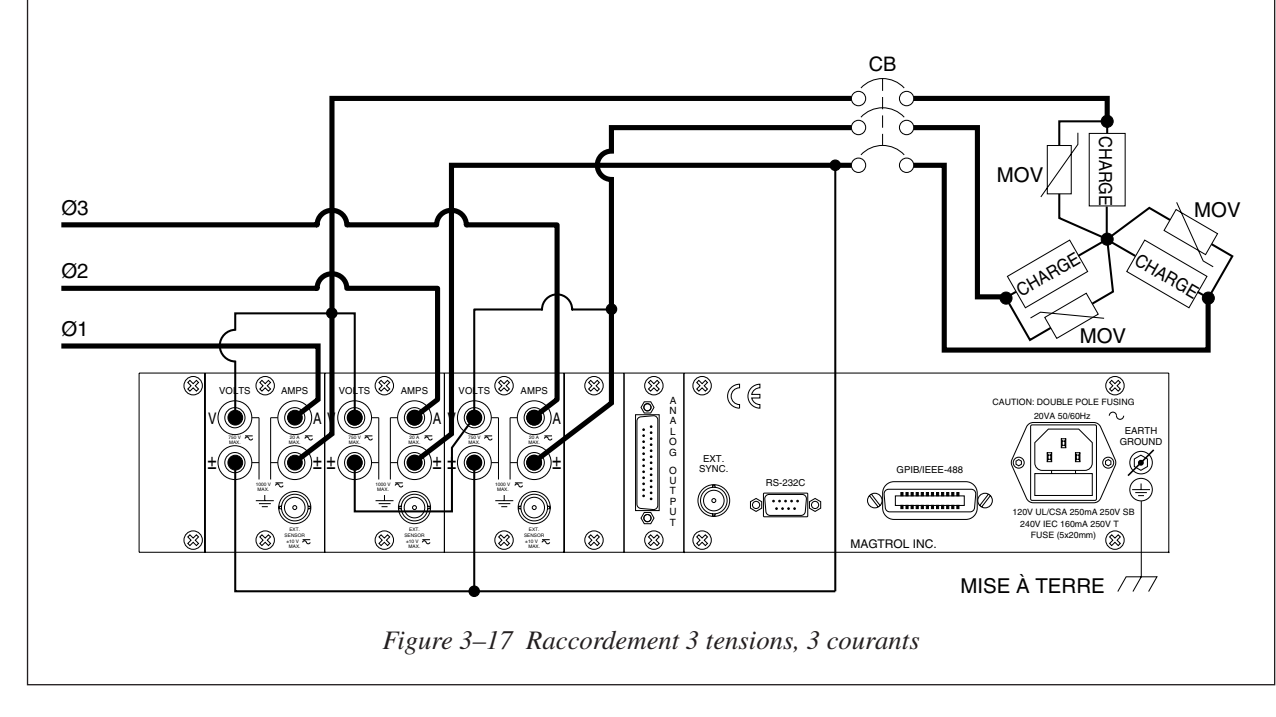

#### 3.3.1.2 Configuration software

La configuration de l'analyseur de puissance 6530 en fonction du câblage réalisé s'effectue à l'aide du USER MENU en procédant de la manière suivante.

- 1. Enclencher l'analyseur de puissance 6530 (voir le *Paragraphe 3.1)*.
- 2. Appuyer sur la touche ENTER. L'affichage se présente alors comme illustré avec la *Figure 2–3*.
- 3. Appuyer sur les touches  $\blacktriangleleft$  et  $\blacktriangleright$  pour faire apparaître WIRING MODE à l'affichage.
- 4. Appuyer sur les touches  $\blacktriangle$  et  $\nabla$  pour sélectionner le mode de câblage désiré.
- 5. Appuyer sur la touche ENTER pour quitter le menu Device Setup.

#### **3.3.2 Filtrage des signaux de mesure**

Durant le calcul des valeurs RMS, le signal est traité par un filtre numérique, passe-bas dont l'utilisateur peut définir la fréquence de coupure.

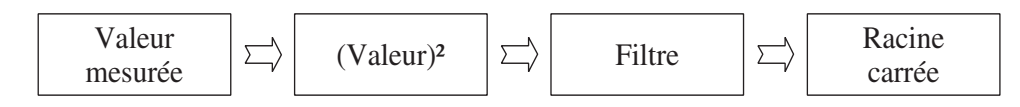

- • Fréquences de coupure : 1 Hz, 2 Hz, 5 Hz, 10 Hz, 20 Hz, 50 Hz et 100 Hz
- Corrélation entre la configuratin du filtre et sa réponse:

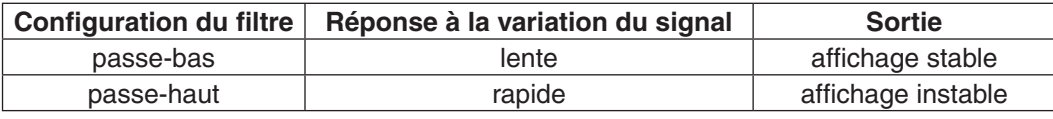

Pour de plus amples informations théoriques, voir le *Chapitre 4 – Principes de fonctionnement*.

#### 3.3.2.1 Raccordement hardware

Non applicable.

#### 3.3.2.2 Configuration software

La configuration du filtre traitant les signaux de mesure de l'analyseur de puissance 6530 est réalisée en procédant comme suit et en utilisant le USER MENU et l'affichage de l'analyseur:

- 1. Enclencher l'analyseur de puissance 6530 (voir le *Paragraphe 3.1)*.
- 2. Appuyer sur la touche ENTER. L'affichage se présente alors comme illustré avec la *Figure 2–3*.
- 3. Appuyer sur les touches  $\blacktriangleleft$  et  $\blacktriangleright$  pour faire apparaître MEASUREMENT FILTER à l'affichage.
- 4. Appuyer sur les touches  $\blacktriangle$  et  $\nabla$  pour sélectionner le filtre désiré.
- 5. Appuyer sur la touche ENTER pour quitter le menu Device Setup.

#### **3.3.3 Capteur externe (External Sensor)**

Pour des courants dépassant continuellement 20 A, il est obligatoire d'utiliser un capteur externe.

#### 3.3.3.1 Raccordement hardware

Il est possible de remplacer l'ampèremètre lorsqu'on utilise un shunt. Le schéma suivant illustre les connexions:

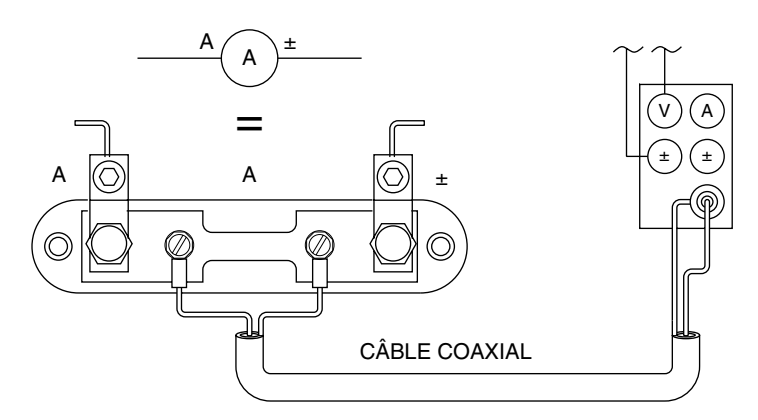

*Figure 3–18 Schéma du câblage avec capteur*

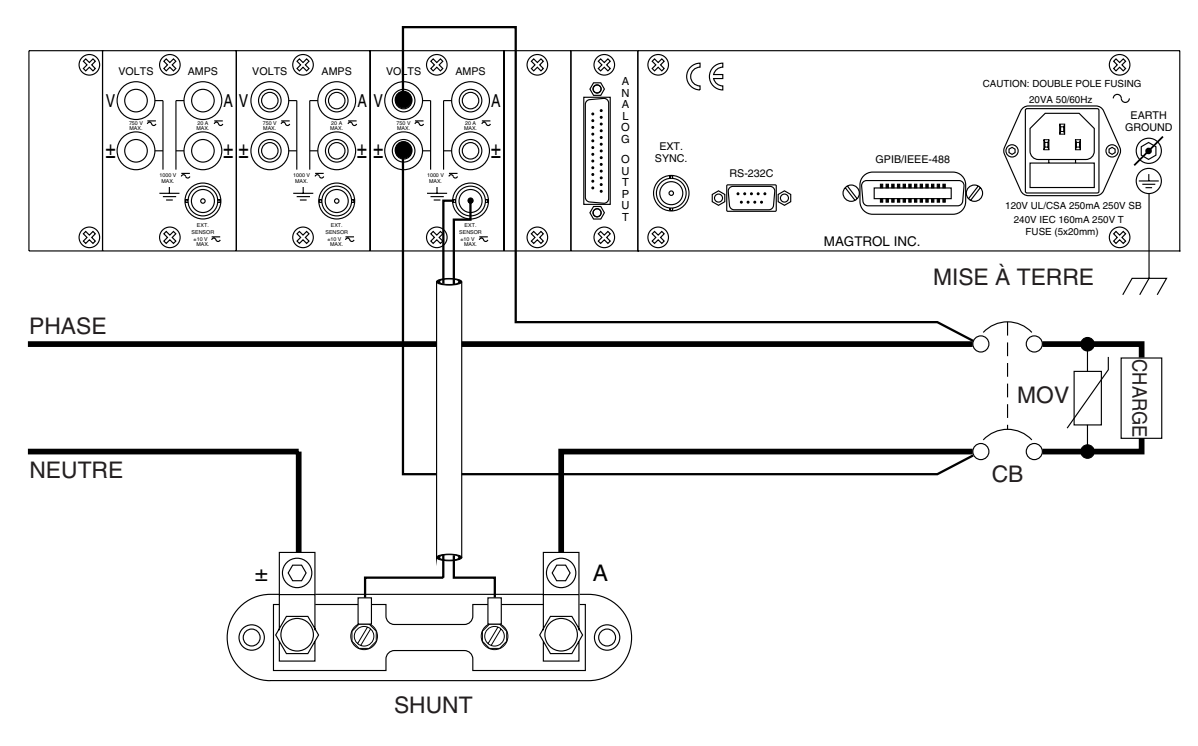

*Figure 3–19 Raccordement du capteur*

#### 3.3.3.2 Configuration software

La configuration du capteur externe de l'analyseur de puissance 6530 est réalisée en procédant comme suit et en utilisant le USER MENU et l'affichage de l'analyseur:

- 1. Enclencher l'analyseur de puissance 6530 (voir le *Paragraphe 3.1*).
- 2. Appuyer sur la touche ENTER. L'affichage se présente alors comme illustré avec la *Figure 2–3*.
- 3. Appuyer sur les touches  $\blacktriangleleft$  et  $\blacktriangleright$  pour faire apparaître EXTERNAL SENSOR à l'affichage.
- 4. Appuyer sur la touche ENTER. L'affichage se présente alors comme suit:

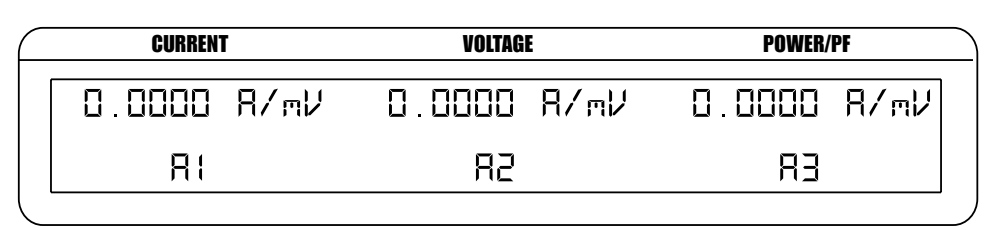

*Figure 3–20 Menu de configuration du facteur d'échelle du capteur externe*

- 5. Appuyer sur la touche RMS sous A1 et se servir des touches  $\blacktriangle \blacktriangledown \blacktriangle \blacktriangleright$  dans le USER MENU pour ajuster la valeur du facteur d'échelle pour A1.
- 6. Appuyer sur la touche RMS sous A2 et se servir des touches  $\triangle \blacktriangledown \triangle \blacktriangledown$  dans le USER MENU pour ajuster la valeur du facteur d'échelle pour A2.
- 7. Appuyer sur la touche RMS sous A3 et se servir des touches  $\triangle \blacktriangledown \triangle \blacktriangledown$  dans le USER MENU pour ajuster la valeur du facteur d'échelle pour A3.
- 8. Appuyer sur la touche ENTER pour quitter le menu Device Setup.
#### **3.3.4 Définition automatique de l'échelle de mesure du courant (Amp Scaling)**

La plage de mesure du courant peut être étendue à l'aide d'un transformateur. La réponse en fréquence sera déterminée par les caractéristiques du transformateur de courant utilisé.

#### 3.3.4.1 Raccordement hardware

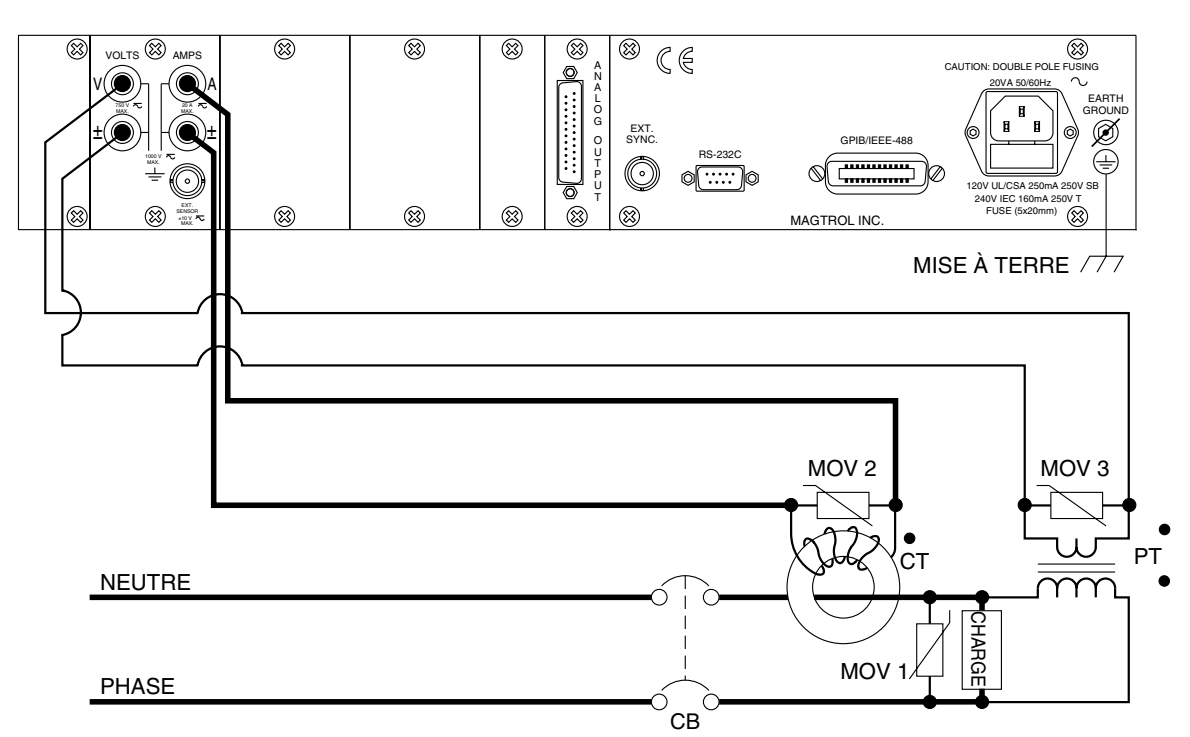

*Figure 3–21 Raccordement du transformateur de courant/tension*

#### 3.3.4.2 Configuration software

La configuration du transformateur de courant pour l'ajustement automatique de l'échelle de mesure du courant de l'analyseur de puissance 6530 est réalisée en procédant comme suit et en utilisant le USER MENU et l'affichage de l'analyseur:

- 1. Enclencher l'analyseur de puissance 6530 (voir le *Paragraphe 3.1)*.
- 2. Appuyer sur la touche ENTER. L'affichage se présente alors comme illustré avec la *Figure 2–3*.
- 3. Appuyer sur les touches  $\blacktriangleleft$  et  $\blacktriangleright$  pour faire apparaître AMP SCALING à l'affichage.
- 4. Appuyer sur la touche ENTER. L'affichage se présente alors comme suit:

| <b>CURRENT</b> |            | <b>VOLTAGE</b> | <b>POWER/PF</b> |
|----------------|------------|----------------|-----------------|
|                | . 0000 A/A | D 0000 R/R     | 0.0000 R/R      |
| 81             |            | 82             | 묘귀<br>y y y     |

*Figure 3–22 Menu de configuration Amp Scaling*

- 5. Appuyer sur la touche RMS sous A1 et se servir des touches  $\triangle \blacktriangledown \triangle \blacktriangledown$  dans le USER MENU pour définir Amp Scaling de la phase 1.
- 6. Activer la définition automatique de l'échelle de mesure du courant (Amp Scaling ON) de la phase 1 en appuyant sur la touche PEAK-CF sous OFF pour atteindre ON.
- 7. Appuyer sur la touche RMS sous A2 et se servir des touches  $\triangle \blacktriangledown \triangle \blacktriangledown$  dans le USER MENU pour définir Amp Scaling de la phase 2.
- 8. Activer la définition automatique de l'échelle de mesure du courant (Amp Scaling ON) de la phase 2 en appuyant sur la touche PEAK-CF sous OFF pour atteindre ON.
- 9. Appuyer sur la touche AVG sous A3 et se servir des touches  $\triangle \blacktriangledown \triangle \blacktriangleright$  dans le USER MENU pour définir Amp Scaling de la phase 3.
- 10. Activer la définition automatique de l'échelle de mesure du courant (Amp Scaling ON) de la phase 3 en appuyant sur la touche PEAK-HOLD sous OFF pour atteindre ON.
- 11. Appuyer sur la touche ENTER pour quitter le menu Device Setup.

Remarque: Lorsque la fonction Amp Scaling est activée, l'étoile "\*" est affichée dans le menu principal à côté de l'indication sur la plage de mesure du courant, tel qu'illustré avec la *figure 3-23*.

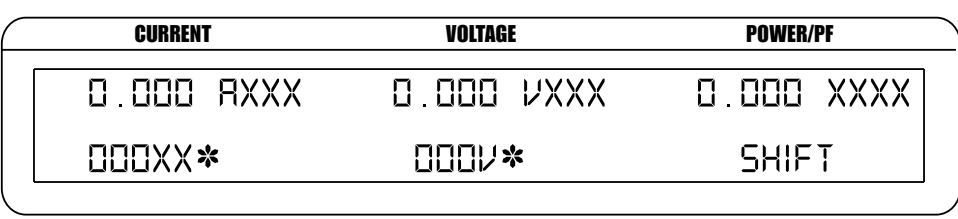

**\*** SCALING ACTIVATED

*Figure 3–23 Fonction Amp/Volt Scaling activée*

Г⇒≵≒

#### **3.3.5 Définition automatique de l'échelle de mesure de la tension (Volt Scaling)**

La plage de mesure de la tension peut être étendue à l'aide d'un transformateur. La réponse en fréquence sera déterminée par les caractéristiques du transformateur de tension utilisé.

3.3.5.1 Raccordement hardware

Voir la *Figure 3–21 Raccordement du transformateur de courant/tension.*

#### 3.3.5.2 Configuration software

La configuration du transformateur de tension pour l'ajustement automatique de l'échelle de mesure du courant de l'analyseur de puissance 6530 est réalisée en procédant comme suit et en utilisant le USER MENU et l'affichage de l'analyseur:

- 1. Enclencher l'analyseur de puissance 6530 (voir le *Paragraphe 3.1)*.
- 2. Appuyer sur la touche ENTER. L'affichage se présente alors comme illustré avec la *Figure 2–3*.
- 3. Appuyer sur les touches  $\blacktriangleleft$  et  $\blacktriangleright$  pour faire apparaître VOLT SCALING à l'affichage.
- 4. Appuyer sur la touche ENTER. L'affichage se présente alors comme suit:

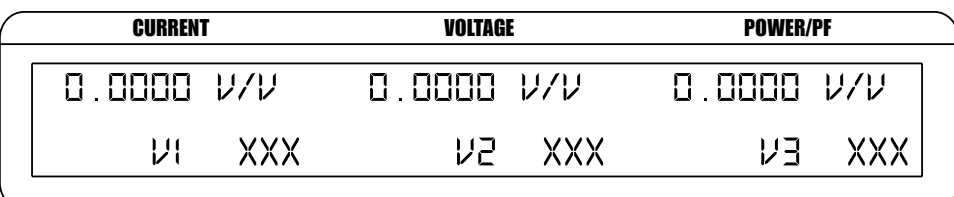

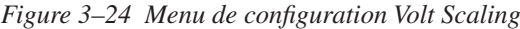

- 5. Appuyer sur la touche RMS sous V1 et se servir des touches  $\triangle \blacktriangledown \triangle \blacktriangleright$  dans le USER MENU pour définir Volt Scaling de la phase 1.
- 6. Activer la définition automatique de l'échelle de mesure de la tension (Volt Scaling ON) de la phase 1 en appuyant sur la touche PEAK-CF sous OFF pour atteindre ON.
- 7. Appuyer sur la touche RMS sous V2 et se servir des touches  $\triangle \blacktriangledown \triangle \blacktriangledown$  dans le USER MENU pour définir Volt Scaling de la phase 2.
- 8. Activer la définition automatique de l'échelle de mesure de la tension (Volt Scaling ON) de la phase 2 en appuyant sur la touche PEAK-CF sous OFF pour atteindre ON.
- 9. Appuyer sur la touche AVG sous V3 et se servir des touches  $\triangle \blacktriangledown \triangle \blacktriangleright$  dans le USER MENU pour définir Volt Scaling de la phase 3.
- 10. Activer la définition automatique de l'échelle de mesure de la tension (Volt Scaling ON) de la phase 3 en appuyant sur la touche PEAK-HOLD sous OFF pour atteindre ON.
- 11. Appuyer sur la touche ENTER pour quitter le menu Device Setup.

Remarque: Lorsque la fonction Volt Scaling est activée, l'étoile "\*" est affichée dans le menu principal à côté de l'indication sur la plage de mesure de la tension, tel qu'illustré avec la *Figure 3–23*.

#### **3.3.6 Configuration des modes de mesure (Phase Setup)**

Après avoir défini le mode de câblage, configuré le filtre traitant les signaux de mesure, le capteur externe, les fonctions Amp Scaling et Volt Scaling, les modes de mesure de l'analyseur de puissance peuvent être configurés pour chaque phase.

- 1. Faire apparaître la phase désirée en appuyant sur la touche PHASE.
- 2. Sélectionner le mode de mesure du courant (DC, RMS, crête, facteur d'amplitude ou le maintien de la valeur crête).
	- a. Appuyer brièvement sur SHIFT pour sélectionner DC, puis appuyer sur la touche DC dans CURRENT RANGE sur la face avant de l'appareil.
	- b. Appuyer brièvement sur SHIFT pour sélectionner RMS, puis appuyer sur la touche RMS dans CURRENT RANGE sur la face avant de l'appareil.
	- c. Appuyer brièvement sur SHIFT pour sélectionner les modes de mesure de crête, de détermination du facteur d'amplitude ou de maintien de la valeur crête, puis appuyer sur la touche PEAK-CF dans CURRENT RANGE sur la face avant de l'appareil. Maintenir enfoncées les touches SHIFT et PEAK-CF jusqu'à ce que la sélection désirée apparaisse à l'affichage. Pour de plus amples informations, voir le *Paragraphe 4.3*.
- 3. Sélectionner la plage de mesure du courant à l'aide des touches  $\blacktriangle$  et  $\nabla$  dans CURRENT RANGE sur la face avant de l'appareil. Les valeurs suivantes sont disponibles : 50 mV, 250 mV, 0.5 V et 1 V. L'utilisation d'un capteur externe permet de mesurer des courants dans les plages suivantes : 1 A, 5 A, 10 A et 20 A.
- 4. Sélectionner le mode de mesure de la tension (DC, RMS, crête, facteur d'amplitude ou le maintien de la valeur crête).
	- a. Appuyer brièvement sur SHIFT pour sélectionner DC, puis appuyer sur la touche DC dans VOLTAGE RANGE sur la face avant de l'appareil.
	- b. Appuyer brièvement sur SHIFT pour sélectionner RMS, puis appuyer sur la touche RMS dans VOLTAGE RANGE sur la face avant de l'appareil.
	- c. Appuyer brièvement sur SHIFT pour sélectionner les modes de mesure de crête, de détermination du facteur d'amplitude ou de maintien de la valeur crête, puis appuyer sur la touche PEAK-CF dans VOLTAGE RANGE sur la face avant de l'appareil. Maintenir enfoncées les touches SHIFT et PEAK-CF jusqu'à ce que la sélection désirée apparaisse à l'affichage. Pour de plus amples informations, voir le *Paragraphe 4.3*.
- 5. Sélectionner la plage de mesure de la tension à l'aide des touches  $\triangle$  et  $\nabla$  dans VOLTAGE RANGE sur la face avant de l'appareil (30 V, 150 V, 300 V et 600 V).
- 6. Appuyer sur la touche W-VA-PF jusqu'à ce qu'apparaisse la plage désirée. Les choix suivants sont disponibles: Wx, Wx, VAx et PFx (avec la valeur "x\* indiquant la phase sélectionnée).
- 7. Répéter les points 1 à 6 pour chaque phase.
- 8. Sélectionner le mode de mesure en continu (continuous) ou cycle par cycle (Cycle-by-cycle (voir le *Paragraphe 4.4*).
	- a.1. Pour sélectionner le mode cycle par cycle, appuyer sur la touche CYC-CONT jusqu'à ce qu'apparaisse l'affichage en bas à droite de l'écran tel qu'illustré ci-dessous.

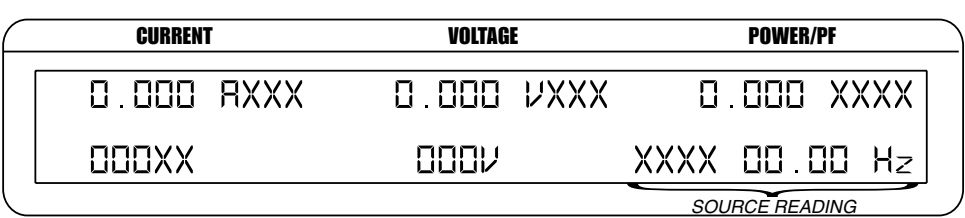

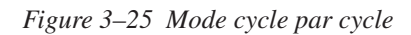

- a.2. Sélectionner la source en appuyant brièvement sur la touche SHIFT, puis sur la touche SOURCE. Répéter l'opération jusqu'à ce qu'apparaisse la source désirée (V1, A1, V2, A2, V3, A3, EXT et LINE).
- b. Pour sélectionner le mode continu, appuyer sur la touche CYC-CONT jusqu'à ce que le champ droit inférieur de l'affichage soit vide.

#### **3.3.7 Fonctions spéciales (Special Functions)**

#### 3.3.7.1 Hold

- Maintient les valeurs affichées.
- Appuyer brièvement sur la touche HOLD pour activer la fonction. L'affichage se présente alors comme suit:

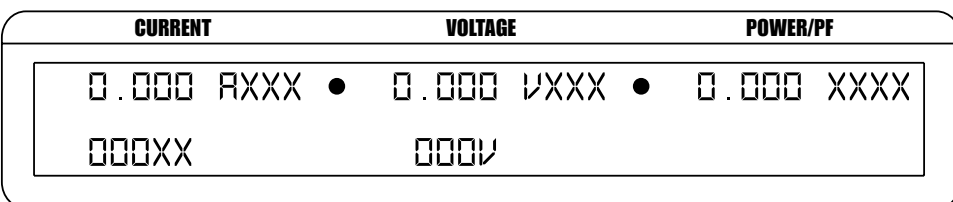

 $\bullet$  HOLD MODE INDICATORS

*Figure 3–26 Mode Hold*

Appuyer brièvement une deuxième fois sur la touche HOLD pour désactiver la fonction.

#### 3.3.7.2 Average

- • Permet d'afficher les moyennes des courants, tensions et puissances mesurées.
- Cette fonction est utilisée pour stabiliser des valeurs mesurées fluctuant légèrement ou pour déterminer la valeur Wh lorsqu'une mesure du temps écoulé est réalisée.
- • Appuyer brièvement sur la touche SHIFT puis sur la touche AVG pour activer la fonction. L'affichage se présente alors comme suit:

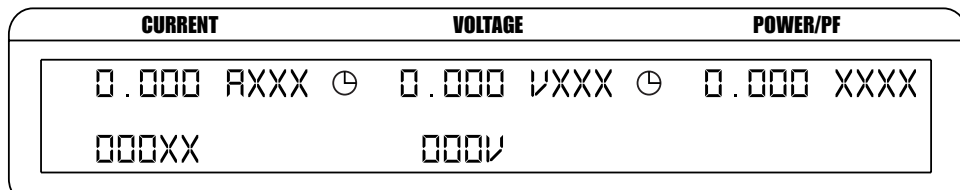

AVERAGE MODE INDICATORS

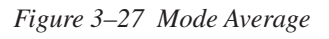

• Appuyer brièvement sur la touche SHIFT, puis sur la touche AVG pour désactiver la fonction.

#### 3.3.7.3 Peak Hold

- • Permet d'afficher la valeur crête/de démarrage mesurée.
- • Appuyer brièvement sur la touche SHIFT, puis sur la touche PEAK HOLD pour désactiver la fonction. L'affichage se présente alors brièvement comme suit avant de retourner au menu principal:

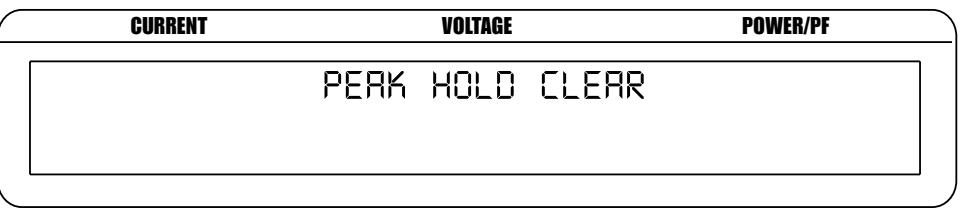

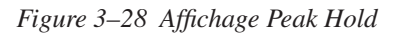

#### 3.3.7.4 Custom Display

- Permet d'afficher les données de la manière désirée par l'utilisateur.
- • Appuyer brièvement sur la touche SHIFT, puis sur la touche DISPLAY. L'affichage se présente alors comme suit:

| <b>CURRENT</b>                                                         | VOLTAGE    | <b>POWER/PF</b> |
|------------------------------------------------------------------------|------------|-----------------|
| D OOD XXXX                                                             | n nnn XXXX | n nnn XXXX      |
| $\Box$ $\Box$ $\Box$ $\Box$ $\Box$ $\times$ $\times$ $\times$ $\times$ | D OOO XXXX | $0.000$ XXXX    |
|                                                                        |            |                 |

*Figure 3–29 Affichage Custom*

• Les 6 champs de l'affichage peuvent être utilisés de manière individualisée pour présenter les informations selon la configuration de l'analyseur de puissance. Le choix s'effectue en appuyant sur les touches du USER MENU et en passant d'un champ à l'autre à l'aide des touches  $\blacktriangle$  et  $\blacktriangleright$ , puis en sélectionnant les contenus des champs avec les touches  $\blacktriangle$  et  $\nabla$ . Pour laisser un champ vide, appuyer sur ENTER.

### **4.1 TRAITEMENT ANALOGIQUE DES SIGNAUX**

#### **4.1.1 Tension**

Le signal de tension provient d'un diviseur de tension de précision constitué de 2 résistances, l'une de 2 MΩ et l'autre de 2,4 kΩ. On obtient de ce fait un gain de 0,0012. Le signal de mesure est acheminé dans une mémoire tampon (GAIN = 1) puis transféré dans un circuit programmable de gain. Le tableau suivant résume les gains en fonction des plaged de tension.

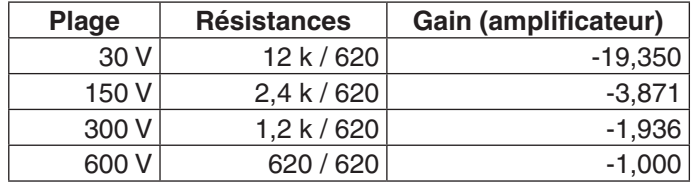

Puis le signal est envoyé dans un convertisseur A/D 16-bit de type AD7722AS acceptant un signal d'entrée de ± 1,25 V de part et d'autre de 2,5 VDC. Le tableau suivant résume les valeurs d'entrées à 10 et 100% de la plage de tension.

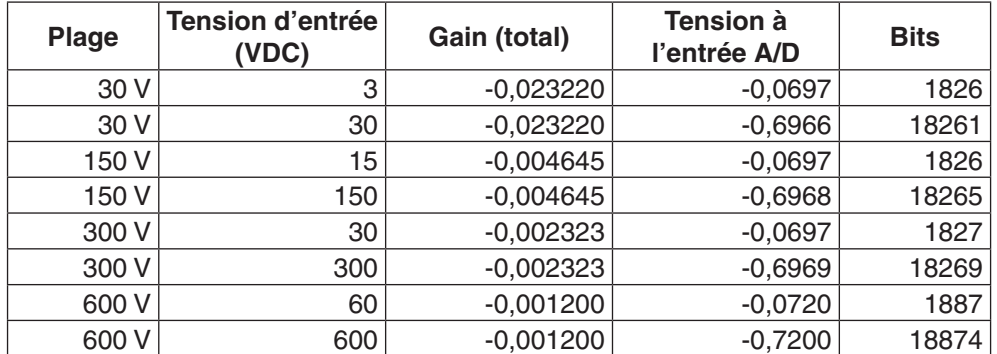

Résolution du convertisseur: 2,5 / 2^16 = 2,5 / 65536 = 0,00003814697

#### **4.1.2 Courant**

Le courant mesuré est conduit à travers un shunt de précision de 0.012 Ω. Le signal de mesure est multiplié par 2 puis passe à travers un circuit programmable de gain. Le tableau suivant résume les gains en fonction des plages de tension.

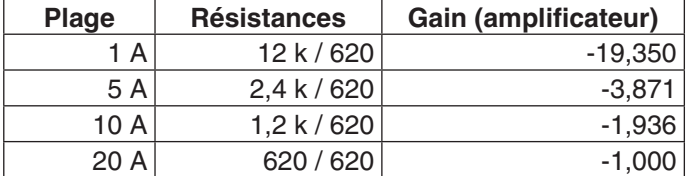

Puis le signal est envoyé dans un convertisseur A/D 16-bit de type AD7722AS acceptant un signal d'entrée de ± 1,25 V de part et d'autre de 2,5 VDC. Le tableau suivant résume les valeurs d'entrées à 10 et 100% de la plage de courant.

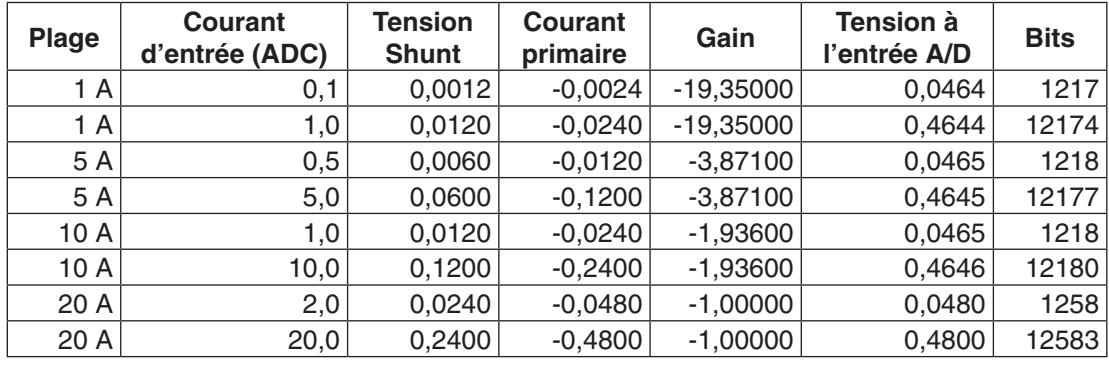

 Résolution du convertisseur: 2,5 / 2^16 = 2,5 / 65536 = 0,00003814697 Résistance du shunt =  $0.012$ 

#### **4.1.3 Shunt externe**

Le signal du shunt externe est conduit sur un diviseur de tension de précision équipé de résistance de 9,1 kΩ et 9,1 kΩ. Le gain obtenu est de 0,50. Le signal de mesure est acheminé dans une mémoire tampon puis passe à travers un circuit programmable de gain. Le tableau suivant résume les gains en fonction des plages de tension.

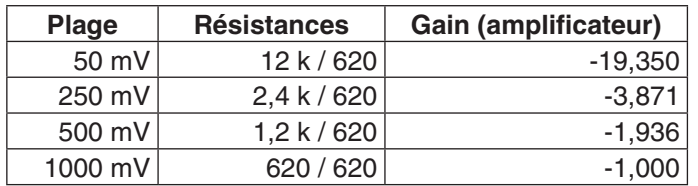

Puis le signal est envoyé dans un convertisseur A/D 16-bit de type AD7722AS acceptant un signal d'entrée de ± 1,25 V de part et d'autre de 2,5 VDC. Le tableau suivant résume les valeurs d'entrées à 10 et 100% des plages detension.

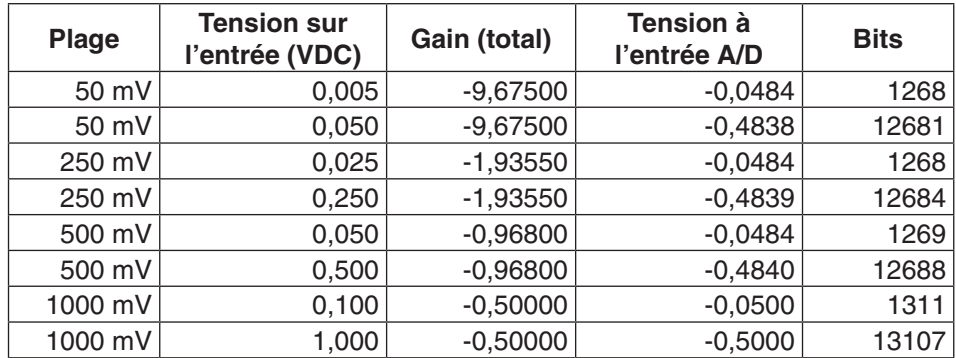

Résolution du convertisseur: 2,5 / 2^16 = 2,5 / 65536 = 0,00003814697

#### **4.2 TRAITEMENT NUMÉRIQUE DES SIGNAUX**

La fréquence de l'horloge du convertisseur AD de type AD7722AS est de 14.31818 MHz. Cette fréquence permet d'obtenir une fréquence d'échantillonnage ou de sortie de données de 14318180 / 64 = 223721.5625 échantillons par seconde.

Le processeur DSP utilise une représentation fractionnelle de données pour toutes les opérations arithmétiques. Utilisant les longs "words" (48-bit) le nombre le plus négatif représentable est -1 (\$800000000000). Le nombre le plus positif représentable est 1 – 2-47 (\$7FFFFFFFFFFF).

#### **Exemple:**

\$123456 (integer Hex) 0001 0010 0011 0100 0101 0110 (binaire) 0.142222166 (fraction)

#### **4.2.1 Fonctionnement AC**

#### 4.2.1.1 Gestion de l'interrupt

L'analyseur de puissance se charge d'actualiser automatiquement ses données toutes les 4,469 ms en appliquant la procédure suivante:

- Lecture de la tension d'entrée et contrôle que la valeur mesurée ne dépasse pas les limites de la plage de mesure. Addition d'une valeur offset à la tension d'entrée, inversion de polarité du résultat obtenu et sauvegarde de la valeur.
- • Lecture du courant d'entrée et contrôle que la valeur mesurée ne dépasse pas les limites de la plage de mesure. Addition d'une valeur offset au courant d'entrée, inversion de polarité du résultat obtenu et sauvegarde de la valeur.
- • Contrôle de la valeur de la tension mesurée afin de s'assurer qu'il s'agit de la valeur crête. Sauvegarde de la valeur crête.
- Contrôle de la valeur du courant mesuré afin de s'assurer s'il qu'agit de la valeur crête. Sauvegarde de la valeur crête.
- Elévation au carré de la valeur mesurée et addition des valeurs obtenues.
- Multiplication des valeurs de tension et de courant mesurées et addition des produits.
- Elévation au carré des valeurs de courant mesurées et addition des valeurs obtenues.

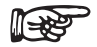

Remarque: Après avoir additionné 256 valeurs mesurées, les sommes sont transférées au registres V², VI et I² de 56-bit. Un flag indiquant que l'échantillon est disponible est sélectionné.

#### 4.2.1.2 Programme principal

Le programme principal prend note qu'un échantillon est à disposition.

Division du registre V<sup>2</sup> par 256. Sauvegarde de V² dans un registre 24-bit (voir le *Paragraphe 4.2.3*). Ajout du résultat à une mémoire tampon circulaire à 32 "words". Faire la somme des contenus de la mémoire tampon et la diviser par 32. Ajout du résultat à une seconde mémoire tampon circulaire à 32 "words". Division du registre I² par 256. Sauvegarde de I² dans un registre 24-bit. Ajout du résultat à une mémoire tampon circulaire à 32 "words". Faire la somme des contenus de la mémoire tampon et la diviser par 32. Ajout du résultat à une seconde mémoire tampon circulaire à 32 "words". Division du registre VI par 256. Sauvegarde de VI dans un registre 24-bit. Ajout du résultat à une mémoire tampon circulaire à 32 "words". Faire la somme des contenus de la mémoire tampon et la diviser par 32. Ajout du résultat à une seconde mémoire tampon circulaire à 32 "words". Addition des contenus de la seconde mémoire tampon  $V^2$  et division par 32. Sauvegarde de la valeur obtenue. Addition des contenus de la seconde mémoire tampon I<sup>2</sup> et division par 32. Sauvegarde de la valeur obtenue. Addition des contenus de la seconde mémoire tampon VI et division par 32. Sauvegarde de la valeur obtenue. Chaque échantillon correspond maintenant à 256 X (32 + 32) (16384) échantillons A/D. 223721.5625 valeurs par seconde correspondent à 73.23388 ms pour le moyennage d'une nouvelle entrée. Traitement de la valeur VI par un algorithme de filtre RC. Multiplication de la valeur sortant du filtre par une valeur Gain. Sauvegarde de cette valeur pour sortie. Traitement de la valeur V² par un algorithme de filtre RC. Elévation au carré de la valeur de sortie. Multiplication de la valeur sortant du filtre par une valeur Gain. Sauvegarde de cette valeur pour sortie. Traitement de la valeur I² par un algorithme de filtre RC. Elévation au carré de la valeur de sortie. Multiplication de la valeur sortant du filtre par une valeur Gain. Sauvegarde de cette valeur pour sortie. Actualisation de ces valeurs 873.912 fois par seconde. Après 8 boucles ou à une fréquence de 109.239 par seconde les valeurs de crête de V et I sont sauvegardées pour la sortie et le flag indiquant que la valeur est disponible est mis.

#### **4.2.2 Fonctionnement DC**

#### 4.2.2.1 Gestion de l'interrupt

L'analyseur de puissance se charge d'actualiser automatiquement ses données toutes les 4,469 ms en appliquant la procédure suivante:

- • Lecture de la tension d'entrée et contrôle que la valeur mesurée ne dépasse pasleslimites de la plage de mesure. Addition d'une valeur offset à la tension d'entrée, inversion de polarité du résultat obtenu et sauvegarde de la valeur.
- • Lecture du courant d'entrée et contrôle que la valeur mesurée ne dépasse pas les limites de la plage de mesure. Addition d'une valeur offset au courant d'entrée, inversion de polarité du résultat obtenu et sauvegarde de la valeur.
- • Contrôle de la valeur de la tension mesurée afin de s'assurer qu'il s'agit de la valeur crête. Sauvegarde de la valeur crête.
- Contrôle de la valeur du courant mesuré afin de s'assurer qu'il s'agit de la valeur crête. Sauvegarde de la valeur crête.
- Addition de la valeur de courant mesurée.
- Addition de la valeur de tension mesurée.
- Multiplication des valeurs de tension et de courant mesurées.
- Addition des produits.

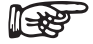

Remarque: Après avoir additionné 256 valeurs mesurées, les sommes sont transférées au registres V, I et VI de 56-bit. Un flag indiquant que l'échantillon est disponible est sélectionné.

#### 4.2.2.2 Programme principal

Le programme principal prend note qu'un échantillon est à disposition.

Division du registre V par 256. Sauvegarde de V dans un registre 24-bit (voir le *Paragraphe 4.2.3*). Ajout du résultat à une mémoire tampon circulaire à 32 "words". Faire la somme des contenus de la mémoire tampon et la diviser par 32. Ajout du résultat à une seconde mémoire tampon à 32 "words". Division du registre I par 256. Sauvegarde de I dans un registre 24-bit. Ajout du résultat à une mémoire tampon circulaire à 32 "words". Faire la somme des contenus de la mémoire tampon et la diviser par 32. Ajout du résultat à une seconde mémoire tampon circulaire à 32 "words". Division du registre VI par 256. Sauvegarde de VI dans un registre 24-bit. Ajout du résultat à une mémoire tampon circulaire à 32 "words". Faire la somme des contenus de la mémoire tampon et la diviser par 32. Ajout du résultat à une seconde mémoire tampon circulaire à 32 "words". Addition des contenus de la seconde mémoire tampon  $V^2$  et division par 32. Sauvegarde de la valeur obtenue. Addition des contenus de la seconde mémoire tampon  $I^2$  et division par 32. Sauvegarde de la valeur obtenue. Addition des contenus de la seconde mémoire tampon VI et division par 32. Sauvegarde de la valeur obtenue. Chaque échantillon correspond maintenant à  $256 X (32 + 32) (16384)$  échantillons A/D. 223721.5625 valeurs par seconde correspondent à 73.23388 ms pour le moyennage d'une nouvelle entrée. Traitement de la valeur VI par un algorithme de filtre RC. Multiplication de la valeur sortant du filtre par une valeur Gain. Sauvegarde de cette valeur pour sortie. Traitement de la valeur V par un algorithme de filtre RC. Elévation au carré de la valeur de sortie. Multiplication de la valeur sortant du filtre par une valeur Gain. Sauvegarde de cette valeur pour sortie. Traitement de la valeur I par un algorithme de filtre RC. Elévation au carré de la valeur de sortie. Multiplication de la valeur sortant du filtre par une valeur Gain. Sauvegarde de cette valeur pour sortie. Actualisation de ces valeurs 873.912 fois par seconde. Après 8 boucles ou à une fréquence de 109.239 les valeurs de crête de V et I sont sauvegardées pour la sortie et le flag indiquant que la valeur est disponible est mis.

#### **4.2.3 Erreur d'arrondi (Round-Off Error)**

La routine interrup fait la somme des 256 valeurs élevées au carré à 56-bit. Le résultat de cette opération est divisé par 256 et sauvegardé dans un registre à 24-bit. Il est possible que des erreurs surviennent lors du transfert dans le registre 24-bit. Le résultat de la conversion A/D 16-bit est placé dans les 16 bits supérieurs du registre à 24-bit.

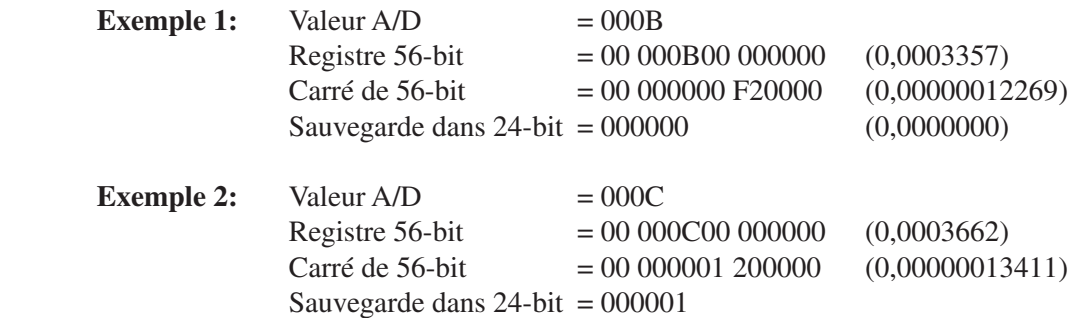

#### **4.3 MODES DE MESURES**

#### **4.3.1 Crête (Peak)**

La valeur crête correspond à la valeur la plus haute survenant lors d'un cycle de forme sinusoïdale périodique.

Le graphique suivant illustre un cycle d'une telle courbe périodique. La valeur de crête y est clairement visible. La valeur absolue de la mesure est utilisée pour déterminer la valeur crête du signal.

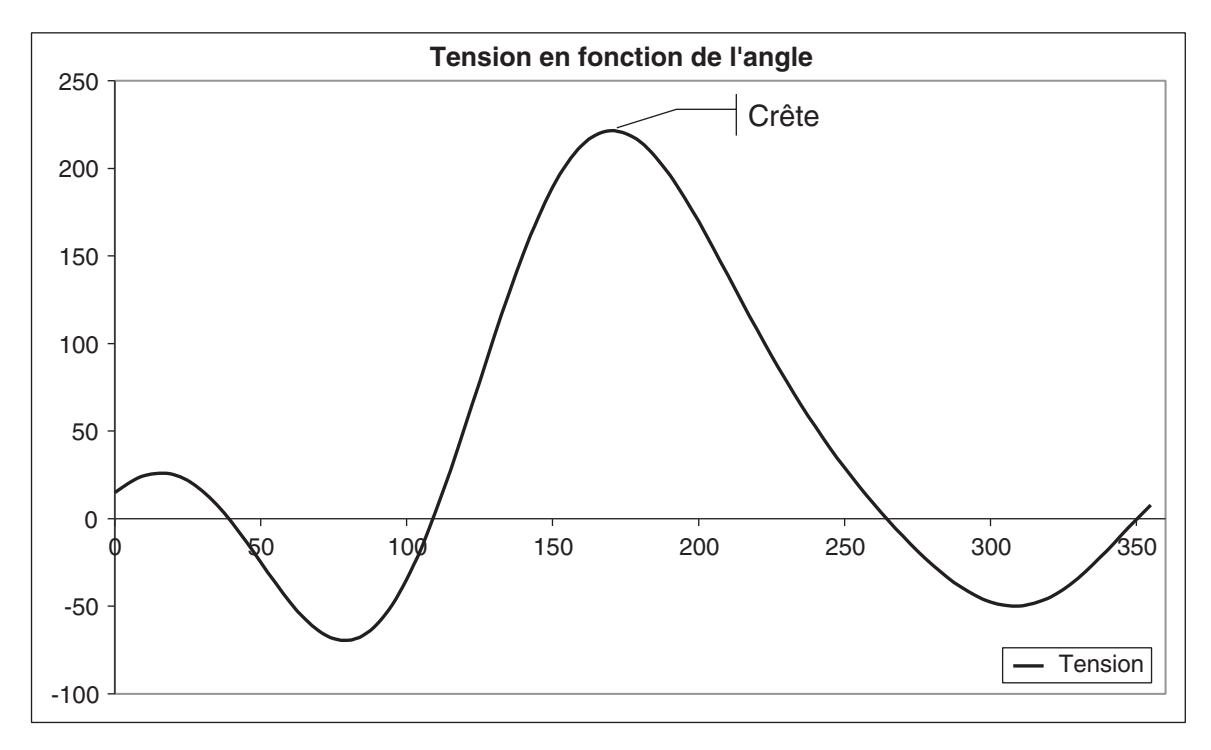

*Figure 4-1 Valeur Crête*

#### **4.3.2 Maintien de la valeur de crête et du courant de démarrage (Peak Hold / Inrush Current)**

Le mode de mesure Peak Hold/Inrush Current de l'analyseur de puissance 6510*e* permet de sauvegarder les valeurs maximales de courant, de puissance et de tension mesurées depuis la dernière mise à zéro de Peak Hold. Pour plus d'informations sur le sujet, voir le *Paragraphe 3.3.7.3.*

Le graphique suivant présente par exemple le courant tiré par un moteur de 0,33 CV durant son démarrage. Au démarrage, le courant du moteur avoisine les 14 A pour se stabiliser plus tard autour de 4,25 A. En mode Peak Hold/Inrush Current l'affichage de l'analyseur de puissance indique la valeur de 14,033 A. Cette valeur indique le courant de démarrage, déterminé par la valeur RMS.

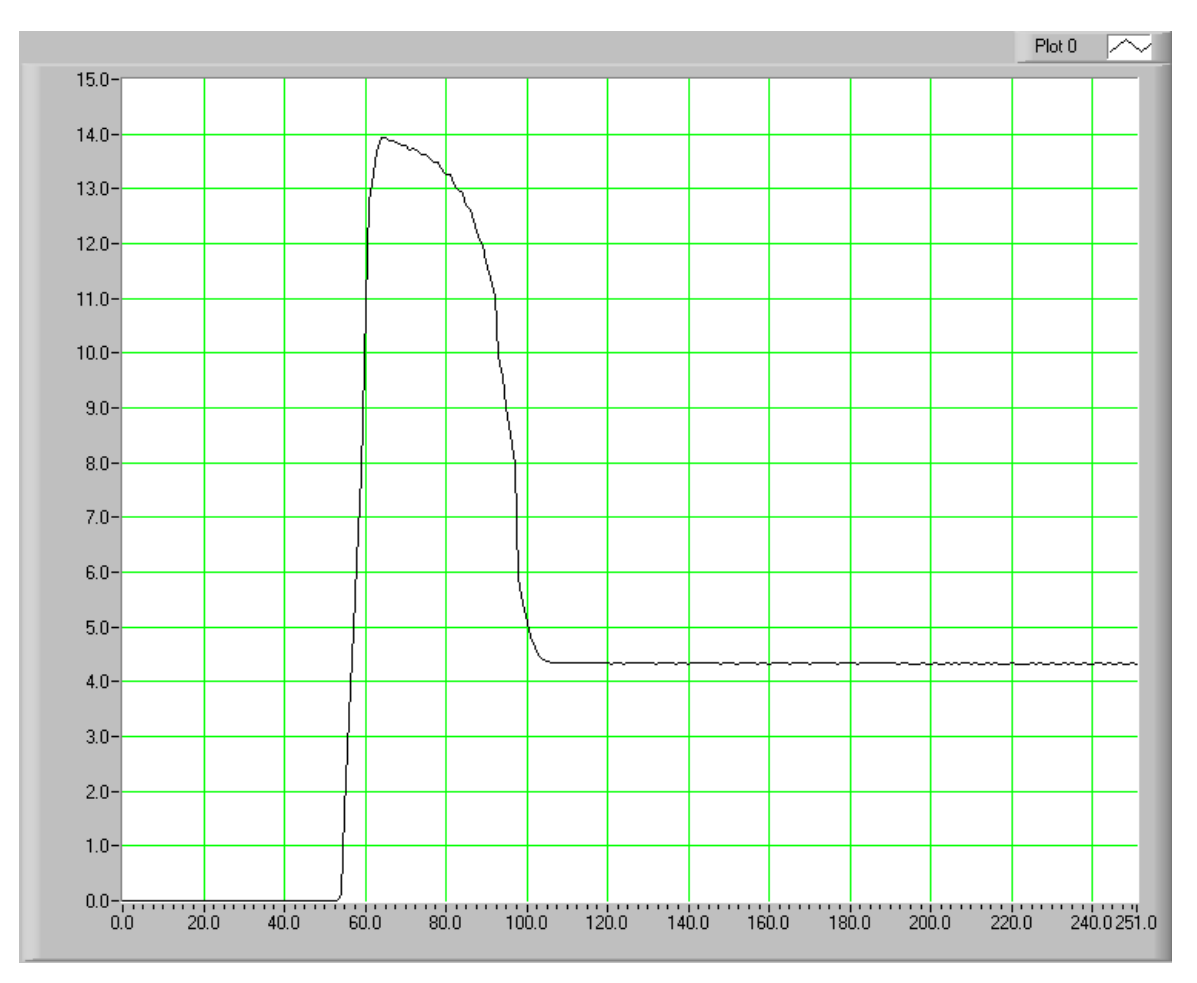

*Figure 4–2 Illustration d'une mesure de courant en mode Peak Hold/Inrush*

#### **4.3.3 DC**

Voir le *Paragraphe 4.2.2*.

#### **4.3.4 RMS**

Voir le *Paragraphe 4.2.1.*

#### **4.3.5 Facteur d'amplitude (Crest Factor)**

Le facteur d'amplitude est déterminé en divisant la valeur de crête par la valeur RMS. Le graphique suivant illustre ce propos.

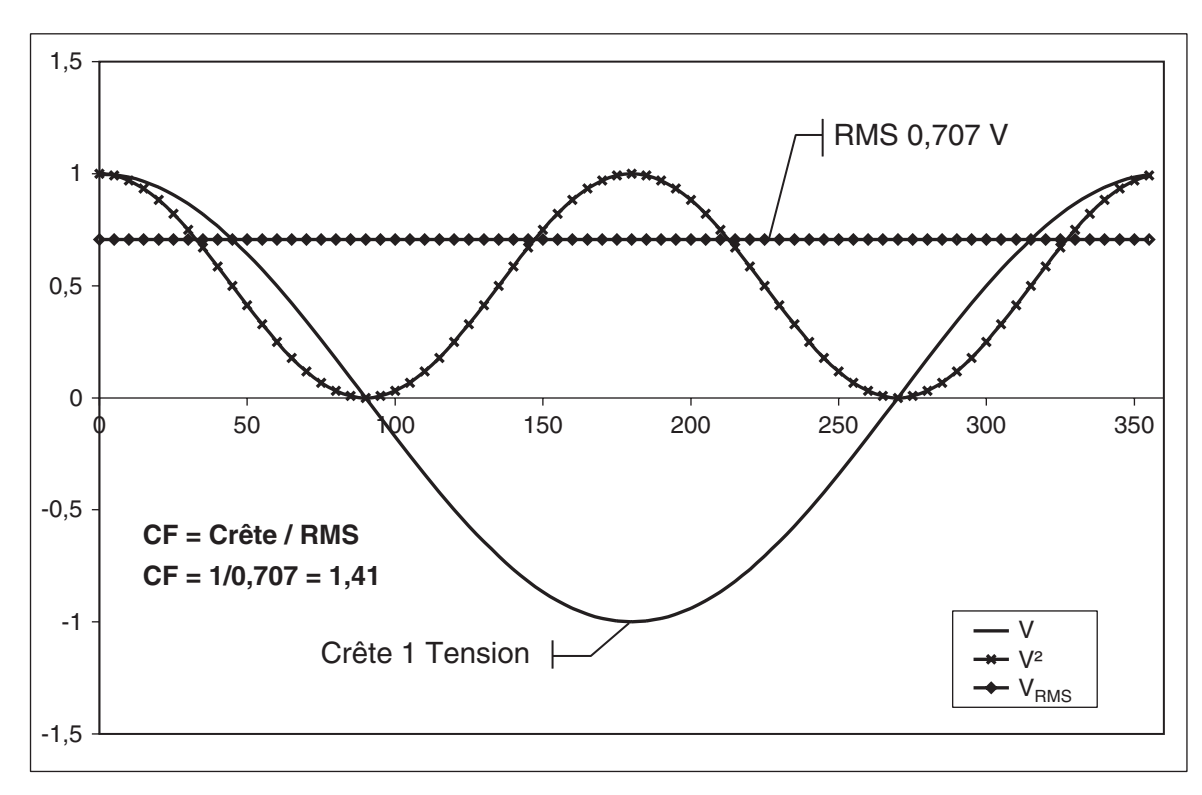

*Figure 4–3 Détermination du facteur d'amplitude*

#### **4.4 MÉTHODES DE MESURE**

#### **4.4.1 Mode cycle par cycle (Cycle-by-Cycle Mode)**

En mode cycle par cycle, l'analyseur de puissance analyse un cycle complet du signal d'entrée d'une fréquence entre 20 et 500 Hz. La synchronisation de l'analyseur de puissance peut être réalisée avec tout signal entrant (courant ou tension), la tension du réseau ou un signal externe (EXT. SYNC.). Lorsqu'une tension ou un courant sont utilisés pour synchroniser l'analyseur de puissance, le signal doit dépasser 10% de la valeur de la plage de mesure sélectionnée.

#### **4.4.2 Mode Continu (Continuous Mode)**

En mode continu, les valeurs de mesures sont obtenues par filtrage et traitement continu des tensions et courants mesurés. La plage de fréquence des signaux entrants s'étend de DC à 100 kHz. La vitesse de sortie est de 109.24 échantillons par seconde. L'analyseur de puissance ne doit pas être synchronisé avec le signal mesuré et l'utilisateur peut sélectionner le filtre utilisé pour déterminer la valeur RMS.

## 5. Fonctionnement asservi par ordinateur

En combinant un ordinateur avec l'analyseur de puissance 6530*,* les fonctionnalités de ce dernier peuvent être entièrement mises à contribution.

#### **5.1 INTERFACE GPIB**

Magtrol utilise l'interface GPIB (General Purpose Interface Bus, standard IEEE-488) pour les liaisons entre l'ordinateur et les autres équipements car:

- Cette interface parallèle est plus rapide que les interfaces sérielles.
- • La carte GPIB permet d'accéder à 15 appareils avec un seul port. Le test de moteurs exigeant la synchronisation d'au moins 5 paramètres différents, il est primordial de pouvoir accéder aisément et simultanément à plusieurs instruments.
- L'interface GPIB dispose d'un formatage de données et des normes hardware strictement définis. De ce fait, aussi bien le matériel que le logiciel installés fonctionneront correctement.

Remarque: L'interface GPIB ne fait en principe pas partie de l'équipement standard d'un ordinateur. Cette carte doit donc être installée par la suite. Un câble IEEE-488 est utilisé pour raccorder l'ordinateur à l'analyseur de puissance 6530. Magtrol recommande l'utilisation du matériel et du logiciel de National Instruments Corporation.

#### **5.1.1 Installation du câble de raccordement GPIB (IEEE-488)**

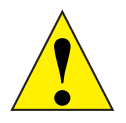

∥ ⇒⊁≤

Attention: Veiller à ce que l'analyseur de puissance 6530 et l'ordinateur soient tous deux hors tension avant de raccorder le câble GPIB.

- 1. Connecter une extrémité du câble doublement blindé GPIB au connecteur GPIB de l'analyseur de puissance 6530.
- 2. Connecter l'autre extrémité du câble à la carte d'interface installée au préalable dans l'ordinateur.

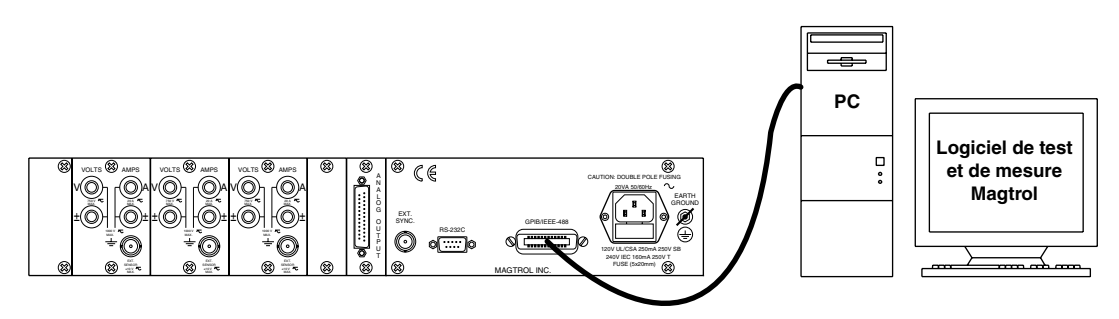

*Figure 5–1 GPIB Installation*

#### **5.1.2 Modification de l'adresse primaire GPIB**

Chaque périphérique raccordé à l'interface GPIB dispose d'un code d'adresse primaire (Primary Address code) qui permet à l'ordinateur d'acquérir les données de mesures des périphériques. L'adresse de l'analyseur de puissance 6530, définie par défaut, est 14.

Certaines interfaces d'ordinateur sont en mesure d'accéder à un maximum de 15 adresses primaires à 4 bits. D'autres interfaces sont même en mesure de gérer jusqu'à 31 adresses à 5 bits. L'analyseur de puissance 6530 utilise le format 4 bits. Le nombre d'adresses est configuré de la manière suivante en utilisant les touches USER MENU:

- 1. Appuyer sur la touche ENTER.
- 2. Appuyer sur les touches  $\blacktriangleleft$  et  $\blacktriangleright$  pour atteindre I/O.
- 3. Appuyer sur la touche ENTER.
- 4. Appuyer sur les touches  $\blacktriangleleft$  et  $\blacktriangleright$  pour faire apparaître GPIB ADDRESS. L'affichage se présente alors comme suit:

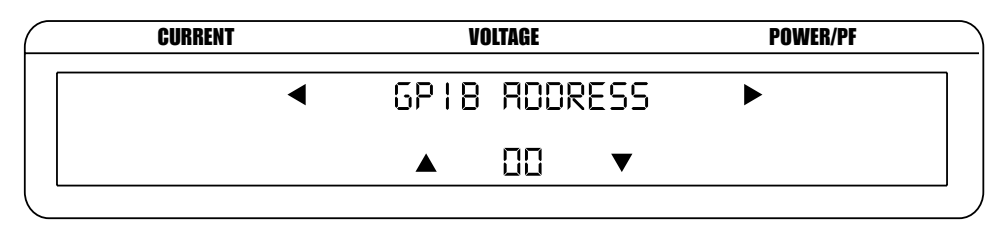

*Figure 5–2 Menu de configuration de l'adresse GPIB*

- 5. Appuyer sur les touches  $\blacktriangle$  et  $\nabla$  pour atteindre l'adresse primaire désirée (valeurs entre 0 et 15).
- 6. Appuyer sur la touche ENTER pour retourner au menu principal.

#### **5.2 INTERFACE RS-232**

L'analyseur de puissance 6530 est équipé d'une interface sérielle RS-232 qui communique avec l'ordinateur hôte via le connecteur d'interface DB-9. L'attribution des contacts du connecteur DB-9 est illustré par la *figure 5*–*3*.

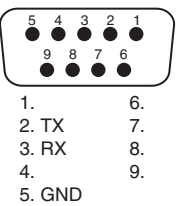

*Figure 5–3 Interface RS-232*

#### **5.2.1 Connexion**

La connexion RS-232 dispose d'un câblage interne de type modem null. Le câble de raccordement est disponible sur le marché.

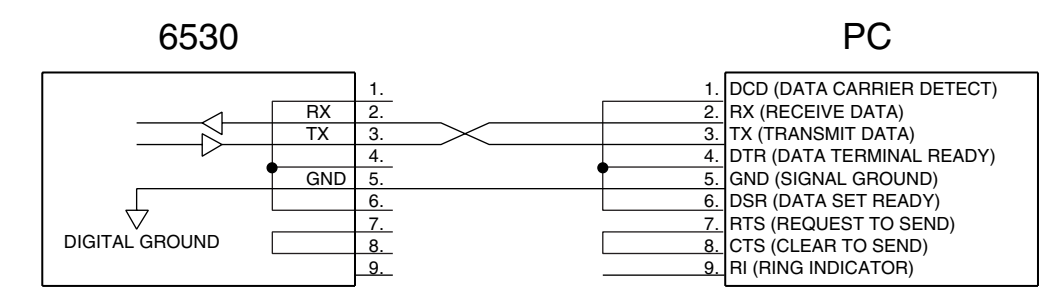

*Figure 5–4 Câble de connexion de type modem null*

#### **5.2.2 Paramètres de communication**

- No parity
- 8 data bits
- 1 stop bit

#### **5.2.3 Débit en bauds**

L'utilisateur a le choix entre 300, 600, 1200, 2400, 4800, 9600, 19200 et 115200 bauds. Procéder comme suit en utilisant les touches USER MENU pour sélectionner le débit:

- 1. Appuyer sur la touche ENTER.
- 2. Appuyer sur les touches  $\blacktriangleleft$  et  $\blacktriangleright$  pour atteindre I/O.
- 3. Appuyer sur la touche ENTER.
- 4. Appuyer sur les touches  $\blacktriangleleft$  et  $\blacktriangleright$  pour faire apparaître RS-232 BAUDRATE. L'affichage se présente alors comme suit:

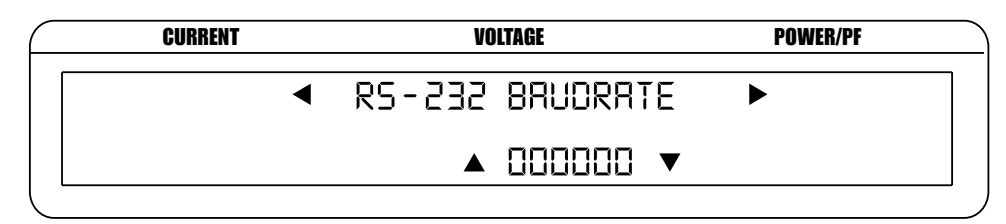

*Figure 5–5 Menu de configuration du débit en bauds (RS-232 Baud Rate)*

- 5. Appuyer sur les touches  $\blacktriangle$  et  $\nabla$  pour sélectionner le débit en bauds désiré.
- 6. Appuyer sur la touche ENTER pour retourner au menu principal.

#### **5.3 CONTRÔLER LE RACCORDEMENT DE L'ANALYSEUR DE PUISSANCE 6530 À L'ORDINATEUR**

Remarque: Veiller à ce que l'analyseur de puissance 6530 et l'ordinateur hôte soient en mesure de communiquer entre eux avant d'acquérir des données.

- 1. S'assurer que l'adresse primaire GPIB de l'analyseur de puissance 6530 soit correctement configurée.
- 2. Définir la valeur 15 comme longueur de la variable d'entrée (13 caractères pour la variable et 2 pour les caractères de terminaison de données CR et LF (voir le *Paragraphe 5.5*).
- 3. Envoyer l'instruction de sortie "\*IDN?" et lire les 15 caractères selon les instructions du fournisseur de l'interface GPIB ou sérielle.

#### **Résultats escomptés**

output\_string = " $6530 R$ 

¶—⊯≥

¶—≫≥

Remarque: Se référer au *Chapitre 8 - Dépannage*, lorsque les résultats ne correspondent pas aux attentes.

#### **5.4 FORMAT DES DONNÉES**

- Les valeurs mesurées retournées sont formatées ASCII, possèdent une virgule flottante et une notation exponentielle.
- Le même format de données est utilisé pour les interfaces IEEE-488 et RS-232 (voir le *Paragraphe 5.6*).
- Les données sont séparées par de virgules.

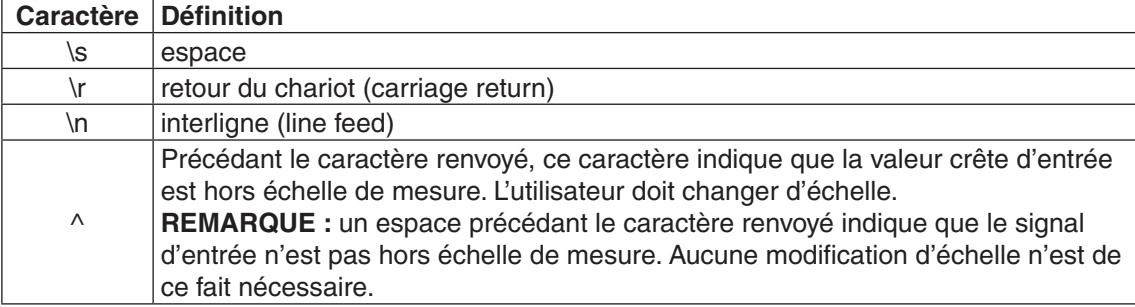

Les *Paragraphes 5.4.1* à *5.4.3* présentent des exemples de données renvoyées pour:

- 
- Sortie Total (Output Total, OT) Sortie Tension (Output Volts, OV)
- Sortie Elément (Output Element, OE) Sortie Puissance (Output Watts, OW)
- -
- - Sortie Courant (Output Amps, OA) Sortie Fréquence (Output Frequency (OF)

**UTILISATION**

**UTILISATION** 

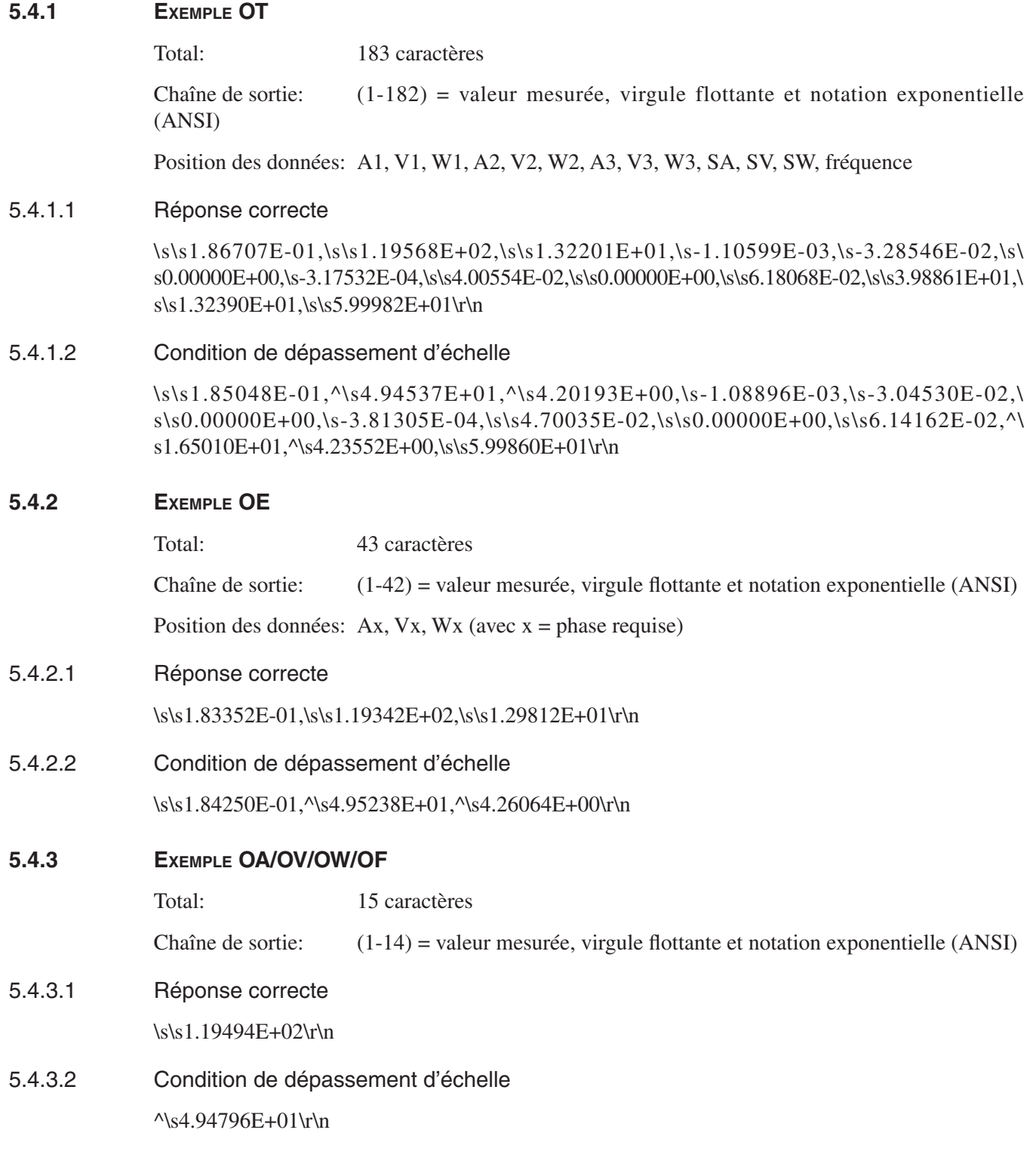

#### **5.5 PROGRAMMATION**

**Letter** 

Remarque: Se référer au manuel du logiciel de l'interface pour de plus amples informations.

#### **5.5.1 Caractères de fin de chaîne de données**

Les informations suivantes sont à utiliser pour répondre aux questions de formatage posées lors de l'installation du logiciel GPIB. Tous les systèmes d'acquisition de données GPIB se servent de caractères de fin de chaîne de données. L'analyseur de puissance 6530 utilise les caractères standards GPIB Carriage Return (CR) et Line Feed (LF).

5.5.1.2 Codes pour ls caractères CR-LF

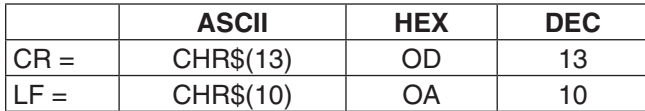

#### **5.6 INSTRUCTIONS DE COMMUNICATION DE L'ANALYSEUR DE PUISSANCE 6530**

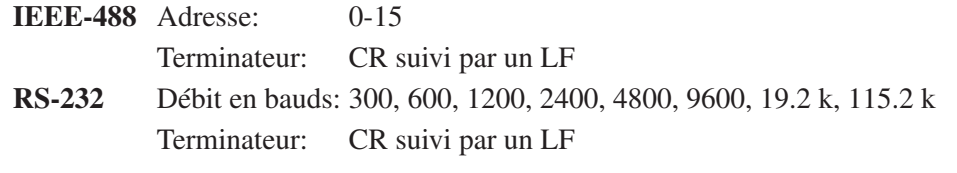

Procéder comme suit pour introduire un code d'instruction:

- 1. Introduire tous les caractères en majuscule, format ASCII.
- 2. Terminer toutes les instructions par un CR suivi d'un LF.
- 3. Ne pas regrouper des instructions multiples sur une seule ligne.

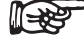

Remarque: Une instruction non reconnue génère le message I/O ERROR affiché au Status Display et accompagné par une alarme acoustique (bip).

#### **5.6.1 Instructons de configuration**

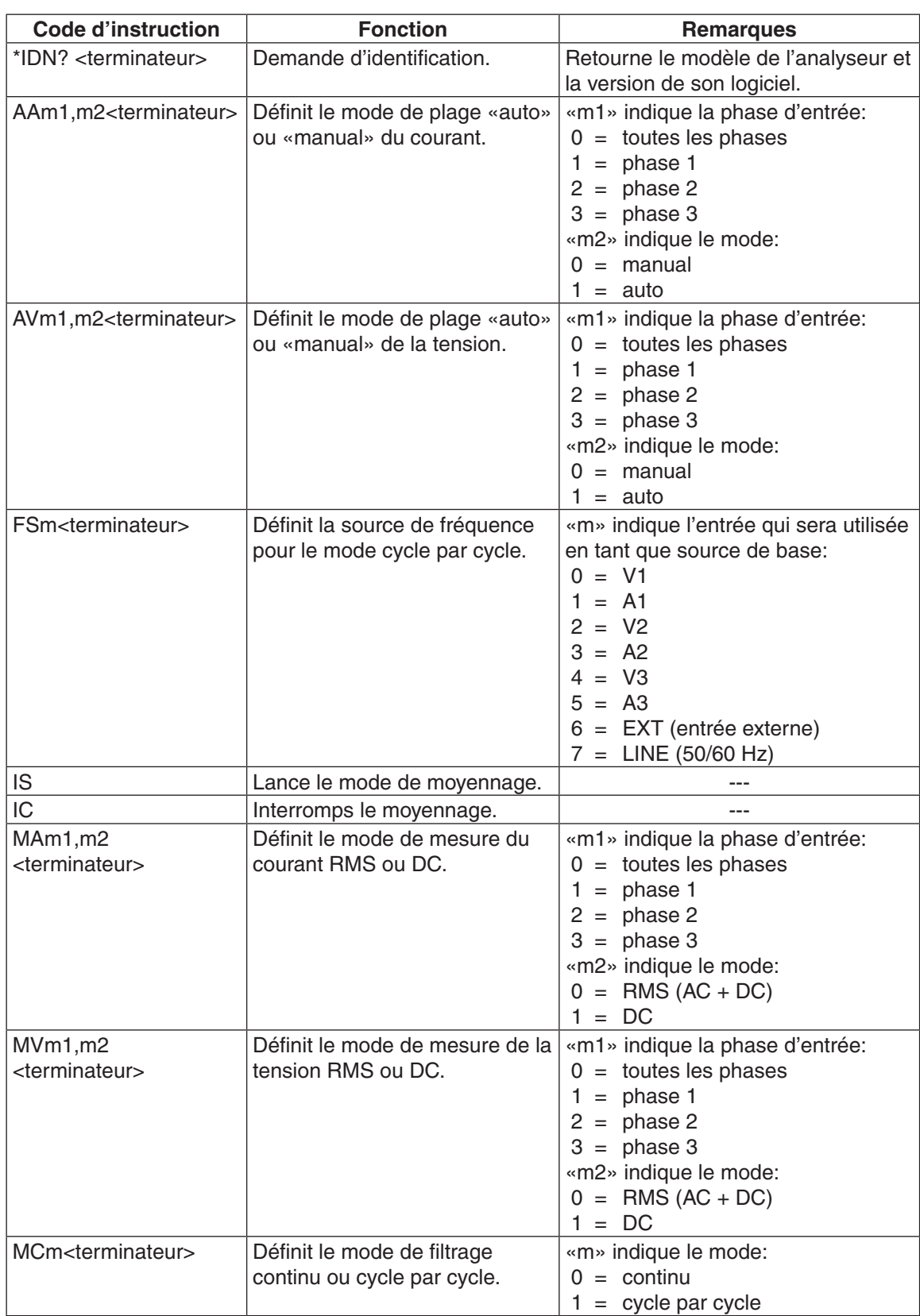

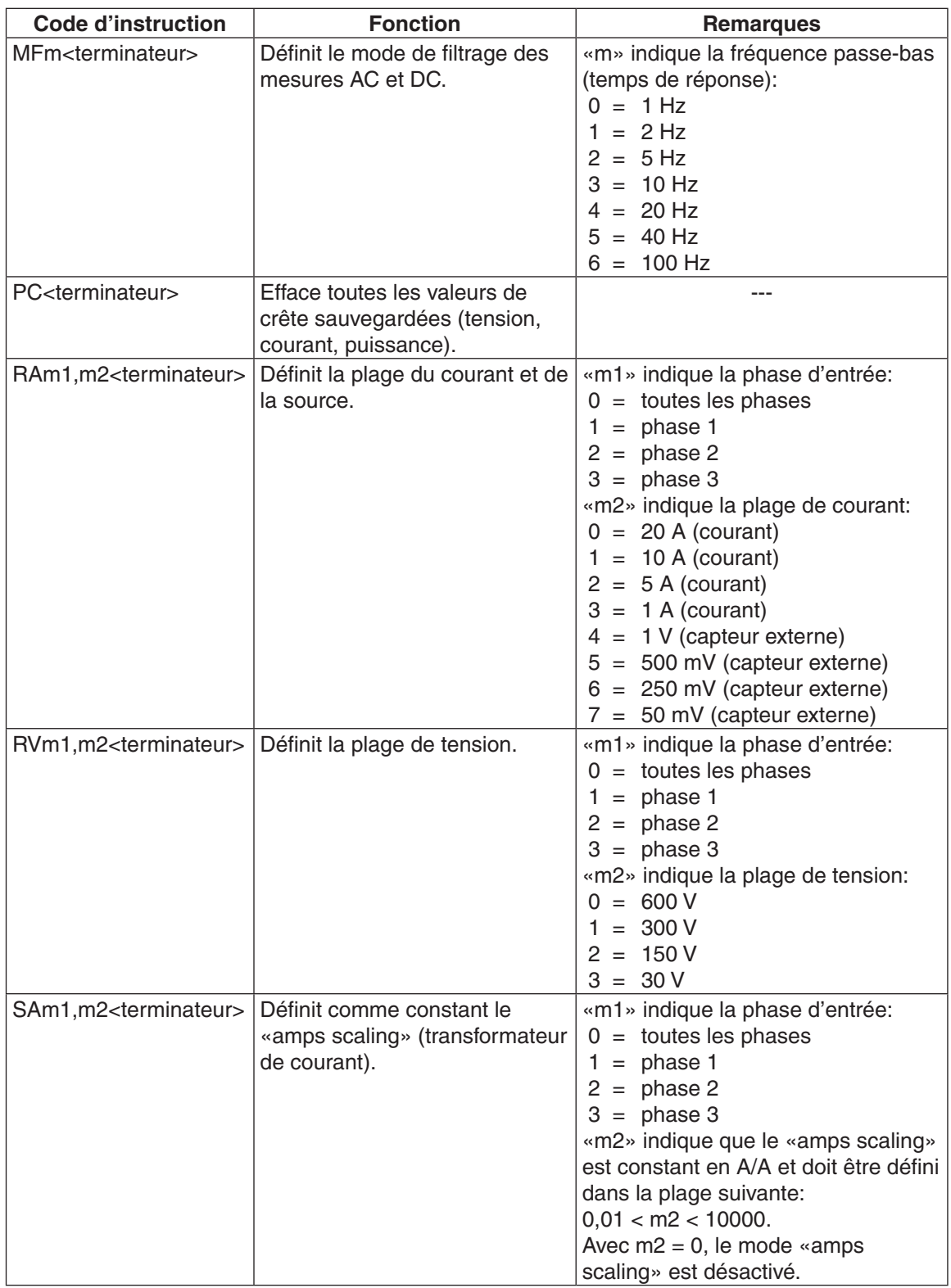

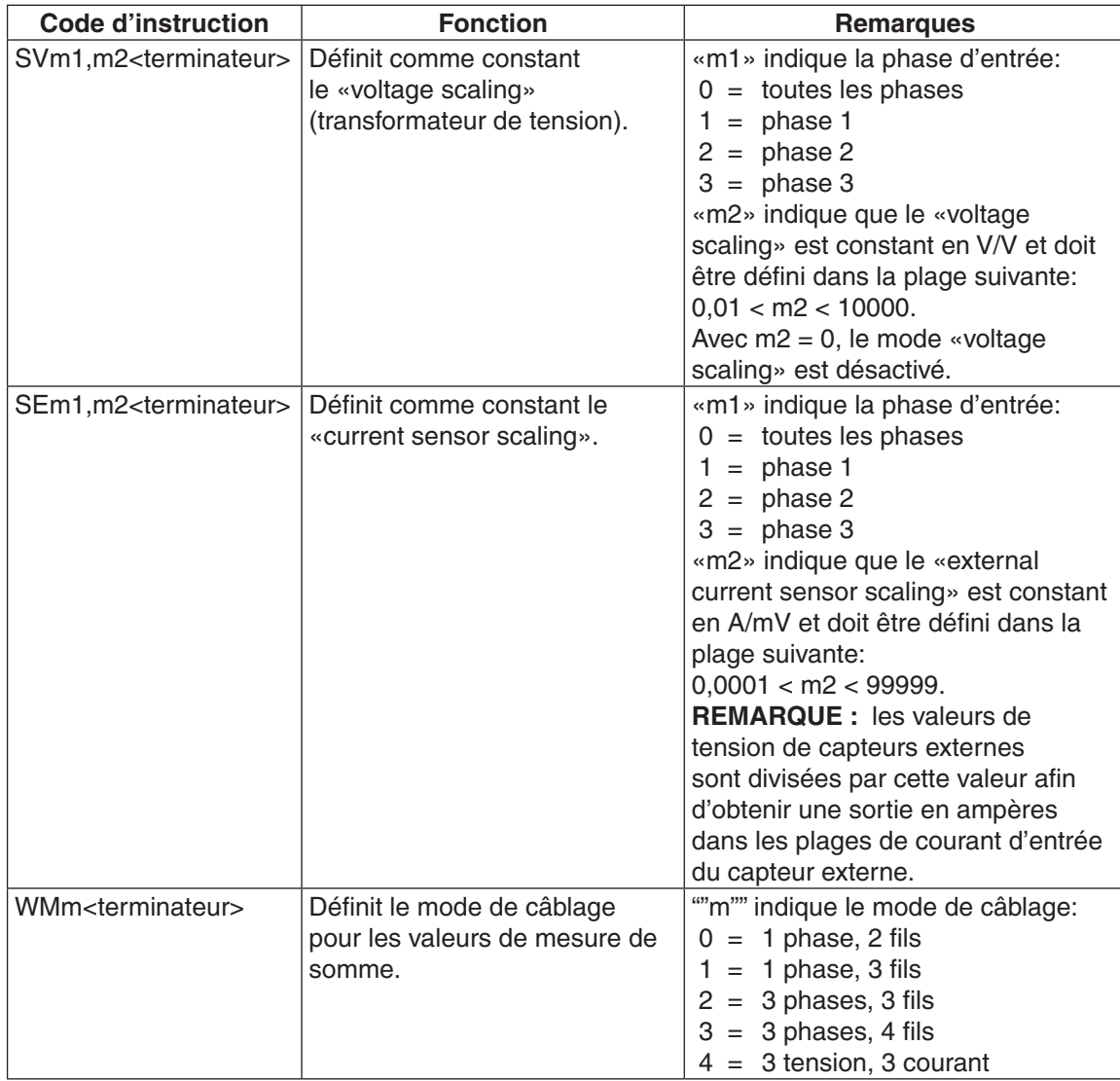

#### **5.6.2 Instructions de sortie des donnée**

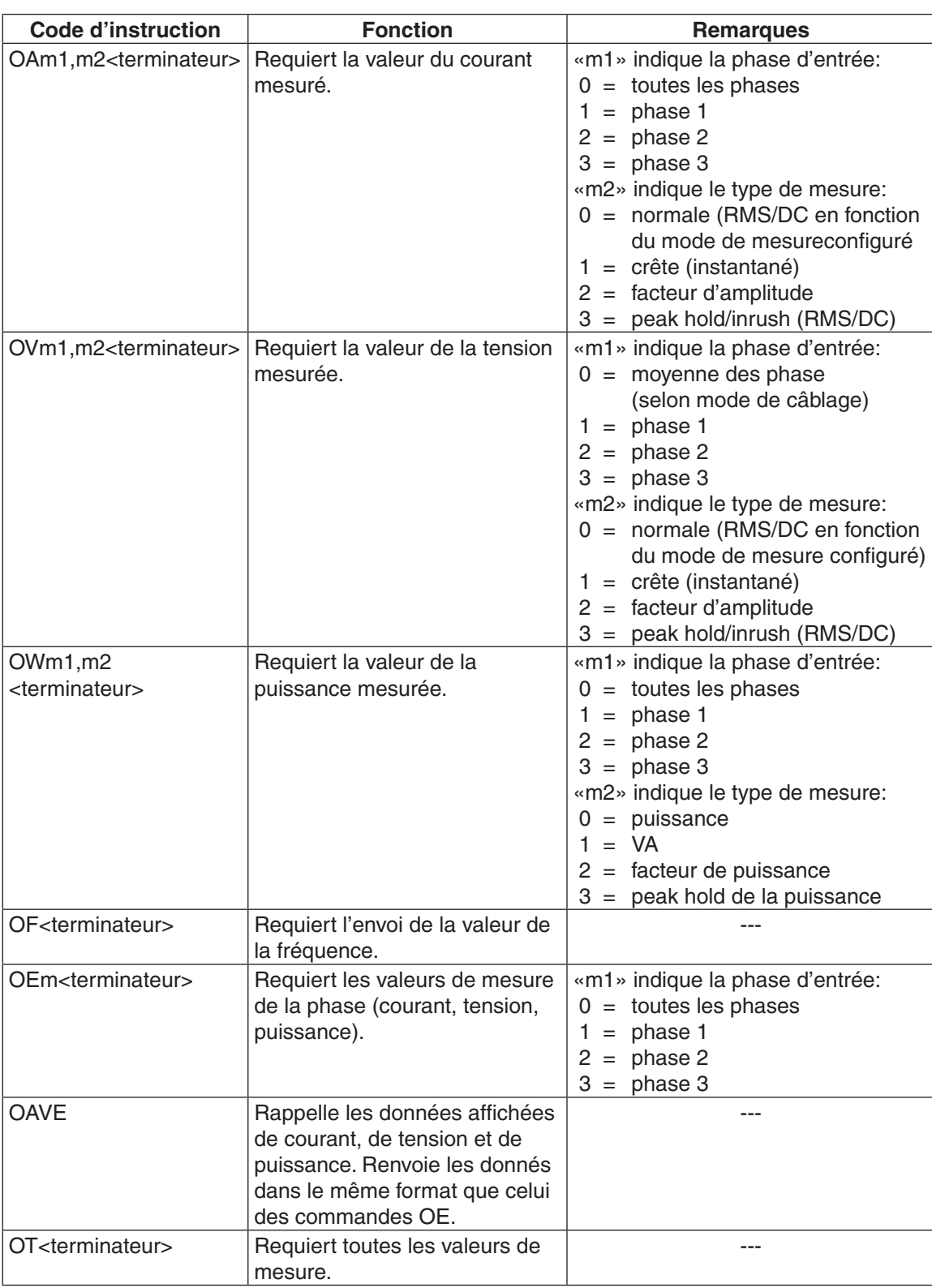

### **6.1 CALIBRAGE PILOTÉ PAR MENU**

Le calibrage de l'analyseur de puissance 6530 est réalisé simplement en suivant les indications données par le menu de calibrage. Aucune intervention au niveau de la mécanique ou du matériel n'est nécessaire.

## **6.2 PÉRIODICITÉ DU CALIBRAGE**

L'analyseur de puissance 6530 doit être calibré:

- • après chaque réparation du système
- • au minimum une fois par année, plus souvent pour garantir une plus grande précision.

#### **6.3 INSTRUCTIONS DE CALIBRAGE**

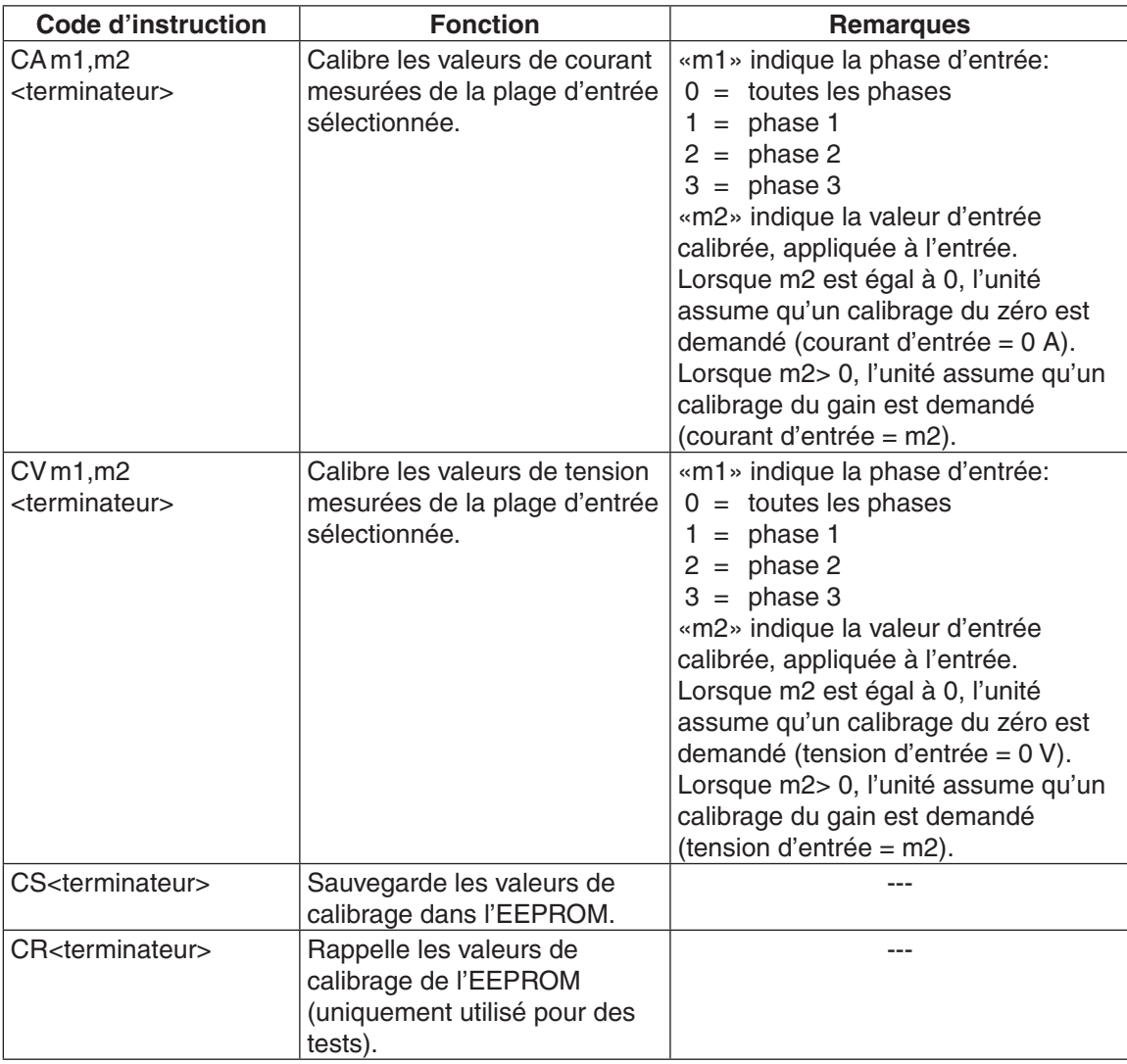

#### **6.4 PROCÉDURE DE CALIBRAGE DE BASE**

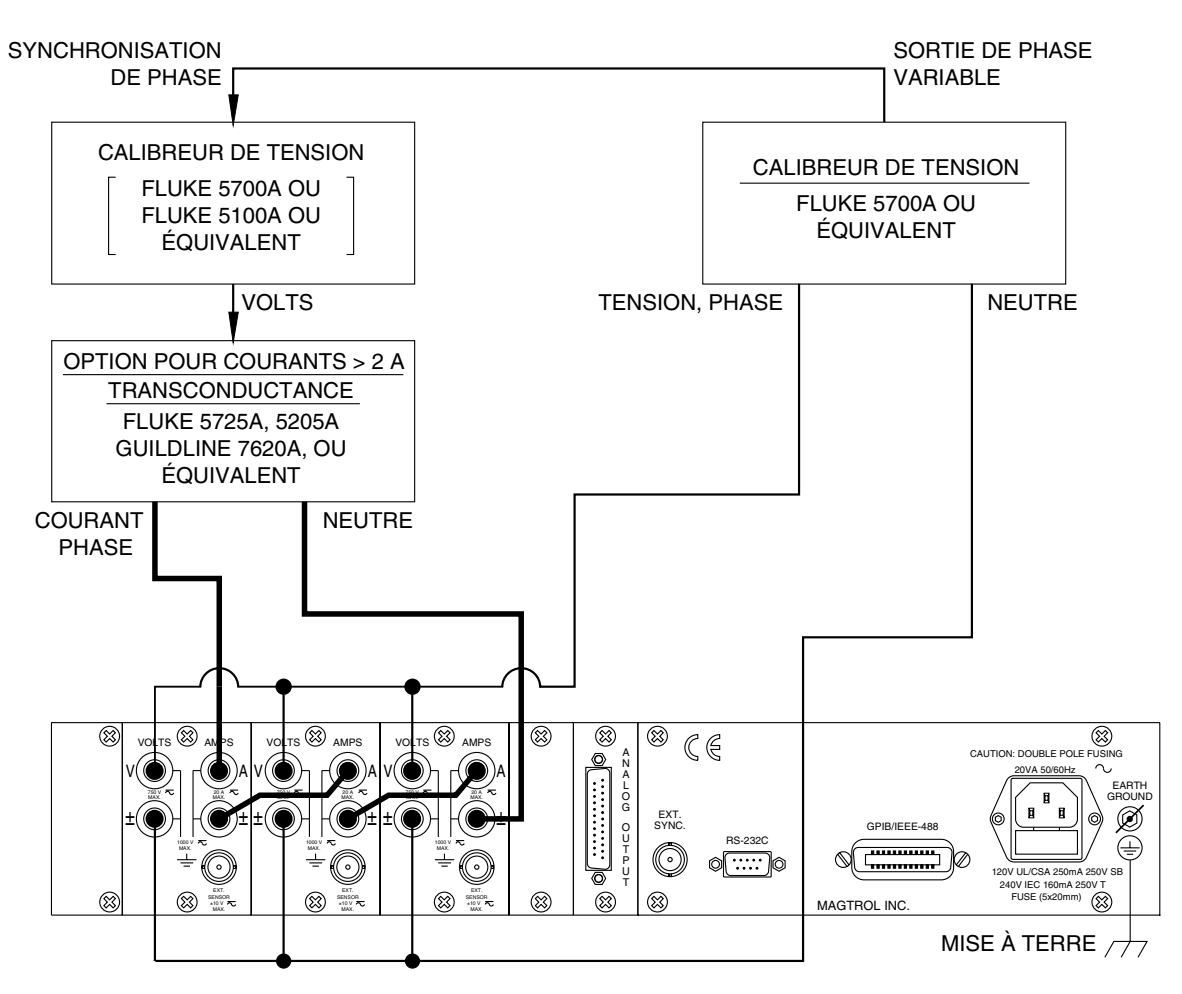

*Figure 6–1 Configuration de test pour calibrage et contrôle*

La procédure de calibrage de l'analyseur de puissance 6530 nécessite l'utilisation d'un PC.

- 1. Mettre hors tension l'analyseur de puissance 6530 (OFF).
- 2. Déconnecter tous les périphériques de l'analyseur de puissance.
- 3. Appliquer la tension et le courant des calibreurs aux entrées de mesure.
- 4. Enclencher (ON) l'analyseur de puissance en maintenant enfoncée la touche SHIFT (voir le *Paragraphe 3.1*). En premier, l'appareil affiche brièvement tous ses segments (série de rectangles), puis il indique qu'il se trouve en mode de calibrage.

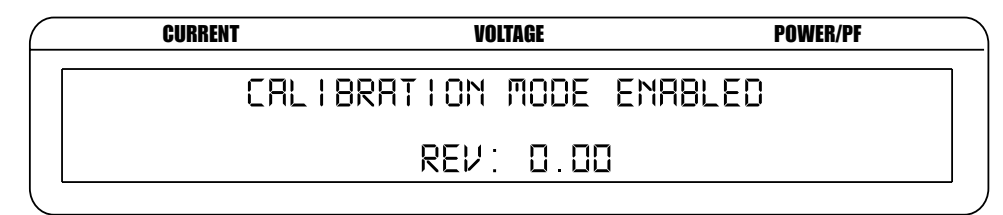

*Figure 6–2 Mode de calibrage activé*

mesure.

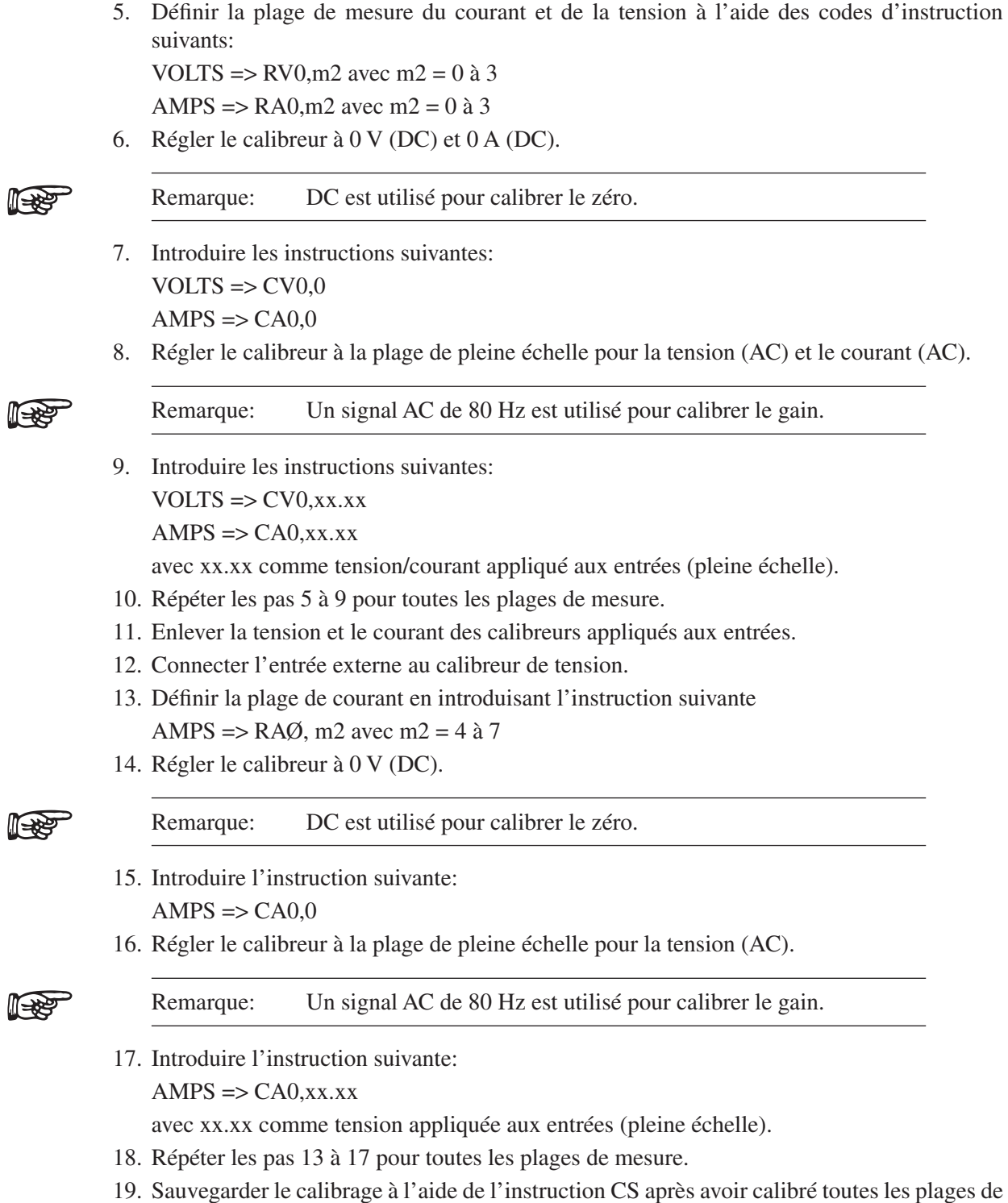

# 7. Fonctionnalités en option

#### **7.1 SORTIES ANALOGIQUES**

L'analyseur de puissance 6530 peut être équipé en option d'un module enfichable offrant 12 canaux de sortie analogiques de courant, de tension et de puissance. Chaque sortie est calibrée à  $\pm$  10 V. En sélectionnant "Analog Outputs" dans le USER MENU, un facteur d'échelle peut être appliqué à chaque sortie (voir le *Paragraphe 7.1.4*). Les fonctions "Amps Scaling", "Volts Scaling" et "Watts Scaling" peuvent être appliquées à tous les canaux correspondants.

#### **7.1.1 Spécifications**

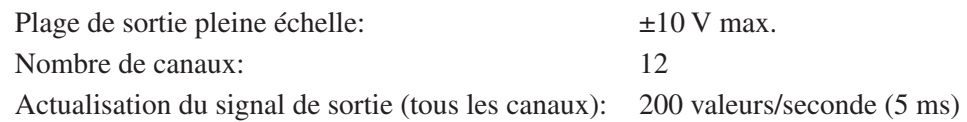

Les facteurs d'échelle de sortie analogiques définissables par l'utilisateur sont configurés à l'aide des touches placées sur la face avant de l'analyseur de puissance. Les valeurs de facteurs d'échelle de courant, de tension et de puissance correspondent à des unités par volt de sortie analogique.

(unités/V de sortie) × valeur mesurée affichée = tension de sortie

#### **Exemples:**

- +15,000 V1 avec un facteur d'échelle en V configuré à  $10 \text{ V/V} = +1,500 \text{ V}$
- $\sim$  -100,00 V1 avec un facteur d'échelle en V configuré à 100 V/V = -1,000 V
- +5,000 A1 avec un facteur d'échelle en A configuré à 1 A/V =  $+5,000$  V
- $\cdot$  +123.0 W1 avec un facteur d'échelle en W configuré à 100 W/V = +1,230 V

#### **7.1.2 Assignation des canaux**

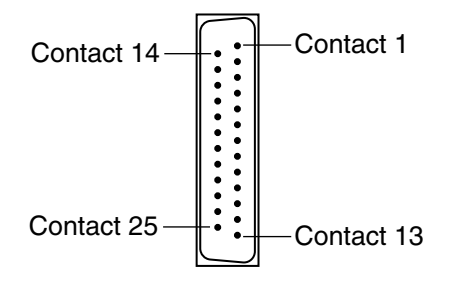

*Figure 7–1 Sortie analogique*

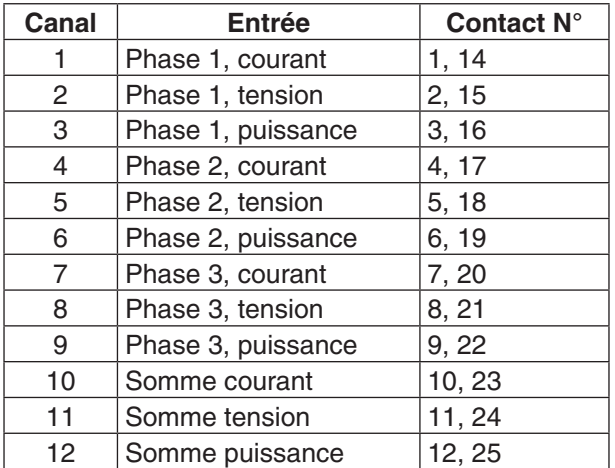

#### **7.1.3 Raccordement hardware**

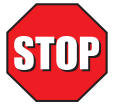

#### **DANGER! LES OPÉRATIONS SUIVANTES DOIVENT ÊTRE RÉALISÉES EN PROTÉGEANT DE MANIÈRE ADÉQUATE LE CIRCUIT ÉLECTRONIQUE TRÈS SENSIBLE DE TOUTE DÉCHARGE ÉLECTROSTATIQUE.**

Une carte de sortie analogique achetée séparément doit être installé dans l'analyseur de puissance 6530. Aucune configuration n'est nécessaire. L'installation de la carte doit être réalisée comme suit:

- 1. Mettre hors tension l'analyseur de puissance 6530 (OFF).
- 2. Tirer la fiche d'alimentation de réseau.
- 3. Enlever le couvercle de l'analyseur en dévissant les 4 vis de fixation.

Remarque: Veiller à ne pas endommager la torche de mise à terre du couvercle de l'appareil lors de son démontage.

- 4. Déconnecter la torche de mise à terre du couvercle de l'appareil et mettre de côté ce dernier.
- 5. Localiser le connecteur J3 / AUX2.
- 6. Dévisser les 2 vis du cache sur la face arrière de l'analyseur de puissance 6530 associée à ce connecteur et la démonter.
- 7. Glisser la carte de sortie analogique dans l'analyseur de puissance par l'arrière de ce dernier et l'enficher dans le connecteur J3 / AUX2.
- 8. Fixer la carte de sortie analogique en utilisant les vis récupérées de l'opération 6.
- 9. Replacer le couvercle de l'analyseur de puissance et le fixer à l'aide de ses 4 vis après y avoir soigneusement reconnecté la torche de mise à terre.
- 10. Raccorder à nouveau l'analyseur de puissance et le mettre sous tension (ON). L'appareil reconnaîtra automatiquement la nouvelle carte et commencera à lui envoyer des données.

#### **7.1.4 Configuration software**

La configuration de la sortie analogique de l'analyseur de puissance 6530 est réalisée avec le USER MENU de la manière suivante.

- 1. Mettre sous tension l'appareil (voir le *Paragraphe 3.1*).
- 2. Appuyer sur la touche ENTER. L'affichage se présente alors comme illustré avec la *Figure 2–3*.
- 3. Appuyer sur les touches  $\blacktriangleleft$  et  $\blacktriangleright$  pour faire apparaître ANALOG OUTPUT à l'affichage.
- 4. Appuyer sur la touche ENTER. L'affichage se présente alors comme suit:

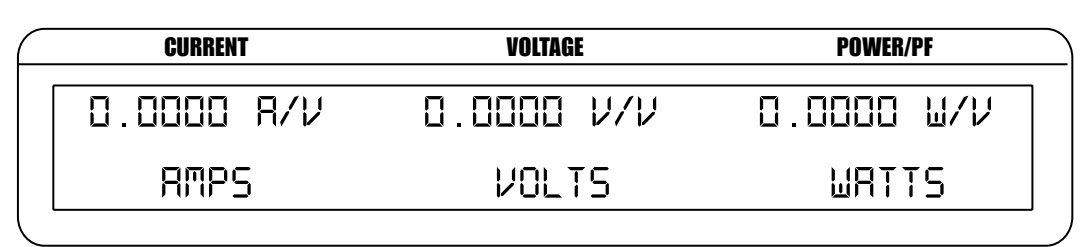

*Figure 7–2 Menu de configuration de la sortie analogique*

- 5. Définir la valeur de courant en appuyant sur la touche RMS sous AMPS et en utilisant les touches  $\blacktriangle \blacktriangledown \blacktriangle \blacktriangleright$  dans le USER MENU.
- 6. Définir la valeur de tension en appuyant sur la touche RMS sous VOLT et en utilisant les touches  $\blacktriangle \blacktriangledown \blacktriangle \blacktriangleright$  dans le USER MENU.
- 7. Définir la valeur de puissance en appuyant sur la touche AVG sous WATTS et en utilisant les touches  $\triangle \blacktriangledown \blacktriangle \blacktriangleright$  dans le USER MENU.
- 8. Appuyer sur la touche ENTER pour quitter le menu Device.

#### **7.1.5 Calibrage**

7.1.5.1 Calibrage piloté par menu

La sortie analogique de l'analyseur de puissance 6530 se calibre aisément en suivant les instructions du menu. Il n'est dès lors pas nécessaire d'ouvrir le boîtier de l'analyseur ni d'effectuer des ajustements mécaniques.

#### 7.1.5.2 Périodicité du calibrage

La carte de sortie analogique de l'analyseur de puissance 6530 doit être calibrée:

- • après chaque réparation du système
- • au minimum une fois par année, plus souvent pour garantir une plus grande précision.

#### 7.1.5.3 Instructions de calibrage

En appuyant sur la touche SHIFT durant l'enclenchement de l'analyseur de puissance 6530 ce dernier se met en mode de calibrage. Le message "CALIBRATION MODE ENABLED" apparaît à l'affichage et les instructions de calibrage suivantes sont mises à disposition de l'utilisateur.

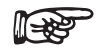

Remarque: Lorsque l'analyseur de puissance ne se trouve pas en mode de calibrage, toute tentative d'utiliser une instruction de calibrage sera quittancée par le message "CAL DISABLED".

Réponse à toute instruction de calibrage d'une sortie analogique:

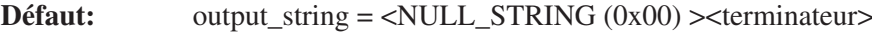

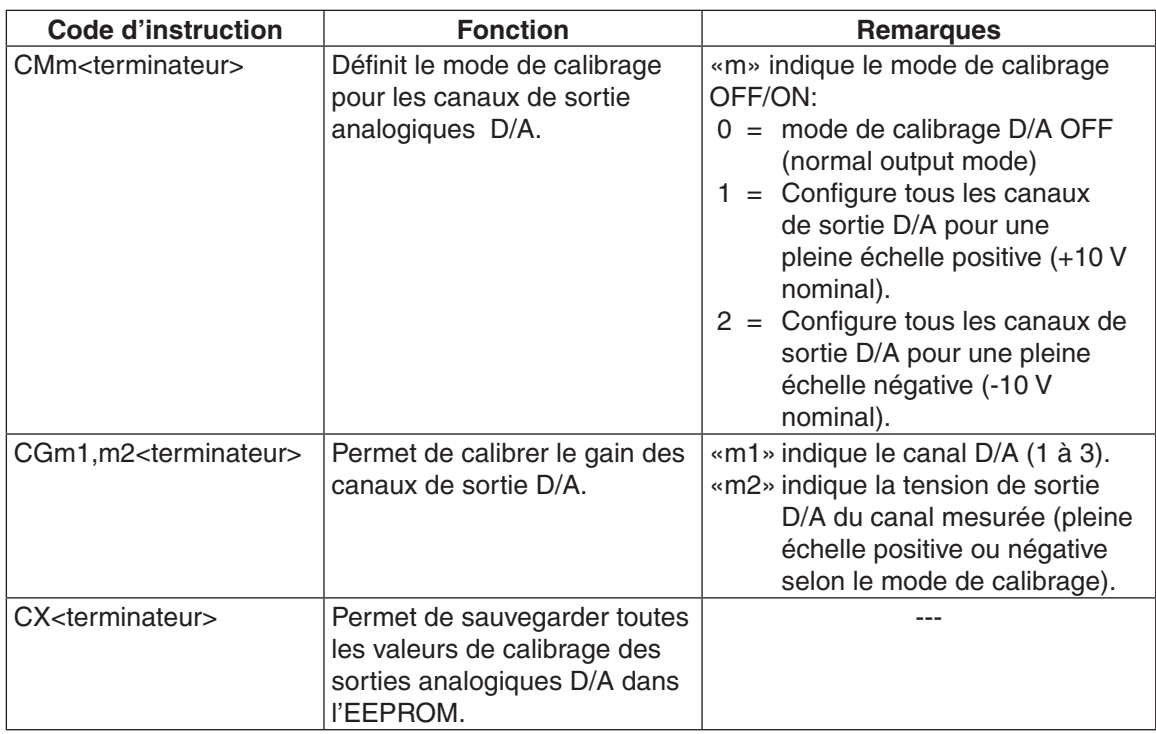

#### 7.1.5.4 Procédure standard de calibrage

- 1. Enclencher l'analyseur de puissance en maintenant enfoncée la touche SHIFT.
- 2. Envoyer l'instruction CM1 qui configurera toutes les sorties DAC à la tension nominale de 10 V.
- 3. Mesurer la tension du canal à l'aide d'un voltmètre.
- 4. Envoyer l'instruction CG appropriée (voir le *Paragraphe 7.1.5.3*).
- 5. Répéter les opérations 3 et 4 pour les 12 canaux.
- 6. Envoyer l'instruction CM2 qui configurera toutes les sorties DAC à la tension nominale de -10 V.
- 7. Mesurer la tension du canal à l'aide d'un voltmètre.
- 8. Envoyer l'instruction CG appropriée (voir le *Paragraphe 7.1.5.3*).
- 9. Répéter les opérations 7 et 8 pour les 12 canaux
- 10. Envoyer l'instruction CX pour sauvegarder les valeurs de configuration.

# 8. Dépannage

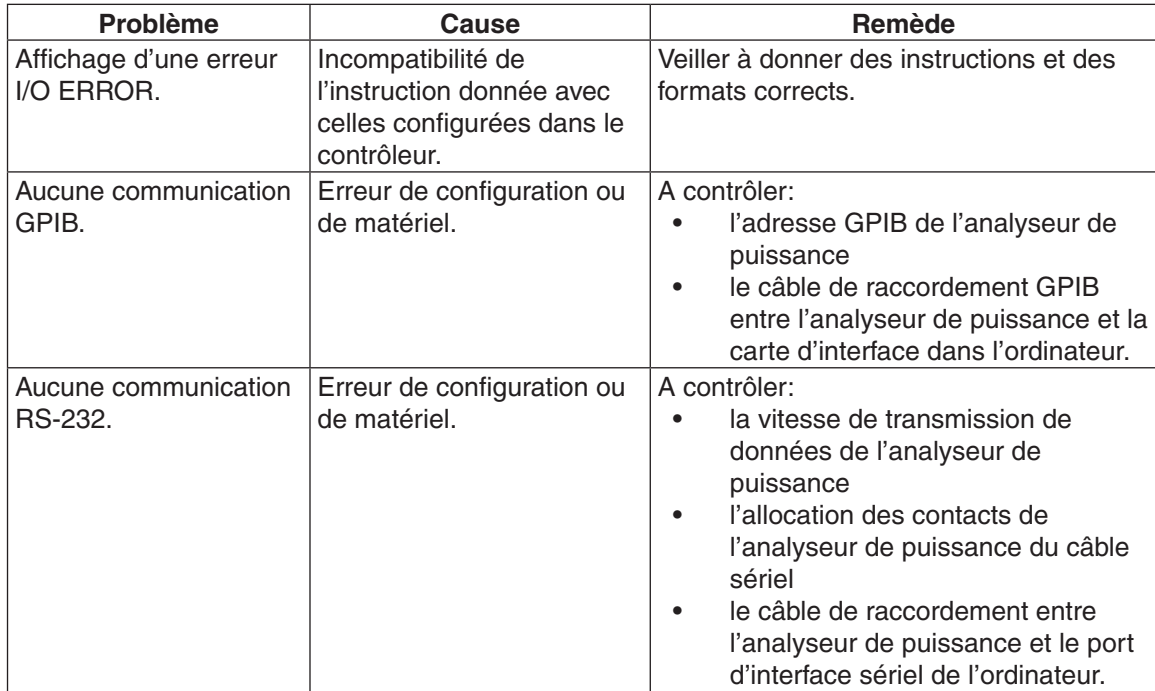

Pour toute assistance complémentaire, veuillez prendre contact avec le service après-vente Magtrol.

# Annexe A : Schémas

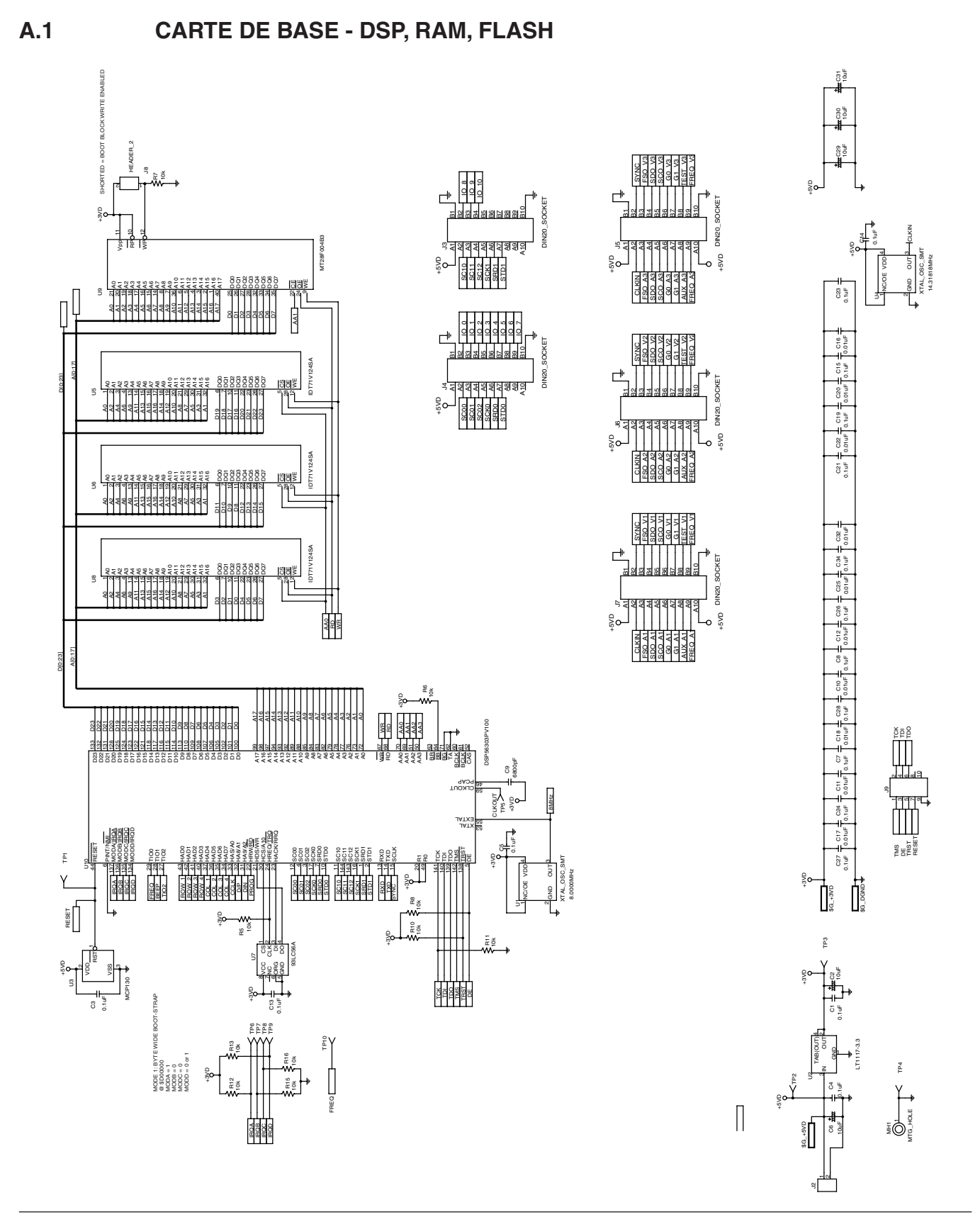

## **A.2 CARTE DE BASE - ENTRÉE/SORTIE, GPIB, RS-232**

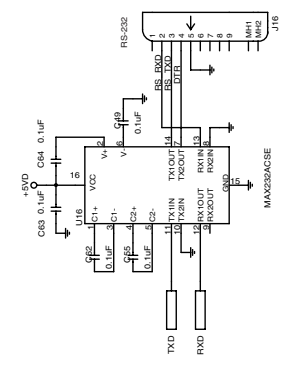

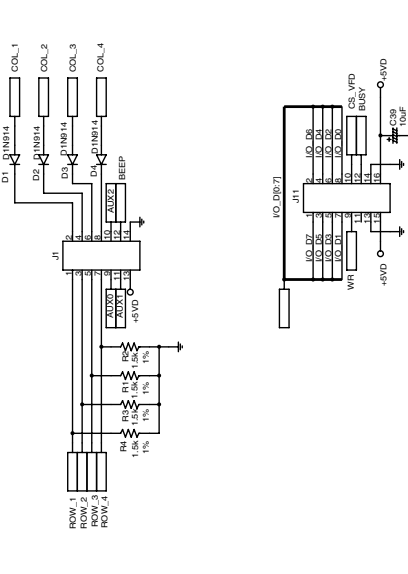

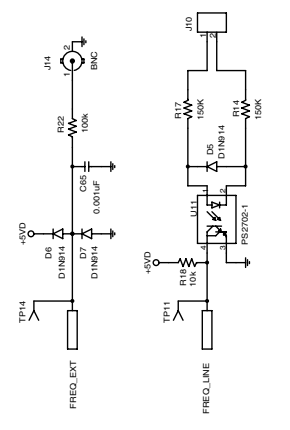

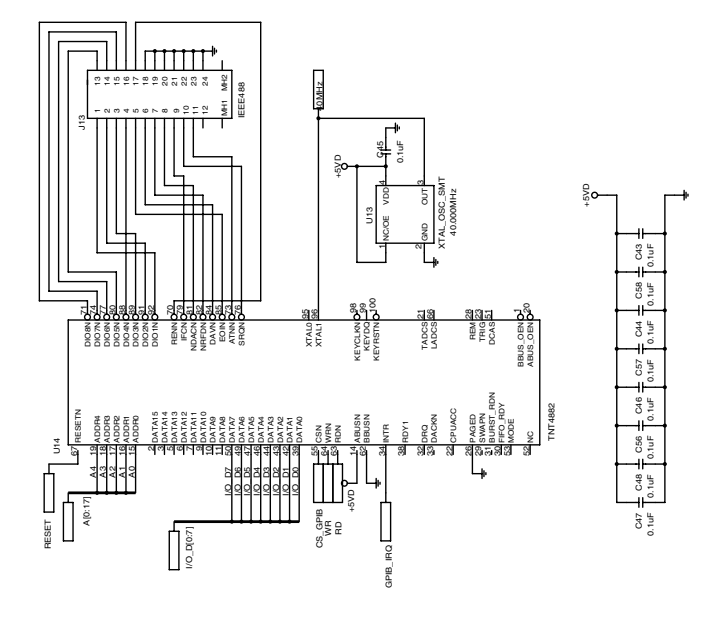

62
#### **A.3 CARTE DE BASE - FPGA**

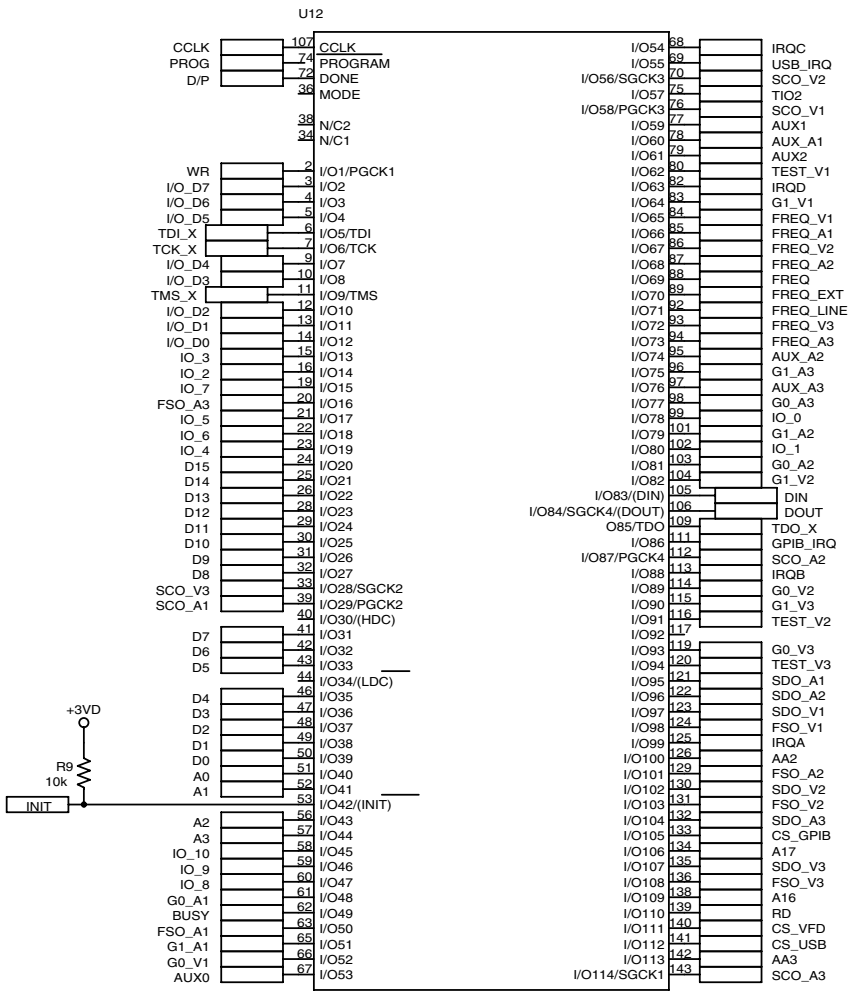

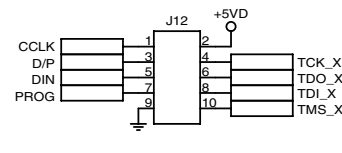

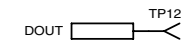

XCS10XL-4TQ144C

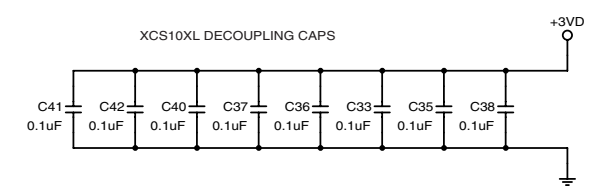

 $A.4$ 

## **MODULE D'ENTRÉE - COURANT**

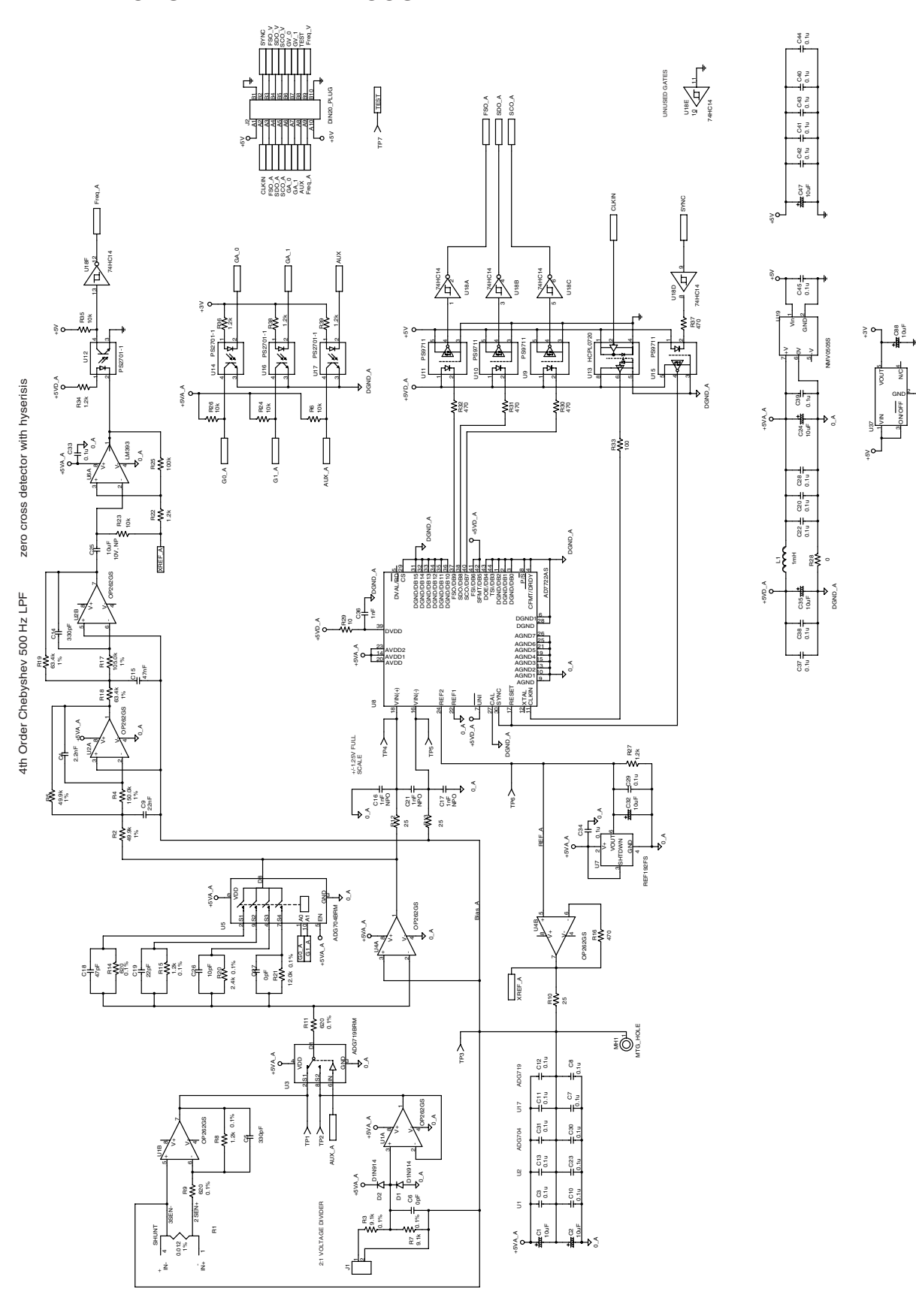

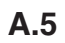

## **MODULE D'ENTRÉE - TENSION**

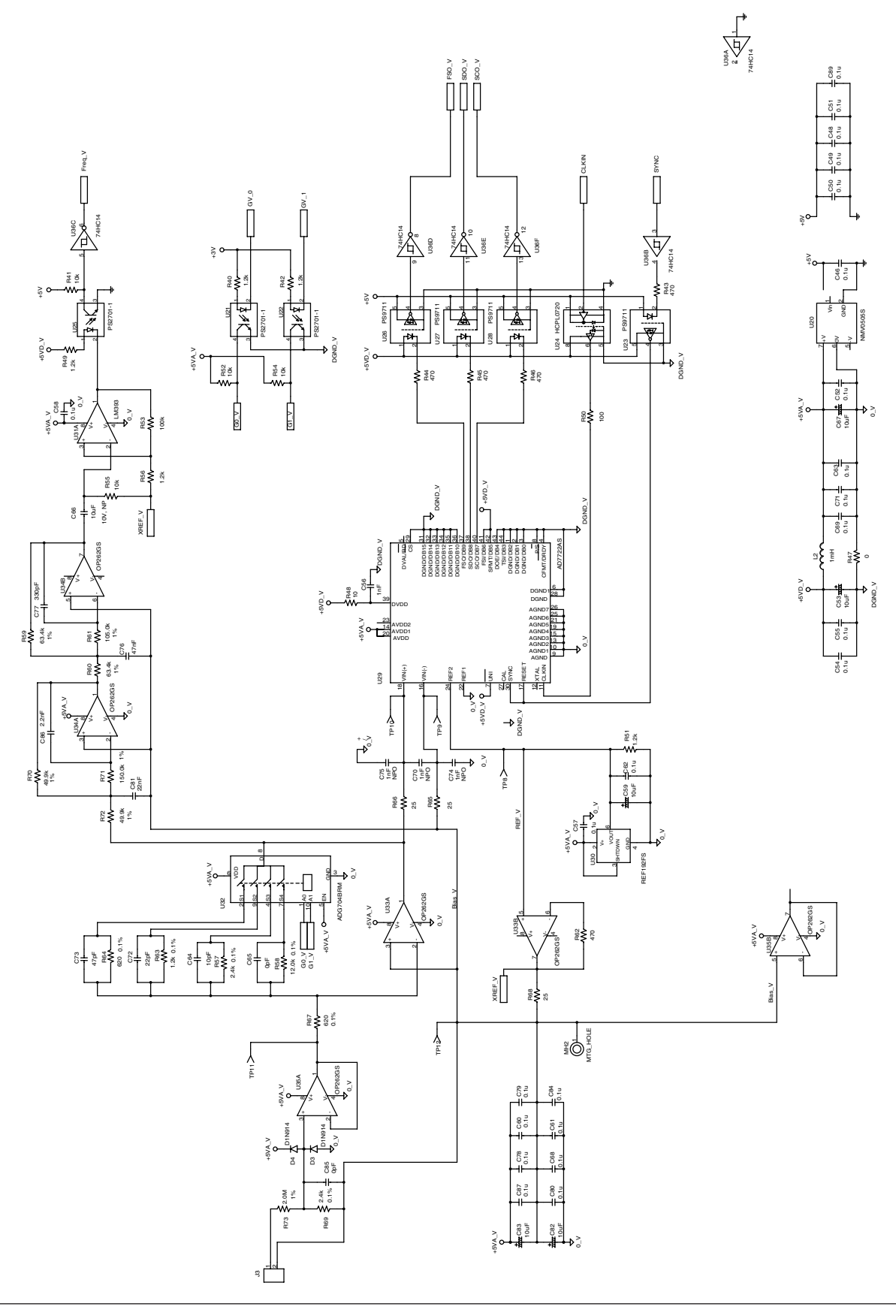

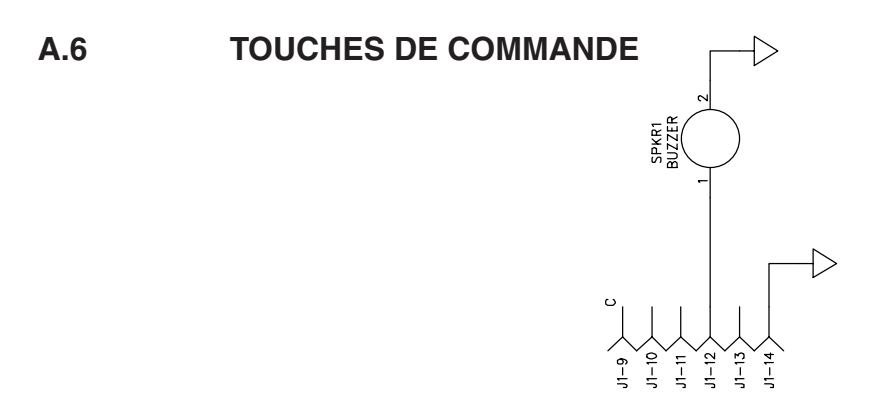

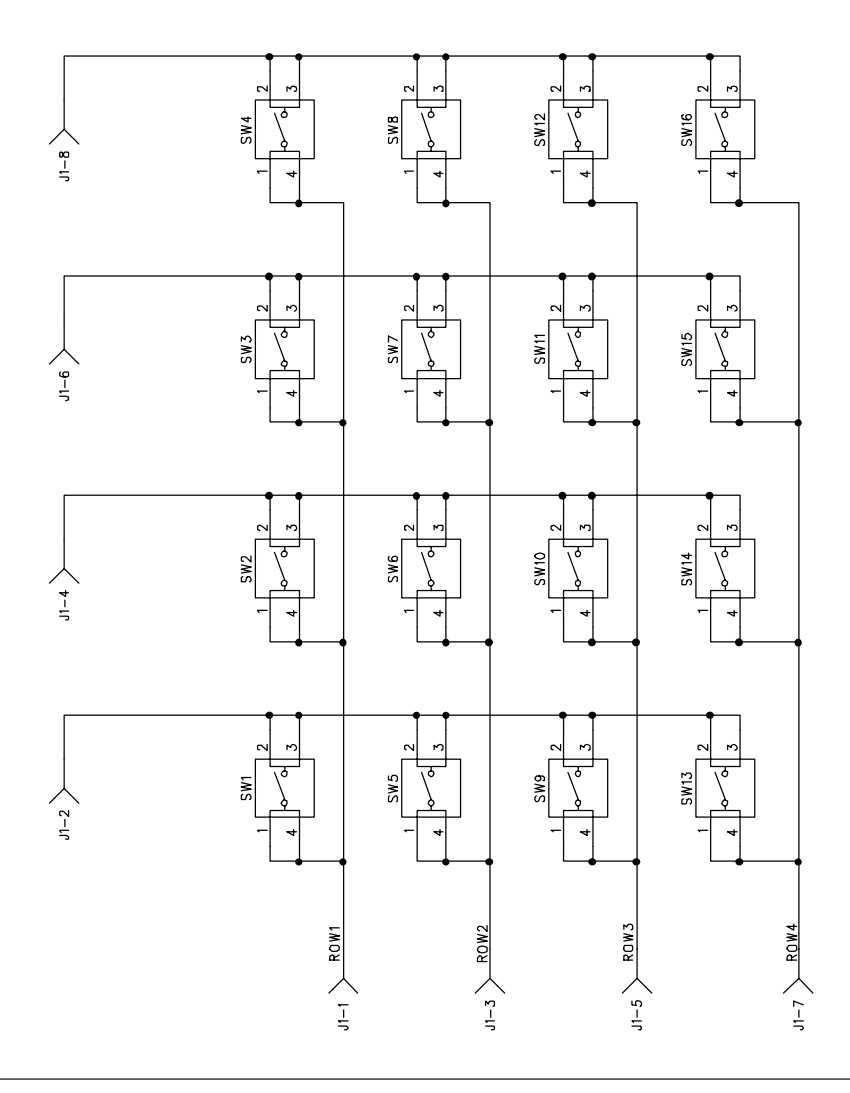

### **A.7 SORTIE ANALOGIQUE**

A.7.1 Sortie analogiqe - Schéma 1/4

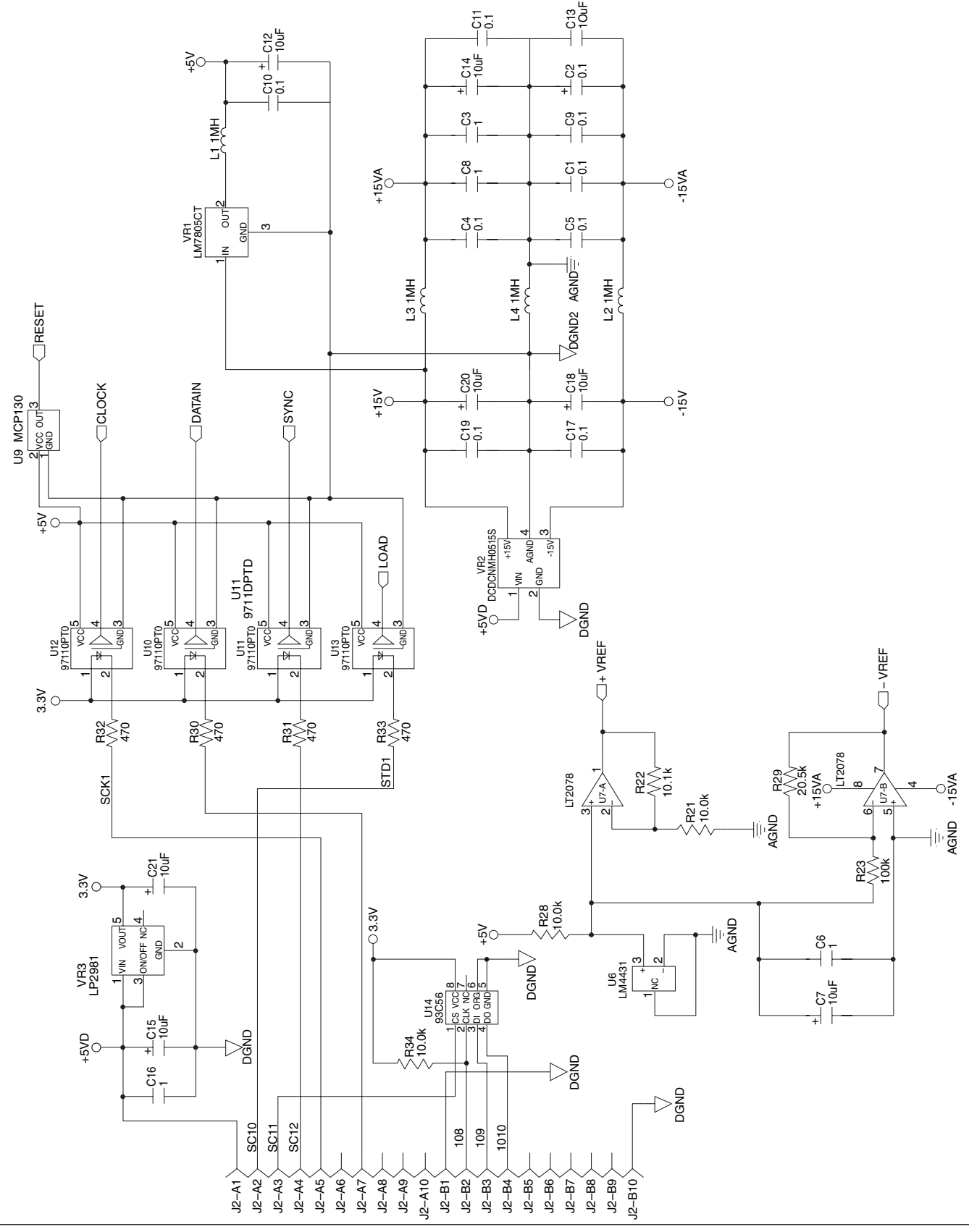

#### A.7.2 Sortie analogiqe - Schéma 2/4

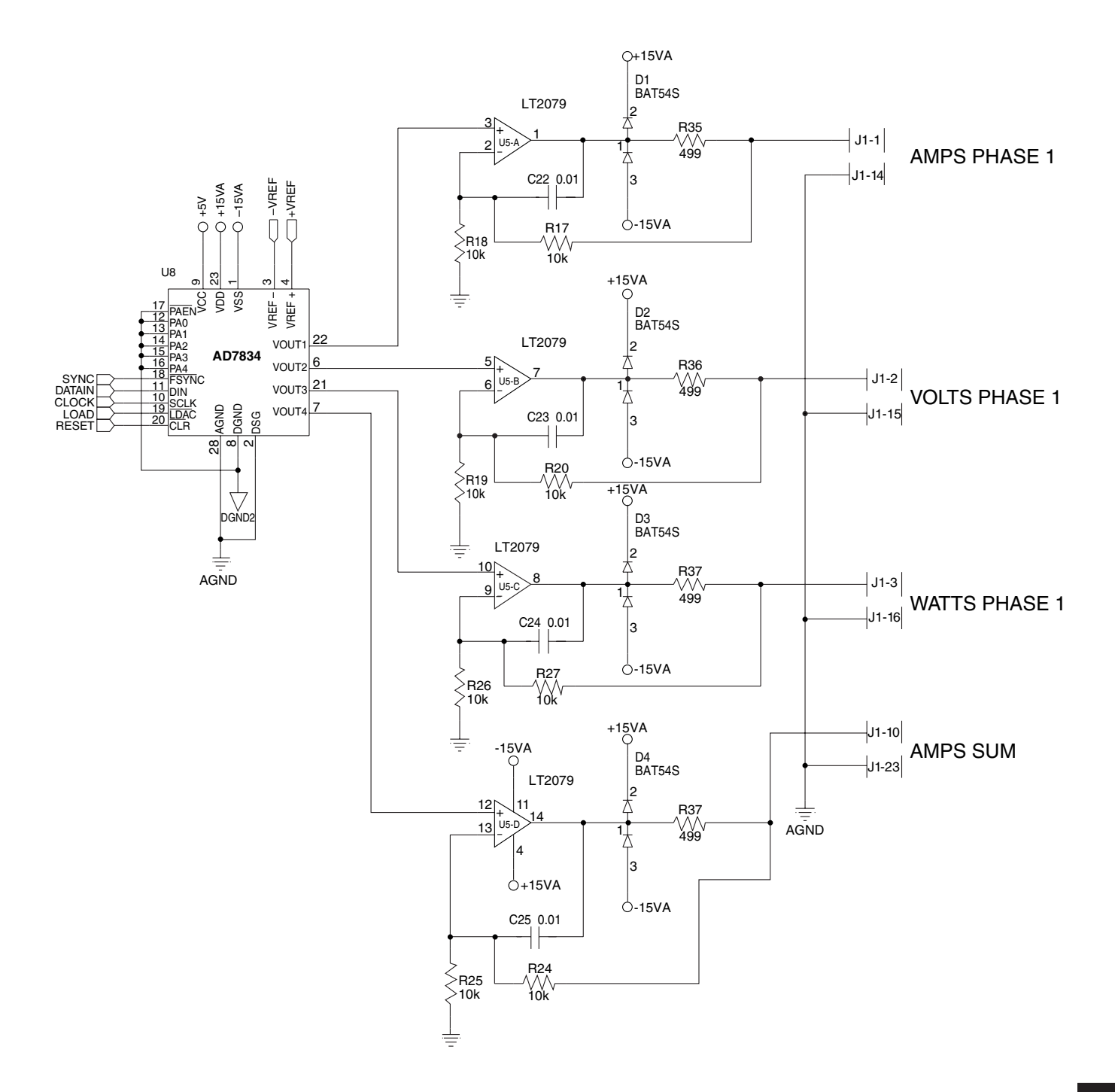

#### A.7.3 Sortie analogiqe - Schéma 3/4

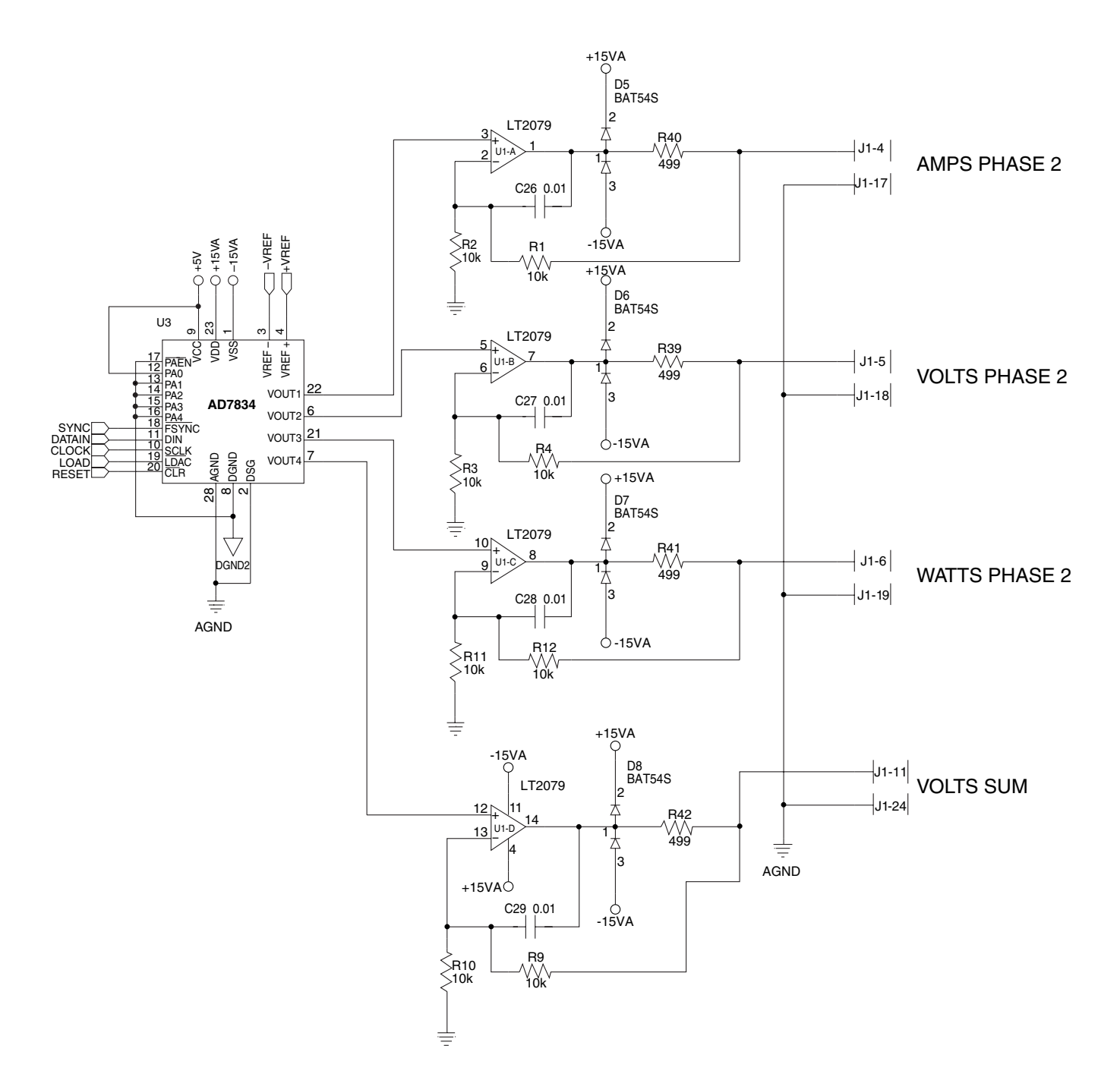

#### A.7.4 Sortie analogiqe - Schéma 4/4

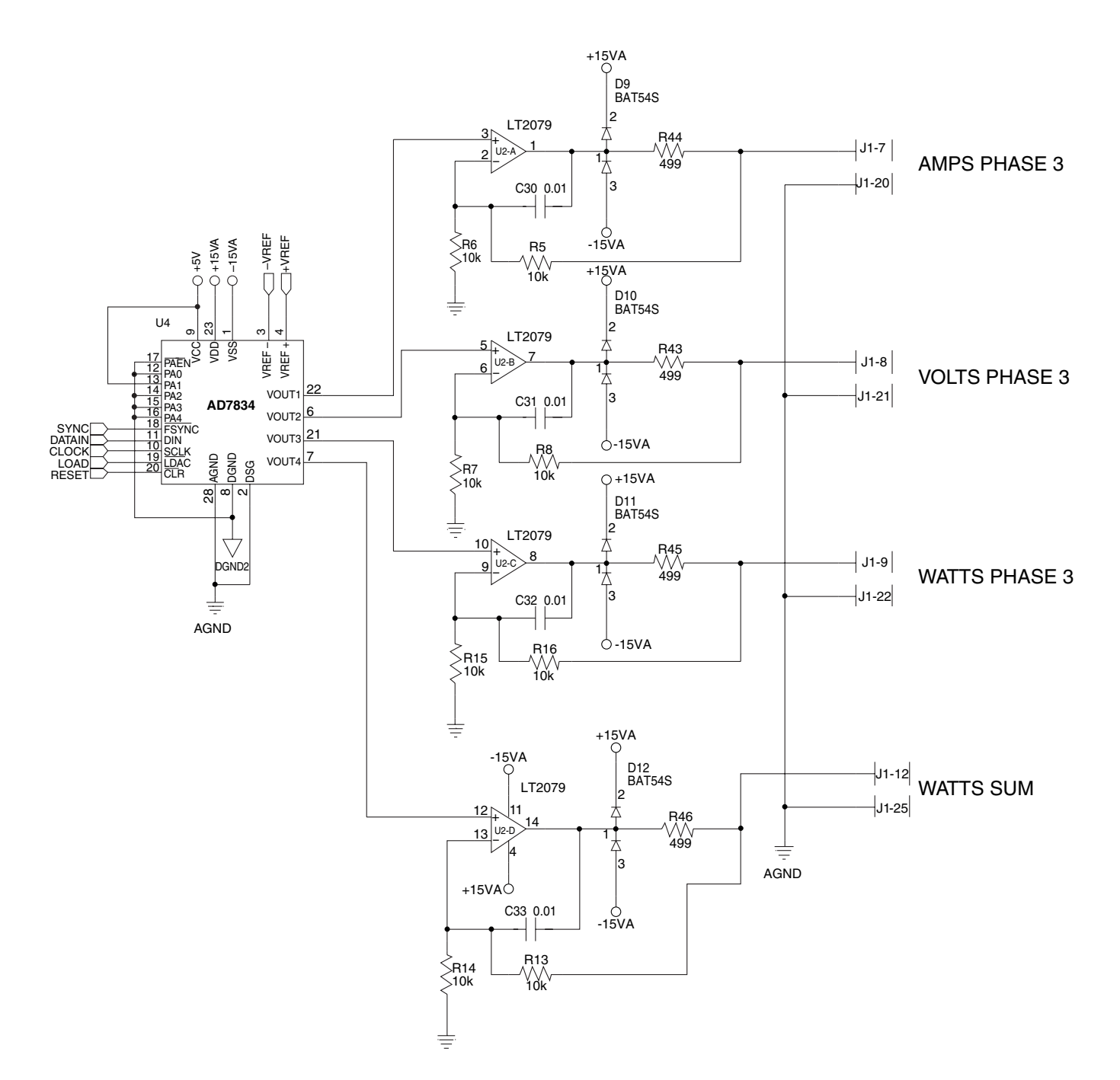

# **Glossaire**

Les termes et abréviations suivants sont utilisés dans ce manuel. Se référer au *Paragraphe 2.3.2* pour les symboles et abréviations utilisés pour les messages apparaissant sur l'affichage de l'analyseur de puissance 6530.

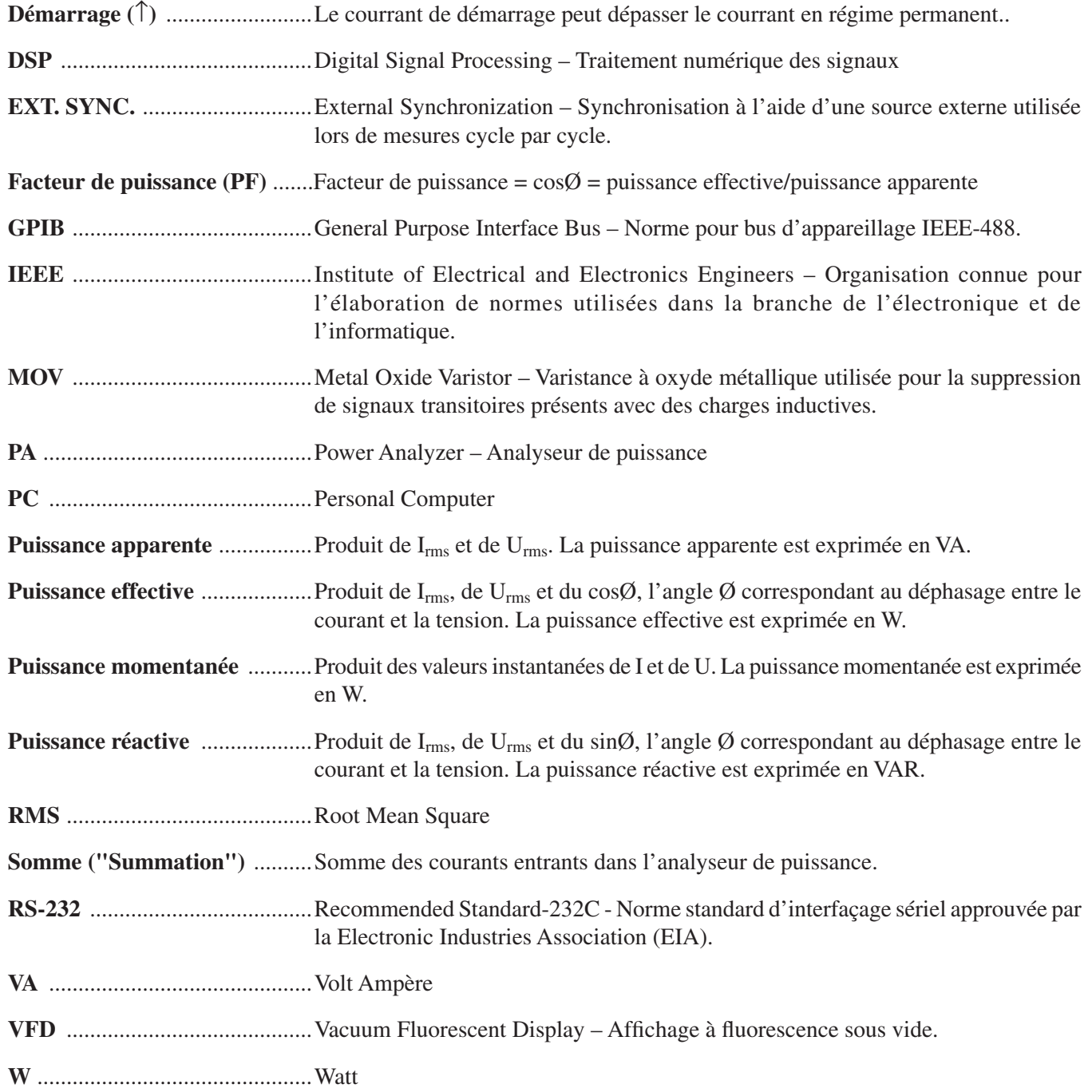

# Index

1 phase, 2 fils 19 1 phase, 3 fils 20 3 phases, 3 fils 21 3 phases, 4 fils 22 3 tensions, 3 courants 23

## A

Abréviations 10 Adresse primaire 44 Affichage à fluorescence sous vide 9 Affichage custom 32 Average Mode Average 31

### B

Blower Input 11, 12

### C

Calibrage 58 Configuration 54 Instructions 53, 58 Mode 54 Périodicité 53, 58 Procédure 54, 59 Calibrage piloté par menu 53, 58 Calibration Potentiometer 11, 12 Canaux Assignation 56 Capteur externe 25 Caractères de fin de chaîne de données 48 Caractéristiques 1 Communication Instructions 48 Paramètres 45 Compressed Air Input 11, 12 Configuration Instructions 49 Configuration du système 18 Continu, mode 42 **Contraste** Réglage 9 Courant Définition automatique de l'échelle de mesure 27 Gain 34 Signal 34 Courant de démarrage 41 Crête 40 Custom Affichage 32

Menu principal 15 Cycle par cycle Mode 31 Cycle par cycle, mode 42

## D

Déballage 1 Débit en bauds 45 Démarrage 71 Dépannage 60 Disjoncteurs 18

### E

Eléments de commande 5, 6 Encoder Switch 11, 12 Entrées 11 Erreur d'arrondi 40

### F

Face arrière de l'appareil 11 Face avant de l'appareil 5 Facteur d'amplitude 42 Facteur d'échelle du capteur externe Menu de configuration 26 Facteur de puissance 71 Fiche technique 2 Filtre de mesure 24 Fonctions Secondes 6 Format des données 46

## G

Gain Courant 34 Tension 33 Gestion de l'interrupt AC 36 DC 38 GPIB 71 Adresse primaire 44 Interface 43 Raccordement 43

# H

Hold Mode Hold 31

## I

IEEE 71 Inputs Blower 11, 12

Compressed Air 11, 12 Instructions Calibrage 53, 58 Communication 48 Configuration 49 Sortie de données 52

#### M

Menu principal 15 Menus Menu principal 15 Principal custom 15 Principal phase 15 Principal summation 15 Menus de configuration AMP SCALING 27 ANALOG OUTPUT 58 Facteur d'échelle du capteur externe 26 VOLT SCALING 29 Messages 10 Mesure à distance de la tension 71 Méthodes de mesure 42 Modes Average 31 Continu 42 Cycle par cycle 31, 42 Hold 31 Modes de câblage 18–32 Modes de mesure 40 Module d'entrée 11

#### P

Paramètres Communication 45 PEAK HOLD 41 Peak Hold 32 Phase Configuration 30 Menu principal 15 Programmation 48 Programme principal AC 37 DC 39 Puissance apparente 18, 71 Puissance effective 18, 71 Puissance momentanée 71 Puissance réactive 71

#### R

Raccordement 6530 au PC 45 Carte de sortie analogique 57 RS-232 45 Transformateur de courant/tension 27 RMS 42 RS-232 71 Connexion 45

Interface 44

# S

Scaling Fonction scaling activée 28 Secondes Fonctions 6 Self-Test 14 Shunt externe 35 Signal Courant 34 Tension 33 Somme 71 Sortie analogique 56 Configuration software 58 Menu de configuration 58 Raccordement hardware 57 Sortie Courant (Output Amps, OA) 47 Sortie des données Instructions 52 Sortie Elément (Output Element, OE) 47 Sortie Fréquence (Output Frequency, OF) 47 Sortie Puissance (Output Watts, OW) 47 Sorties 11 Sortie Tension (Output Volts, OV) 47 Sortie Total (Output Total, OT) 47 Summation Menu principal 15 Suppression de tensions transitoires 17 Surcharge de courant 16 Surcharges transitoires 16 Surintensités Protection contre les surintensités 17 Symboles 10 Système Contrôle de configuration 18

#### T

Tension Définition automatique de l'échelle de mesure 29 Gain 33 Signal 33 Tension d'alimentation 14 Test fonctionnel automatique 14 Touches 5, 6 Traitement analogique des signaux 33 Traitement numérique des signaux 35 Transformateur de courant/tension Raccordement 27

#### $\overline{\mathsf{v}}$

Varistance à oxyde métallique 17, 71

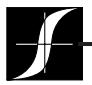

Test, Mesure et Contrôle des Couple-Vitesse-Puissance • Charge-Force-Poids • Tension • Déplacement

### MAGTROL SA

Route de Montena 77 1728 Rossens/Fribourg, Suisse Tél: +41 (0)26 407 3000 Fax: +41 (0)26 407 3001 E-mail: magtrol@magtrol.ch

#### MAGTROL INC

70 Gardenville Parkway Buffalo, New York 14224 USA Tél: +1 716 668 5555 Fax: +1 716 668 8705 E-mail: magtrol@magtrol.com

#### www.magtrol.com

**Filiales en :** France • Allemagne Grande-Bretagne Chine • Inde Réseau de

distribution mondial

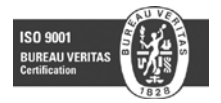